File No. \$370-40 Order No. GC19-6206-0

# **IBM Virtual** Machine/System Product:<br>Terminal User's Guide

## **Program Product**

æ

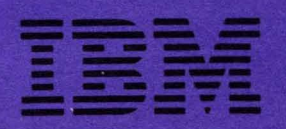

File No. 8370-40 Order No. GC19-6206-0

## **Program Product**

## **IBM Virtual Machine/System Product: Terminal User's Guide**

#### Program Number 5664-167

This publication is for the terminal user who needs information about:

- Terminal Initialization and General Procedures for All VM/SP Terminals
- Gaining Access to VM/SP
- Accessing VM/SP via Common Carrier Facilities
- VM/SP Logon and Logoff Procedures
- Typing Conventions after Logging On
- Display Terminals and Their Usage including Screen Management
- 'Typewriter-Like Terminals and Their Usage
- Program Function (PF) Keys -- Setup and Usage
- APL Considerations

### PREREQUISITE PUBLICATION

For a thorough understanding and for effective use of this publication, the user should read IBM Virtual Machine/System Product: Introduction, Order No. GC19-6200.

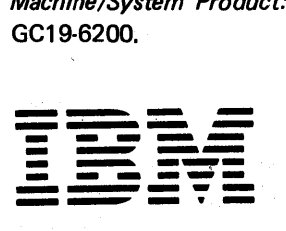

**r and the set of the set of the set of the set of the set of the set of the set of the set of the set of the set of the set of the set of the set of the set of the set of the set of the set of the set of the set of the se I** when used in conjunction with VM/370 Release 6.

I

#### First Edition (September 1980)

This edition, GC19-6206-0, applies to the IBM Virtual Machine/System Product and to all subsequent releases unless otherwise indicated in new editions or Technical Newsletters.

Changes are continually made to the information contained herein; before Unaryes are concrimently made to the operation of IBM systems,<br>consult the IBM System/370 and 4300 Processors Bibliography, GC20-0111,<br>for the editions that are applicable and current.

It is possible that this material may contain reference to, or<br>information about, IBM products (machines and programs), programming, or<br>services that are not announced in products (machines and programs),<br>programming, serv to announce such IBM products, programming, or services in your country.

publications are not stocked at the address given below; requests for copies of IBM publications should be made to your IBM representative or to the IBM branch office serving your locality.

A form for readers' comments is provided at the back of this<br>publication; if the form has been removed, comments may be addressed to<br>IBM Programming Publications, Dept. G60, P.O. Box 6, Endicott, New York,<br>U.S.A. 13760. IB

(C) copyright International Business Machines corporation 1980

This publication discusses the various terminal types supported by the IBM Virtual<br>Machine/System Product (VM/SP). The Machine/System Virtual Machine/System Product comprises Control Program (CP) and the<br>csational Monitor System (CMS), The Conversational Monitor System (CMS). Remote Spooling Communication Subsystem (RSCS) and the Interactive Problem Control System (IPCS) components of IBM Virtual Machine Facility/370, although not expanded by VM/SP, are available in the Release 6 package. However, you can appreciably extend the capabilities of these components in a VM/SP system by installing the RSCS Networking program product (5748-XP1) and the VM/IPCS Extension program product  $(5748 - SA1)$ .

Intended for all terminal users who plan to use VM/SP in their operations, the purpose of this publication is to allow a potential user of a virtual machine to gain access to VM/SP via one of these VM/SP supported terminals.

The user of any terminal that is supported by VM/SP -- whether a display unit or a typewriter-like terminal -should be thoroughly versed in the use of<br>the particular device. This publication the particular device. does not include instructions in the use of<br>terminals; only how to gain access to only how to gain access to VM/SP.

Note: Throughout this publication, the term "VM/SP" refers to the VM/SP program product package when you use it in conjunction with VM/370 Release 6. The terms "CP" and "CMS" refer to the VM/370 components enhanced by the functions included in the VM/SP<br>package. Any reference to "RSCS" or "IPCS", unless otherwise noted, is to the VM/370 components that are unchanged by the VM/SP package.

#### PREREQUISITE PUBLICATION

To use this publication effectively, users of VM/SP supported terminals should obtain the following prerequisite publications:

IBM Virtual Machine/System Product:

General Information Manual, GC20-1838

Introduction, GC19-6200

Planning and System Generation Guide,<br>SC19-6201

System Messages and Codes. SC19-6204

CP Command Reference for General Users,  $5019 - 6211$ 

<u>CMS</u> Command  $and$ Macro Reference, SC19-6209

System Product Editor User's Guide,  $5C24 - 5220$ 

System Product Editor Command and Macro  $Reference,$  SC24-5221

System Product EXEC 2 Guide and Macro  $Reference, SC24-5219$ </u>

IBN Virtual Machine Facility/370: Interactive Problem Control System (IPCS) User's Guide, GC20-1823, and the program product supplement to the VM/370 IPCS, Program No. 5748-SA1.

IBM 1050 Data Communication System:

Operator's Guide, GA24-3425

Principles of Operation, GA24-3474

<u>1BM System/360 Component Descriptions and Operating Procedures 1BM 1052</u> <u>Procedures IBM 1052</u><br><u>rd Model 7</u> and IBM 2150 Printer-Keyboard Mgdel 7 Console, GA22-6877

IBM 3767 Communication Terminal Operator's Guide, GA18-2000

IBM 3270 Information **Display System** Operator's Guide:

IBM 3275 Display Station, IBM 3277<br>Display Station, IBM 3284 Printer, IBM 3286 Printer, IBM 3288 Line Printer,<br>GA27-2742

IBM 3274 Control Unit. IBM 3276 Control Unit/Display Station, IBM 3278 Display<br>Station, GA27-2890

<u>IBM 3033 Processor Complex and IBM 3033</u><br>Multiprocessor complex Operating Wultiprocessor Complex<br>Procedures, GC38-0031 **Operating** 

IBM 4331 Functional Chanacteristics and Processor Complex Configurator, GA33-1526

Preface iii

IBM 4341 Functional Characteristics and Processor Complex Configurator, GA24-3672

An Introduction to the IBM 3101 Display Terminal, GA18-2051

IBM 3101

Display Terminal Description, GA18-2033

Setup Instructions, GA18-2034

Operator's Guide, GA18-2035

Problem Analysis and Resolution Guide,  $G_A$  18-2036

COREQUISITE PUBLICATIONS

The following publications are recommended for users of VM/SP supported devices and should be studied with care.

IBM 2741 Component Description, GA24-3415

IBM 3210 Console Printer-Keyhoard Model 2 Component Description, GA24-3552

<u>IBM 3215 Console Printer-Keyboard Component</u> <u>Description</u>, GA24-3550

IBM 3767 Communications Terminal Component Description, GA27-3096

System/370 <u>Model</u> <u>ІВМ</u> <u> 138</u> **Functional** Characteristics, GA24-3632

IBM System/370 Model 148 **Functional** <u>LBM System/3/0 Model</u><br>Characteristics, GA24-3634

System/370 <u>Model</u> IBM <u>158</u> **Functional** Characteristics, GA22-7011

IBM System/370 Model  $168$ Procedures,  $GC38 - 0030$ 

IBM 3033 Processor Complex and IBM 3033 Multiprocessor Complex:

Functional Characteristics, GA22-7060

Configurator, GA22-7065

IBM 3032 Processor Complex and IBM 3032 Multiprocessor Complex:

Functional Characteristics, GA22-7061

Configurator, GA22-7062

IBM 3031 Processor Complex and IBM 3031 Multiprocessor Complex:

FunQtional Characteristics, GA22-7066

Configurator, GA22-7071

IBM 2780 Data Transmission **Terminal** Component Description, GA27-3005

SUPPLEMENTAL PUBLICATIONS

Certain devices are also supported for remote spqoling under the VM/370 component Remote Spooling Communications Subsystem (RSCS). These devices and how you use them<br>are described in:

<u>IBM Virtual Machine Facility/370</u>:<br>S<u>pooling Communications Subsyste</u>m User's Guide, SC20-1816

For users of certain other VM/370 supported devices that have APL compatible keyboards, the following publication is useful:

 $\underbrace{vs}$  APL for CMS:<br>SH20-9067. Terminal User's Guide,

The following publications provide added information about VM/370 and its features:

VM/370 Features Supplement, GC20-1757

OS/VS-DOS/VS-VM/370 Assembler Language, GC33-4010

If the VTAM Communications Network<br>bication (VM/VCNA) program product Application (VM/VCNA) program (5735-RC5) is used to provide support for SMA terminals, the following publications are also required.

#### IBM VM/VCNA

General Information Manual, GC27-0501 Installation and Terminal !!.2~, *SCi7-0502* 

**HOW TO USE THIS MANUAL** 

In this publication, there are four parts as follows:

"Section 1. Introduction" contains general information on how to logon to the VM/SP system.

"Section 2. Display Terminals" 91ves some features of the video-type screens and their varying sizes. It also describes such things as data handling and screen management facilities as well as the APt feature on some of them.

"Section 3. Typewriter-Like Terminals" different typewriter-like terminals and how they are used with VM/SP.

"Section 4. General Procedures for All VM/SP Terminals" covers features common to<br>many terminals. It also discusses multiple access, system logon, and terminal access, system<br>disconnect.

In addition, there are five Appendixes that detail a sample terminal session, give<br>qraphic-hexadecimal substitutions for the graphic-hexadecimal SUbstitutions for the various terminal .devices, and list terminals that access VM/SP.

#### TERMINOLOGY IN THIS PUBLICATION

The following terms in this publication refer to the indicated support devices:

- System/370 Processor also refers to the 4300 series processors as well as to the 303x series processors.
- Control\_Units(s) refers to any and all transmission control units (for example, the 270x series) as well as to adapters (that is, the Integrated Communications Adapter (ICA) on the System/360 Model  $135$ .
- Display Device(s) refers to any and all display units (for example, the  $327x$ <br>series) as well as to consoles, series) as well as to consoles, terminals, and printers.
- Connunications Controller(s) refers to any controllers (for exaaple, the 370x series) •
- **Typewriter-Like Unit(s)** refers to all<br>nondisplay terminals (for example, the nondisplay terminals (for example, 2741).
- Display terminal usage information also pertains to display consoles used in display mode.
- Printer information pertains to all printers (for example, the 3270 Display Printer series).
- "3380" refers to the IBM 3380 Storage Facility. Information on the IBM 3380 Storage Facility is for planning purposes only until the availability of the product.
- "3880" refers to the IBM 3880 Storage Control unit. Information on the IBM 3880 Nodels 2 and 3 Storage Control Units is for planning purposes only until the availability of the product.
- "3262" refers to the IBM 3262 Printer. Information on the IBM 3262 Printer is for planning purposes only until the availability of the product.

#### **VM/SP LIBRARY**

To understand the interrelationships of the publications in the VM/SP library, see Figure 1, which follows this "Preface."

.<br>Transition of the property of the property when it is the property of the side.

## **Publications that support VM/SP as used in conjunction with VM/370 Release 6**

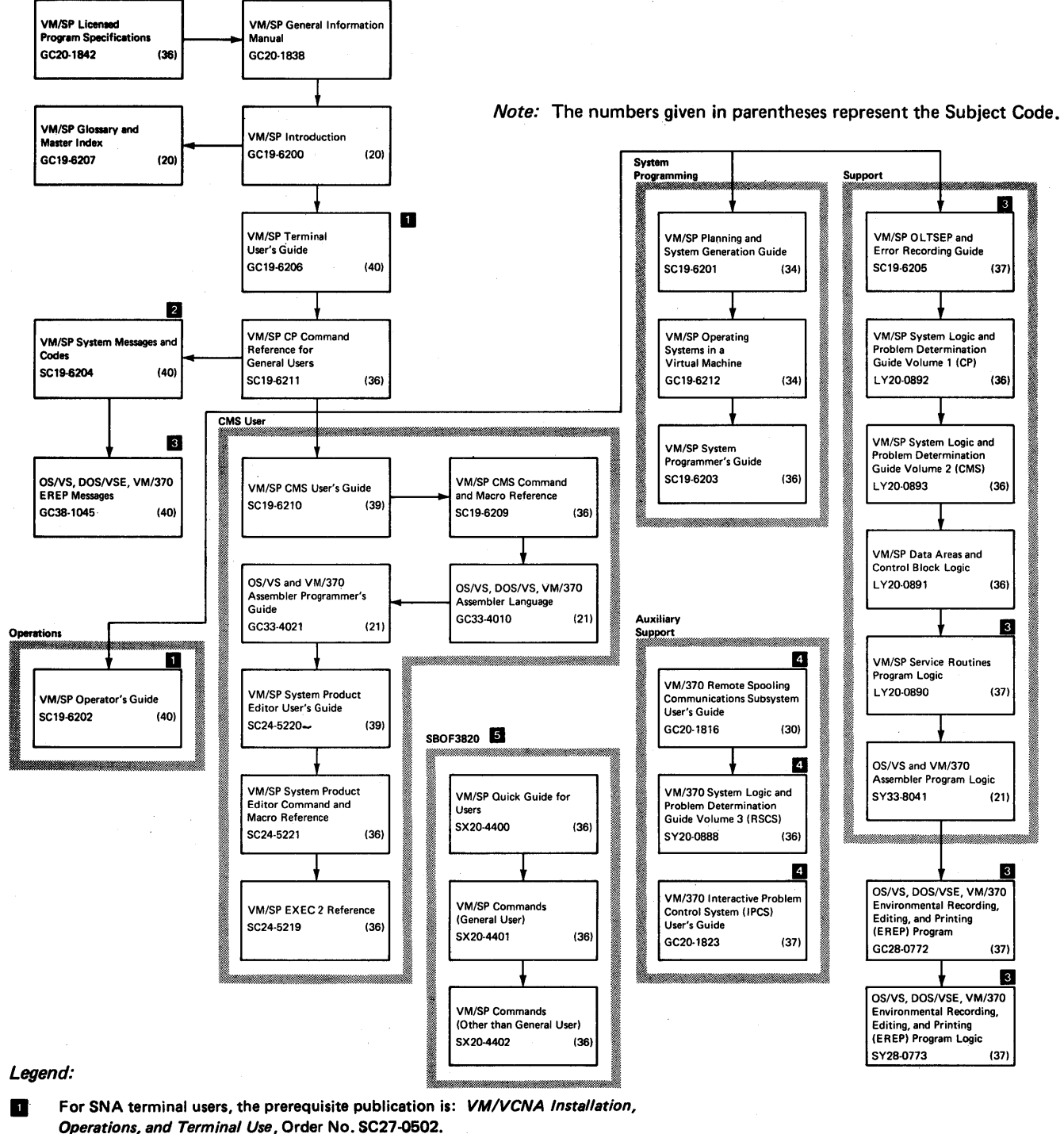

- All users of virtual machines must use the VM/SP System Messages and Codes publication.
- **8 Contains information on VM/SP EREP support.**
- .. VM/370 Release 6 components. However, the IPCS Extension Program Product (5748-SA 1) and the RSCS Networking Program Product (5748-XP1) are recommended for use with VM/SP.
- If you want all three of the Reference Summary publications, use the SBOF number when ordering.

Figure 1. Library -- Interrelationship of Publications

vi IBM VM/SP Terminal User's Guide

 $\overline{L}$ 

## **Contents**

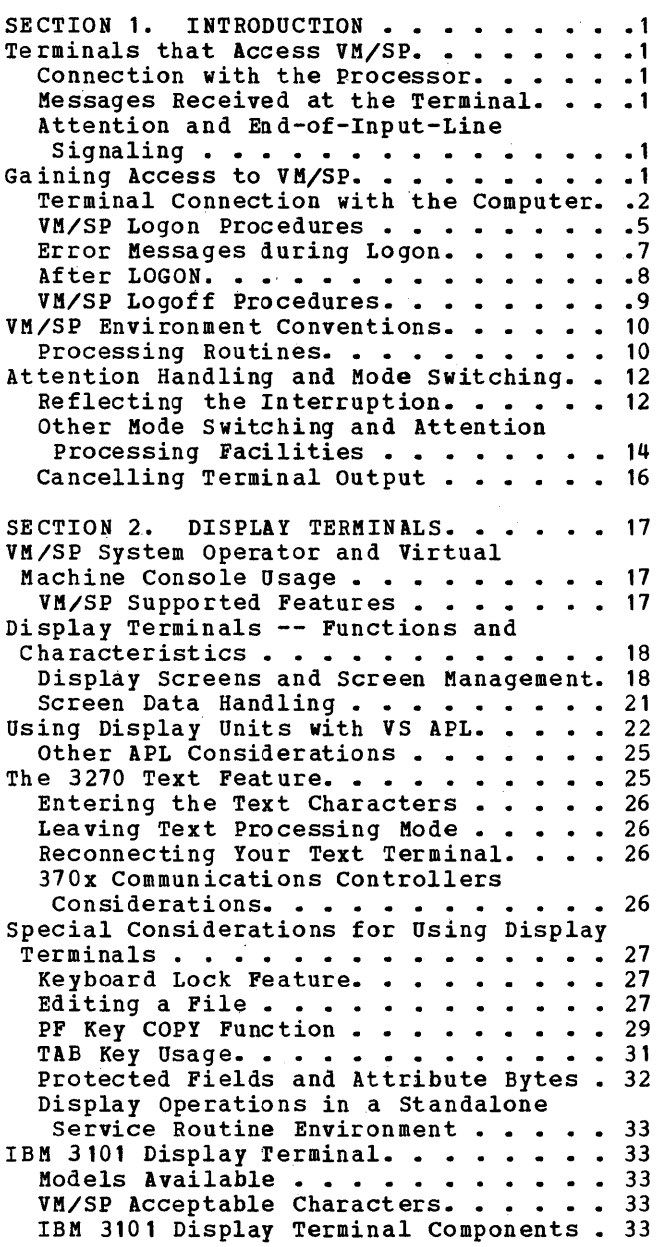

 $\sim$   $\sim$ 

 $\sim$   $\sim$ 

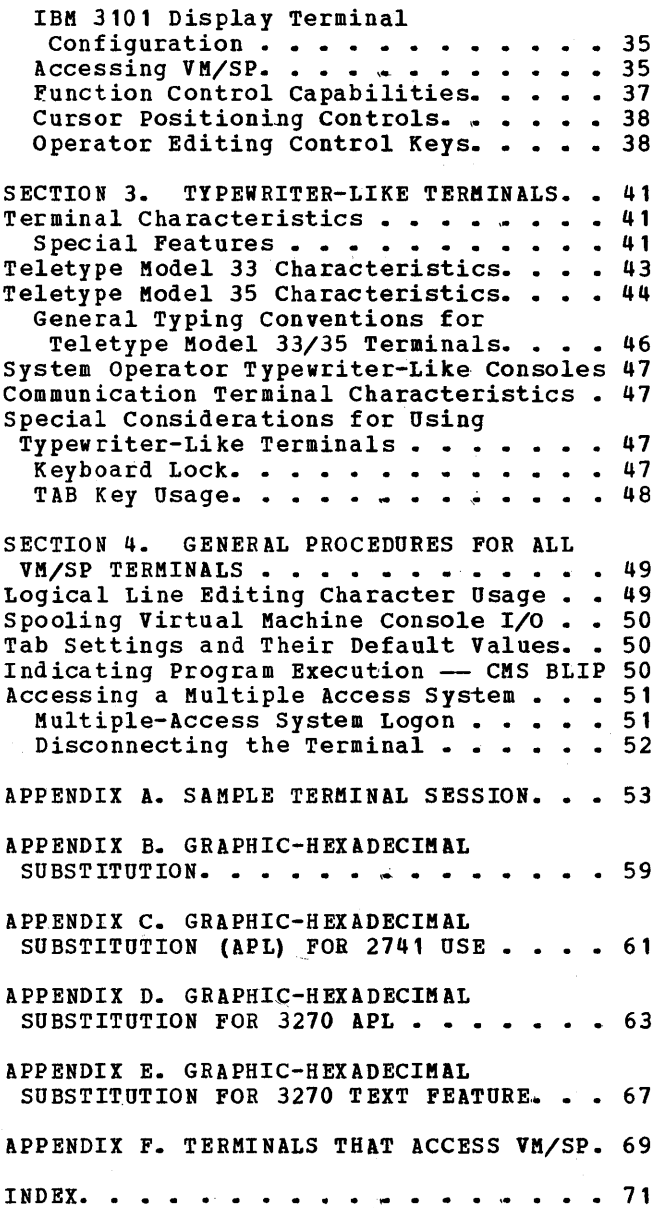

#### FIGURES

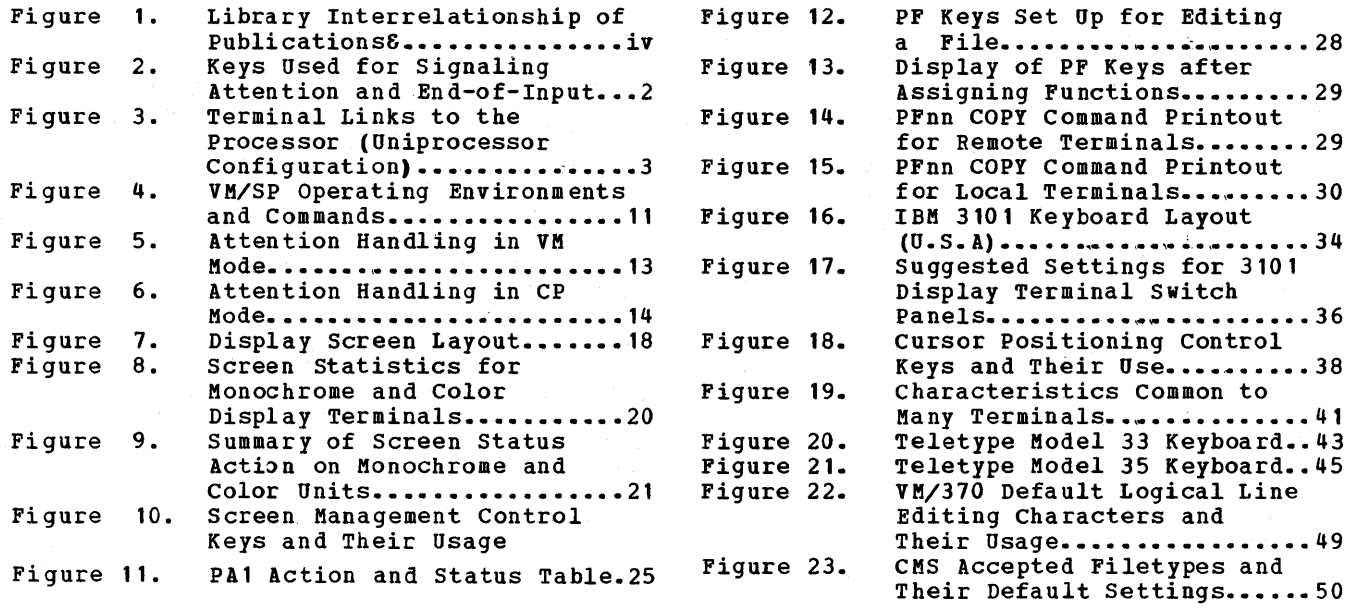

## **Section 1. Introduction**

The terminal, a conversational input/output device, transmits information that you key in over dedicated leased lines, switched<br>lines (telephone dialing facilities), or a local attachment to the VM/SP processor. A local attachment is the attachment of the terminal control unit (s) directly to a channel of the processor without using a transmission control unit or a<br>communication controller.

### **Terminals that Access VM/SP**

There are a variety of terminals -- both monochrome and color -- that can access the VM/SP system. These terminals are listed in "Appendix F. Terminals that Access<br>VM/SP." Note that terminals that are Note that terminals that are equivalent to those explicitly supported by VM/SP may also function satisfactorily. However, it is incumbent on the customer to determine the equivalency. IBM does not assume any responsibility for the impact that any changes to IBM-supplied products or programs may have on such terminals.

#### CONNECTION WITH THE PROCESSOR

Any of the listed terminals (except the system consoles and those display stations attached to local control units) can be connected to the processor via switched or leased line facilities. The remote display stations must use leased line facilities. Only those remote display terminals that are the sole terminal on the switched line can be attached via dial-up -- for example, the 3215 or a 3216 equipped with one display station.

If the terminal uses switched or dial-up line connections, you must use a permanent communications data set attachment or an<br>acoustic coupler. Whether you have a communications data set attachment or an accoustic coupler, you must dial a telephone number to establish a physical<br>connection with the processor. Terminals connection with the processor. that are connected to a control unit that has the facility to handle multiple display terminals must use the leased line hookup. Dial-up facilities to these units are not supported. For additional detailed supported. For additional detailed<br>description, see "Terminal Connection with the Processor" later in this section.

#### MESSAGES RECEIVED AT THE TERMINAL

This publication contains a sampling of<br>system error messages. These messages are system error messages. These messages are<br>shown as they appear in VM/SP System shown as they appear in VM/SP System<br>Nessages and Codes. They are included as **Messages and Codes.** They are included as<br>an aid to understanding logging on and dialing procedures. Other console messages may occur because of System/370 error<br>conditions, or CP or CMS command syntax<br>errors. To understand such messages, see VM/SP System Messages and Codes.

Both uppercase and lowercase characters<br>ear in the sampling of messages. The appear in the sampling of messages. lowercase characters are used to represent situation-dependent terms or expressions whereas the uppercase characters designate<br>constant seqments of a message. Thus, constant segments of a message.<br>uppercase characters indicate uppercase characters indicate system responses that represent actual console printout or display. Lowercase characters indicate variables keyed in by the user or operator as input to VM/SP.

#### ATTENTION AND END-OF-INPUT-LINE SIGNALING

Two functions commqn to both display-type and typewriter-like terminals are attention<br>and end-of-input-line signaling. These and end-of-input-line functions are as important to VM/SP as they are to the virtual machine. Attention signaling posts a pending interruption to the selected system -- either to CP or to<br>the virtual machine. The end-of-input the virtual machine. signal requests the controlling system to accept the previously keyed-in data line. The names of the keys on the associated terminal types that perform these functions are given in Figure 2.

In the balance of text,

ATTN refers to attention signal ENTER refers to end-of-input signal

#### **Gaining Access to VM/SP**

Gaining access to VM/SP separate actions: requires two

- 1. Being connected electrically to the processor.
- 2. Logging on with a LOGON command.

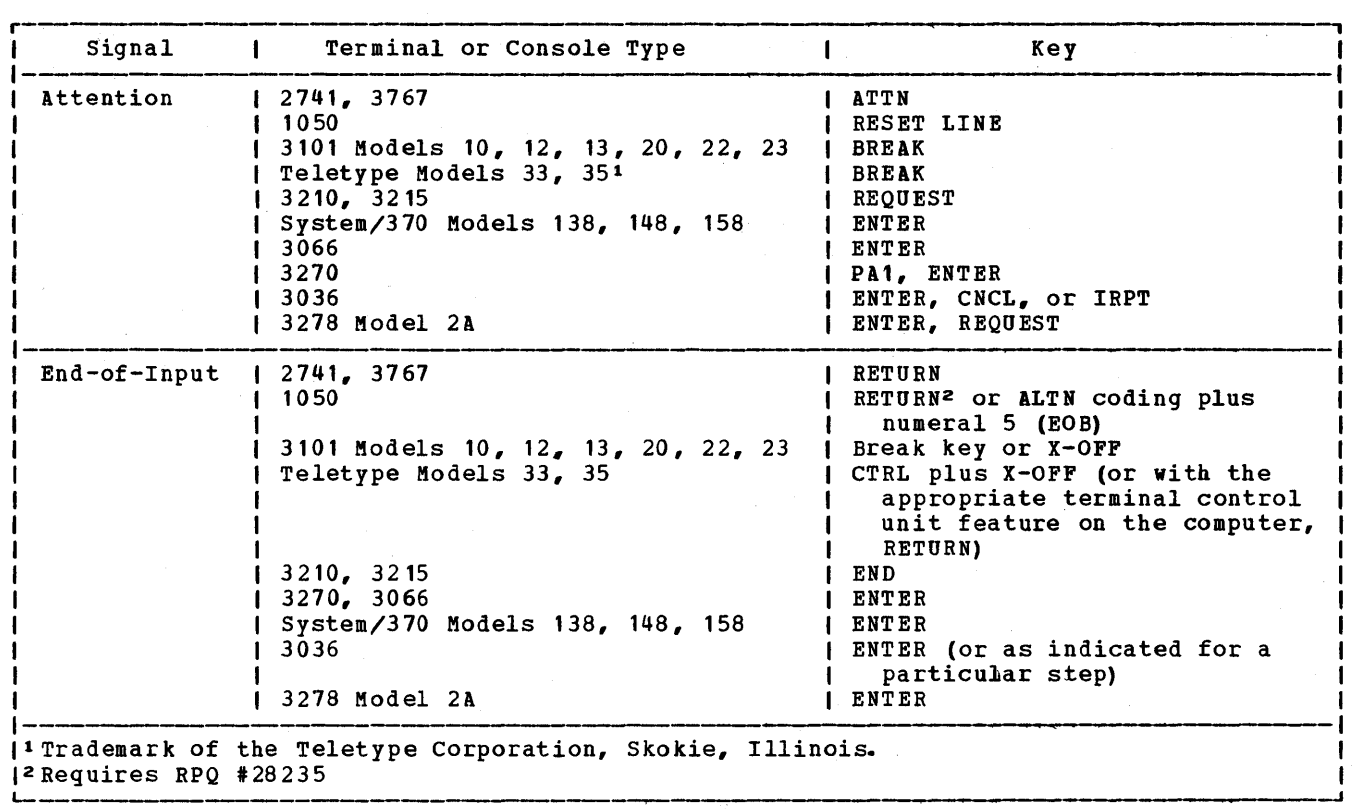

Figure 2. Keys Used for Signaling Attention and End-of-Input

#### TERMINAL CONNECTION WITH THE COMPUTER

Most terminals and display consoles, as well as the display consoles for processors, are attached to the System/370 processor in one of four ways:

- 1. Integrated as part of the processor. This method is reserved for system consoles and alternate system console devices.
- 2. Attached by switched lines through a transmission control unit. terminals that command that are accomments use this method. means of leased or Those IBM and Teletype are attached to control
- 3. Attached locally (that is, connected<br>to the processor without a the processor without transmission control unit) through a control unit to a selector, a byte multiplexer, or a block multiplexer channel.
- 4. Attached remotely on leased lines via a transmission control unit and a display control unit.

Both leased lines and switched lines are common carrier communication facilities. The leased line is a dedicated line that<br>contains no switching systems and switching systems permanently links the terminal to the<br>processor. Switched lines employ normal Switched lines employ normal telephone dialing facilities to effect a temporary terminal-to-computer connection. The connection exists for as long as necessary and only you, or VM/SP, can break it. Terminals using switched lines can use a special communications data set or a standard telephone with a special acoustic coupler arrangement. Figure 3 shows the various terminal links to the processor.

#### Channel-Attached (Local) Display Consoles

Channel-attached connections for terminals and system consoles are similar to locally attached display terminals because they are attached directly to the multiplexer channel (see Figure 3) without line channel (see Figure 3)<br>transmission control units.

For the message "VM/370 online" to appear on the screen, VM/SP must be operational, the device must have power on, be enabled, and online to the system.

2 IBM VM/370 Terminal User's Guide

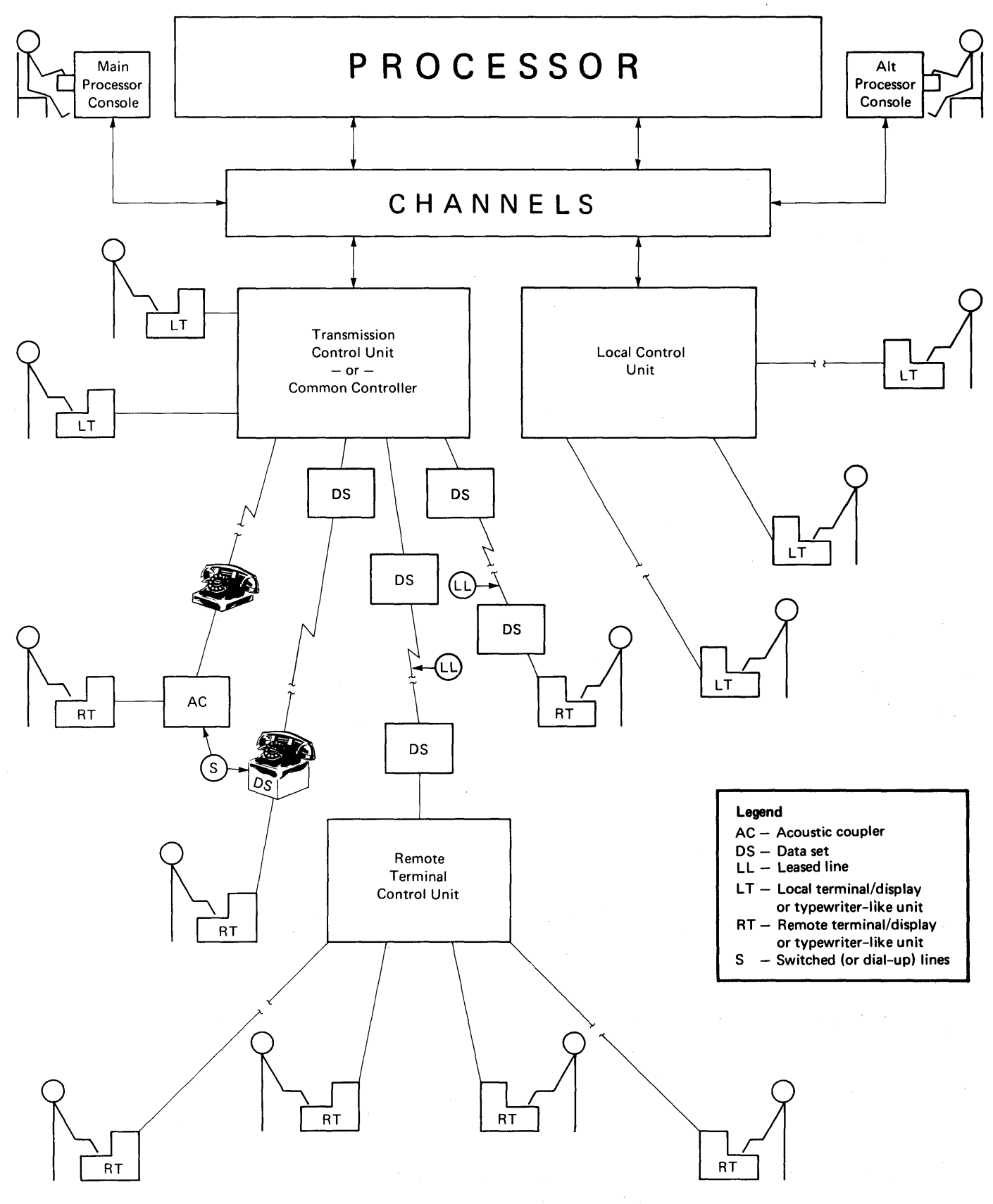

Figure 3. Terminal Links to the Processor (Uniprocessor Configuration)

#### Initiation Procedures for Processor Link

The procedures and steps for use of any<br>VM/SP-supported terminal enables VM/SP-supported terminal-to-processor communication and terminal printing format. Use the following procedure if your unit is attached to a leased (nonswitched) line.

SETTING SWITCHES: Place the switches in the settings as indicated in your unit's User's **Guide** making sure to turn on the power-on switch last. Ignore all blocked or inoperative switches.

#### Display Terminals on Leased Lines

Figure 3 shows display terminal leased line (nonswitched) connections. Fot additional and detailed information on the individual display terminal system availability, see the appropriate publication cited in the "Preface."

#### Typewriter-Like Terminals on Leased Lines

The leased line (nonswitched) connection for typewriter-like terminals are shown in Figure 3. For information in greater detail, see the appropriate, publication for your unit cited in the "Preface".

#### <u>Display Terminals on Switched Lines with a</u> Data Set

Figure 3 shows the switched line connection for display terminals common carrier data sets. (dial) using

If the terminal uses a switched (or dial-up) line with a common carrier data set to establish contact with the YM/SP processor, certain procedures must be used. You must follow the procedures detailed in the appropriate publication for your unit listed in the "Preface".

Typewriter-Like Terminals on Switched Lines with a Data Set

The switched line (dial) connections for typewriter-like terminals using common carrier data sets are shown in Figure 3.

Note: For procedures pertinent to those typewriter-like terminals that connect to a western Electric1 103A2 (or equivalent) data set or for other types of models of data sets, consult the appropriate User's data boos, consume the appropriate social operating instructions.

If the terminal uses a switched (or dial-up) line with a common carrier data set to establish contact with the VM/SP processor, use the procedures outlined in the User's Guide for your particular unit cited in the "Preface".

Display Terminals on Switched Lines with an Acoustic Coupler

Figure 3 shows the switched line (dial) facilities for display termlnals using an acoustic coupler.

The procedures for activating any of these units are found in the appropriate User's Guide or Operator's Guide listed in the "Preface".

Typewriter-Like Terminals on Switched Lines with an Acoustic Coupler

The switched line (dial) facilities for typewriter-like terminals using acoustic couplers are shown in Figure 3.

The procedures to activate any of these units are given in the appropriate User's Guide or Operator's Guide cited in the "Preface".

Connecting Teletype Model 33/35 with VM/SP on Switched Lines

To make a telephone connection between a Teletype terminal and the VM/SP processor:

1. Press the ORIG pushbutton to obtain a dial tone. The speaker volume control is under the keyboard shelf to the Is under the keyboard sherr to the<br>right. Make sure that the volume is high enough to hear the dial tone. After establishing contact, turn down the volume.

1Trademark of western Electric Co., New York, N.Y.

4 IBK V8/370 Terminal User's Guide

2. Dial the VK/SP system's telephone number.

Note: On the Model 35, press the "K" (keyboard) pushbutton on the left side of the panel.

3. The system should answer with a high-pitched tone. At this point, the oright putched tones at this point, the pushbutton does not light up, or if it goes out during the terminal session, repeat steps 1 and 2 above.

If there is no answer, or the number is busy, push the CLR pushbutton to break the connection and try again later. Otherwise, "VM/310 ONLINE" should type out at the terminal.

#### VM/SP LOGON PROCEDURES

Before the facilities of the VK/SP system are made available to you, identify yourself to VM/SP by giving your user identification code word (userid) and your password (both of which were assigned to you when you were originally authorized to have access to the VM/SP system). This identification procedure is called logon. When you finish logging on, use the CP IPL command to load your virtual machine with some operating system, such as DOS, OS, OS/VS1, or the Conversational Monitor *Sy* stem (CMS).

Before implementing the logon procedure outlined below, familiarize yourself with the terminal you are using and prepare it for use with VM/SP. Enter your input in uppercase or lowercase characters, or a combination of both.

- 1. Establish a communications connection between the terminal and the processor as discussed under "Terminal Connection with the Processor."
- 2. VM/SP acknowledges that communication has been established by displaying or typing a message in one of the following formats; the format depends on your particular unit.

 $--$  Format  $1$ 

#### vm/370 online xxxxxx xxxxxx

This line appears if the terminal has a PTTC/EBCD character set and is attached to either a control unit or a transmission control unit in emulator mode.

-- Format 2

#### xxxxxx xxxxxx vm/370 online

This line appears if the terminal is a standard Selectric typewriter-like unit (or has the correspondence character set) and is attached to a control unit or a transmission control unit in emulator mode.

Note: In either of the foregoing cases, the portion indicated by the x string is meaningless; just ignore it.

Format 3

vm/310 online

This line appears if the terminal is a display device equipped with lowercase letters or a unit attached to a transmission control unit (non-emulator mode).

-- Format 4

VM/370 ONLINE

This line appears if the terminal is a Teletype or a display unit that is not equipped with lowercase letter display capability.

Note: VM/SP does not support NCP (Network control Program) mode. VM/SP also does not support the MTA (Multiple Terminal Access) feature of NCP. However, if the VTAM service machine component of SNA (Systems Network Architecture) is in place, the appropriate network control program will be in effect.

- 3. At this point, press the ATTN key (or equivalent) to unlock the keyboard. On all display consoles the keyboard is already unlocked.
- 4. The system responds by unlocking the keyboard on most units or unlocking<br>the keyboard and turning on the the keyboard and turning PROCEED light on some units. When the PROCEED light turns on, it indicates<br>that keyed-in data can now be data can now be accepted. On Teletype Kodel 33 or 35, VM/SP resppnds by typing a period (.) to indicate that you can start keying in data.
- 5. You identify yourself to the system by entering the LOGON command and your userid, as follows:

logon userid

VM/SP responds with a prompt, as follows:

ENTER PASSWORD

When you key in your password, it is not displayed either in the user input area or the screen output area.

If your terminal is a 2741, an eight-character mask is printed along with the prompt, as follows:

#### ENTER PASSWORD: **••••••••**

You key in your password in the area<br>covered by this mask. VM/SP thus preserves the security of your password. Three different letters overprint each other without advancing the line so you can type your password<br>on top of them.

When you use real system consoles or a<br>VM/SP system console, you, or the system operator, can log on again but cannot automatically protect your password. In such case, once the password is typed, you (or the system<br>operator) must mark over it or<br>obliterate it somehow.

Any portion of the LOGON command line may be edited using the VM/SP logical may be edited using the vh/sr logical<br>line editing symbols, or -- if on a<br>display device -- by using the keyboard's cursor control keys (see "Logical Line Editing Character Usage" in Section  $4/$ .

If you enter the LOGON command line incorrectly, an error message is displayed in one of the following four formats:

restart xxxxxx xxxxxx

xxxxxx xxxxxx restart

restart

RESTART

The format variations are detailed in item 2 above. You must then reenter the LOGON command line.

6. When the system prompts:

ENTER PASSWORD:

type your password, then press the ENTER key or its equivalent.

If your particular terminal is equipped with the optional operator's

6 IBM VM/370 Terminal User's Guide

identification card reader, the system further prompts with:

INSERT ID CARD:

You must respond by inserting a magnetically encoded identification card into the read slot. The reader scans data stored in the card and the input area of the screen. The reader transmits this data to VM/SP where it is compared with system administrator supplied values. If the system accepts the comparison, the logon procedure completes as it does for other terminals.

Note: The identification data never<br>appears in the output display area.

- 7. Assuming no logon errors, VM/SP displays one, two, or all of the following kinds of messages:
	- LOGMSG setup time; that is, the time and date that the logon message started
	- LOGMSG messages with an asterisk (\*) as the first character
	- FILES message (which describes the status of your unit record spool files)
	- VM/370 LOGON message

If the VM/SP system operator has set up log messages preceded by an asterisk (\*), they automatically appear on your terminal at this time. For example:

LOGMSG 09:34:54 02/15/72 \*FOR CMS, IPL 190 UNTIL FURTHER NOTICE \*QUERY LOG FOR ADDITIONAL INFORMATION

Additional lower priority log messages can be present in the VM/SP system. You can enter the command:

query logmsg

Any remaining dispiayed. log messages are

Following the log message, if any card image files are in your virtual card range files are in your virtual card virtual printer or punch, the message:

FILES: xxx RDR, xxx PRT, xxx PCH

is displayed, where xxx indicates the number of files of each type. VM/SP omits this message if there are no spool files.

The system then responds with the LOGON message:

LOGON AT hh:mm:ss zzz weekday mm/dd/yy

 $where:$ 

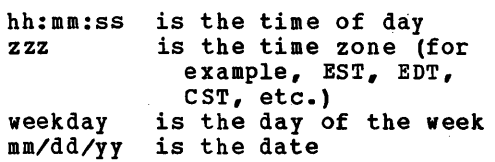

This message indicates that VM/SP accepted the password and that the VM/370 LOGON procedure finished. Your terminal is in the control program (CP) environment and you can issue any valid CP console function. To load CMS into the virtual machine, proceed to Step 9. To load any other operating system, proceed to step 8.

During the logon procedure for dial-up terminals, VM/SP uses the Line Timeout feature when it reads the userid and password. If you fail to type any character during a 28-second period, the line is considered to be idle and unused whereupon VM/SP disconnects the<br>line. This feature prevents prevents teleprocessing facilities from being inadvertently tied. up by unauthorized or accidental connections to the VM/SP processor. If you are using a switched line, you must redial the processor.

Note: Issue the CP LOGOFF command when<br>you finish using VM/SP. VM/SP you finish using VM/SP. VM/SP responds by displaying a message that indicates the duration of the terminal session and disconnects the terminal<br>if it is on a switched line. If you if it is on a switched line. turn off the terminal without logging off, you are charged with at least 15 minutes more of system connect time than you used (see "VM/SP Logoff Procedures" for more details).

8. You can now load any operating system into your virtual machine. To load in CMS, proceed to step 9. To load another operating system, issue the IPL command specifying the address of the virtual device that contains the operating system to be loaded (for example, IPL 293, or IPL OOC), or the system name if it is a saved system (for example, IPL CMS). If the device identified in the IPL command contains an operating system (such as, OS/VS1), the terminal becomes the system console for that virtual machine.

- 9. If it is not done automatically for your virtual machine, you can invoke CMS in a typing in: typical installation by
	- ipl 190

 $--$  or  $--$ 

ipl cms

This loads a copy of the CMS system into the virtual machine.

Note: CMS can reside on a device at some address other than 190, and a saved CMS system need not be named "CMS."

- $10.$ The terminal then receives a message similar to the following:
	- $VM/SP$  CMS  $$ installation-dependent information] nm/dd/yy hh:nn [other

where:

mm/dd/yy is the latest generation date

hh:mm is the latest time of CMS system use

The CMS system is now in control and you can issue any CMS command. For a detailed description of the CMS decailed description of the Cho <u>CMS User's Guide</u>.

ERROR KESSAGES DURING LOGON

Some of the many reasons that VM/SP may reject your request for access are:

- Invalid password used
- Userid is in use by someone else
- Userid is invalid or missing
- Userid given is not in VM/SP directory
- Maximum number of users on system
- An error occurred while reading your VM/SP directory entry.

Error messages and other system messages always print or display on your console in urways princ or dispidy on your consore in variable terms are shown in lowercase; for example, raddr (<u>real addr</u>ess) or userid<br>(user identification). When these  $(useer$  identification). expressions appear on the display screen or

Section 1. Introduction 7

print on your console sheet during a se ssion, they give you the real device address or your identification.

Examples of VM/SP Error Messages

The following are some error messages that may appear at your terminal. Their meaning and suggested user actions are given.

- DMKxxx050E PASSWORD INCORRECT. REINITIATE LOGON PROCEDURE indicates that you specified an invalid password. The logon proced ure must be repeated. Refer to "VM/SP Logon Refer to "VM/SP<br>Procedures" Step 5.
- DMKxxx054F ALREADY LOGGED ON LINE raddr with the same userid is logged on at the terminal whose real line address (raddr) is line address (raddr) is<br>specified by three hexadecimal digits.

VM/SP does not allow two users with the same userid to log on at the same time. Although the second user cannot log on, the<br>CP MESSAGE command can be issued to command can be communicate with the user who is already logged on with that userid. The CP MESSAGE command can also be used to communicate with the system operator.

For other messages and their meanings, see YM/SP System Messages and Codes.

## Gaining Control of Your Virtual Machine

If a conflict occurs where someone else is using your userid and it is imperative that you gain control of your virtual machine, you can request the other user to log off the virtual machine. If this does not achieve the desired results, you can send a message to the VM/SP system operator requesting that he force the other user off the system.

Both of these techniques use the CP MESSAGE command. The MESSAGE command is one of the few VM/SP commands that you can use before logging on.

You can use the following console examples of the MESSAGE command in the situations described above. Assume JONES is<br>your user identification and that the your user identification and that the active user of your userid knows that you

may want to use your virtual machine, you would send a message as follows:

message jones need my virtual machine plz logoff

the user of your virtual machine would receive:

MSG FROM LOGONxxx NEED MACHINE PLZ LOGOFF MY VIRTUAL

where xxx is the real line address to which your terminal is attached. This enables the user of your virtual machine to send a response message to you if he desires *(see*  Note). If you receive no response and you are still unable to log on, you could contact the VM/SP system operator:

m op need my virtual machine force current user off-jones

The operator not only can force the active user off the system, but also can disable that user's teleprocessing line to prevent subsequent logon attempts.

**Note: A message sent to an active logged-on<br>user does not guarantee that a response** will be received. The user may be away from his terminal, or he may have invoked CP options that inhibit receiving of messages.

#### AFTER LOGON

The commands that you use between logon and logoff, depend upqn your assigned privilege class or classes.

There are VM/SP publications that indicate the category of user for each of the various privilege classes as well as the range of CP commands within each class. The lange of the commands within each class.<br>If you do not know the privilege class assigned to your virtual machine, you should contact the VM/SP system programmer. If you wish to know which CP commands are available to your assigned privilege class or classes, refer to the VM/SP CP Command Reference for General Users and the VM/SP Operator's Guide.

In the CP environment, if you enter a command that is not a valid CP command or one that requires a privilege class that you do not have, the message:

1CP: xxxxx

occurs, where xxxxx is the command line that you entered.

In the CMS environment, the following message is displayed when you issue an invalid or unknown CP or CMS command:

#### UNKNOWN CP/CMS COMMAND

If you use the CMS command CP to prefix an invalid or unknown CP command, VM/SP types the following message:

#### UNKNOWN CP COMMAND

!Q~~: If you have problems, you may want to use the CMS HELP command. For details, *see*  VM/SP CMS Command and Macro Reference.

When the virtual machine requires a<br>response from you, but you wish to issue one or more CP commands before responding, press the attention key once or twice, depending on the mode (edit or input) setting, to enter the CP environment. Then enter the desired CP commands, for example:

#### MSG OP PLEASE ATTACH A SCRATCH TAPE AS MY 181

When you finish entering commands, return to the virtual machine environment via the<br>BEGIN command. VM/SP cancels the virtual VM/SP cancels the virtual machine's read to the terminal with a unit exception. The virtual machine operating system then reissues the read, and you can now enter the required virtual machine response. As an alternative, you could:

- provide the required response first, which goes to the virtual machine operating system. However, instead of ending the input line in the normal manner, enter three blank characters and press the ATTN key one or two times<br>depending upon the terminal mode upon the terminal mode setting.
- The virtual machine then enters the CP environment, where CP performs the function. (If the ON option of the SET runction. (If the on option of the Shi only one line of input before control returns to the virtual machine operating system. )
- Return to the virtual machine operating system via the BEGIN command. (If the ON option of the SET RUN command is in effect, control automatically returns to the virtual machine operating system after you enter the first CP function.)

#### VM/SP LOGOFF PROCEDURES

When you finish using the VM/SP system and wish to end the terminal session, log off from VM/SP. If you are not already in the VM/SP control program (CP) environment at<br>the time you wish to log off (that is, you are still using CMS, DOS, OS, or OS/VS1 in your virtual machine), you can enter the CP environment by issuing the #CP command, or by quickly pressing the ATTN key once or twice (depending on the operational mode of the virtual machine). The keyboard, if previously locked, is unlocked and you now type LOGOFF then press the ENTER key or its equivalent. The system responds with:

#### CONNECT=hh:mm:ss VIRTCPU=mmm:ss.hs TOTCPU=mmm:ss.hs LOGOFF AT hh:mm:ss zone weekday mm/dd/yy

and connection to the computer terminates if the terminal is on a switched or dial-up<br>line. The connect time is in hours, The connect time minutes, and seconds; the virtual processor and total processor times are in minutes, seconds, and hundredths of a second. The logoff procedure then ends, and you may turn off terminal power.

**Note:** If you turn off the terminal without issuing the CP LOGOFF command when you finish using VM/SP, you are charged with a minimum of 15 minutes more of system connect time than you actually used.

If you want to end the terminal session, but do not want to lose the dial-up connection with the processor (so that another user may logon from the same terminal), you enter:

#### logoff hold

The keyword HOLD indicates to CP that it should not disconnect the terminal from the VM/SP computer but should type out the "vm/310 online" message again, as in step 2 of the logon procedure.<br>then log on to VM/SP.

#### Logoff and Security

When telecommunication line failures affect when telecommunication line railures arrect<br>VM/SP, it places the user virtual machine in a DISCONNECT status for 15 minutes then severs the connection to the user terminal. You have 15 minutes in which to reestablish the connection for your virtual machine before a forced loggff occurs.

NOW, assume you complete your virtual machine activity. You turn off power on your terminal instead of invoking the your terminal instead of invoking the<br>LOGOFF command and then walk away. When this occurs, your virtual machine is put into DISCONNECT status. The DISCONNECT status is for 15 minutes if, and only if, (1) CP attempts to write data to your

terminal while it is powered off, or (2) another user powers on your terminal. Note that the same sequence of events occurs:

- If your terminal is disconnected from the control unit
- If the security key is turned to the locked position and then turned back to the unlocked position
- When, on some display terminals, the unit is switched to TEST mode and then back

## **VM/SP Environment Conventions**

Each input line that you key in at the Each imput find that you help in at the<br>terminal is transmitted to the VM/SP system, where a routine processes (examines and accepts or rejects) the line. The portion of the system that has control at the time of the input determines the<br>particular processing routine. Each particular processing portion of the system into which you can<br>enter input constitutes a unique enter input constitutes a unique<br>environment, and only a part of all environment, and only a part possible input is acceptable to any given<br>environment. The following are the environment. environments of the VM/SP system:

- .: CP and Echo commands environment
- ., C~S and IPCS command environment:

--Debug environment

- --Editing mode) environment (input or edit
- .. RSCS command environment

In addition to these specific environments, you can enter input to any other executing program that requests other executing program that requests<br>terminal input. These other input-processing programs fall into an additional category called the "program environment," in which the executing program (for example, EDGAR, FORTRAN Interactive Debug, or any user-written program) determines the acceptability of an input line.

You can, at any time, cause control to pass from one environment to another. Figure 4 illustrates the transfer of control as you issue various commands and subcommands. For more detailed subcommands. For more detailed<br>information, consult the VM\_SP CMS User's <u>Guide</u>.

For further information on RSCS and IPCS, refer to VM/370 Remote Spooling Communication Subsystem (RSCS) User's Guide and *VM/370* Interactive Problem Control System (IPCS) User's Guide, respectively.

PROCESSING ROUTINES

The input processing routines fall into three main categories:

- The VM/SP Control Program (CP command environment)
- A central CMS service routine (CMS command environment)
- A particular CMS command (debug, edit, or input environments)

Input lines acceptable to the CP environment are CP commands; they are sometimes referred to as console functions because, for the most part, they simulate functions that you can perform at a System/370 console. Any CMS command can be input to the CMS command environment. You can also issue CP commands from the CMS command environment.

CP enters the Echo environment when you issue the CP command ECHO. All keyed-in text lines entered as input in the Echo environment return unchanged to the sending terminal for the number of times you<br>specify. This command checks out the specify. This command checks out the operation of a terminal and its operation of a<br>communication line.

The DEBUG and EDIT commands cause you to<br>enter CMS subenvironments. Lines subenvironments. acceptable to the environments of these commands are subcommands, or input, depending on the particular mode that is entered when the command is issued.

Use of the EDIT command enables the user to create a new file or make changes to an existing file. Two editors are available with VM/SP: (1) The original CMS editor and (2) the System Product editor. In this publication, all information about editing refers to the orginal CMS editor.

After you issue the EDIT command, the System Product editor automatically places you in CMS editor compatability mode. In this mode, you can issue CMS EDIT subcommands and the System Product editor's<br>XEDIT subcommands. For complete  $subcomands.$ information on EDIT compatability mode as well as instructions on how to invoke the original CMS editor, see "Appendix B" in IBM VM/SP System Product Editor Command and Macro Reference.

If you use an EDIT command with a fileid that is the same as an existing fileid, CMS

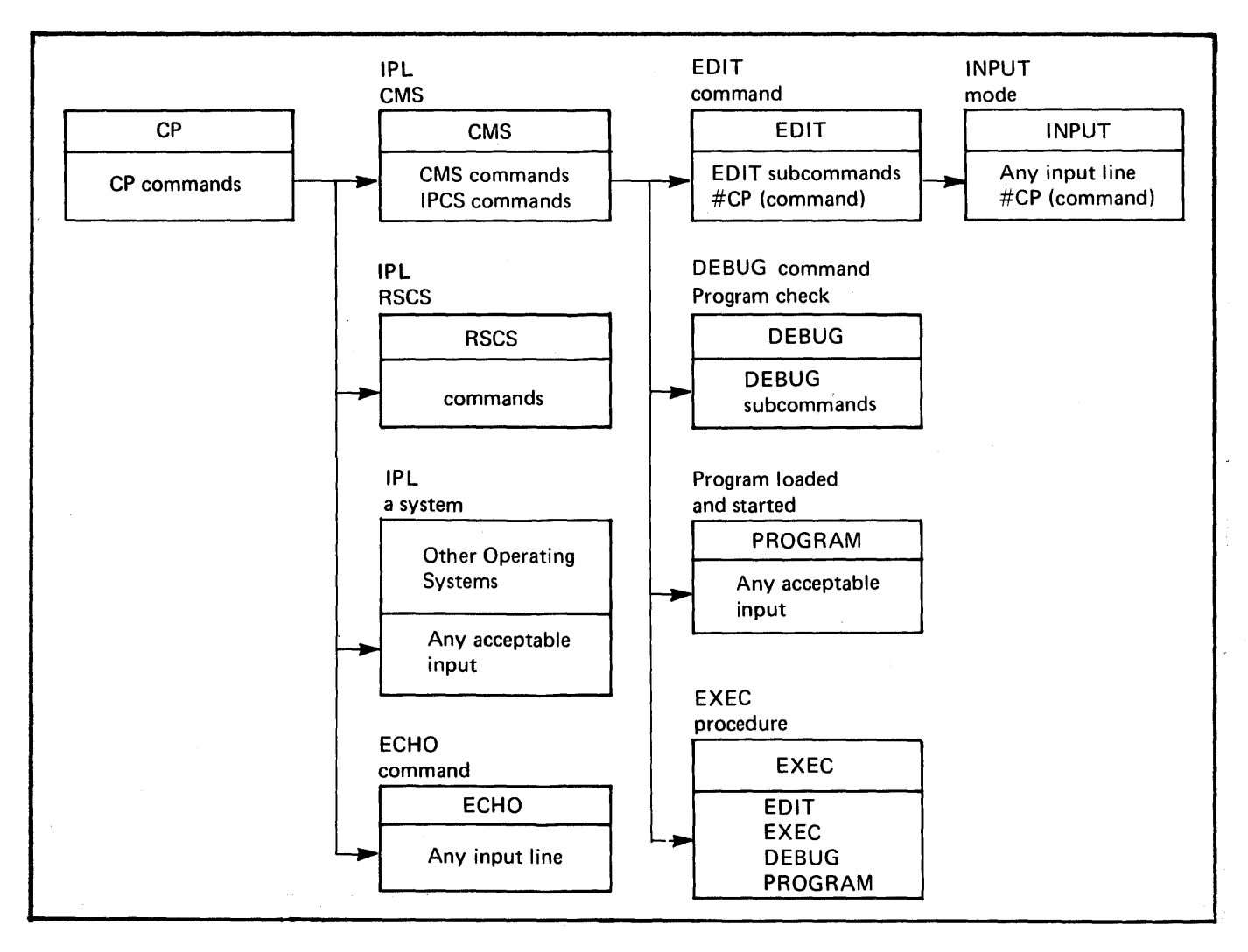

Figure 4. VM/SP Operating Environments and Commands

enters edit mode. Edit mode allows you to examine and modify an existing file. You<br>can enter input mode while in edit mode by<br>typing "input." Input mode allows you to Input mode allows you to enter new lines into your file. If you use an EDIT command with a fileid different from any existing file, you can enter input In the difference the new file. Any data you<br>mode to create the new file. Any data you<br>now type at the terminal becomes part of now type at the terminal becomes part of<br>the new file. The CMS EDIT function does not check input line validity while in input mode.

If at any time you wish to verify which environment you are in, enter a null (blank) line. Pressing the ENTER key (or equivalent) creates a null line that is a logical or physical line. The system then responds with the environment that responds with the environment that<br>currently has control (for example, CMS or<br>edit). A null line entered while in input mode returns control to edit mode.

 $\bar{\mathcal{L}}$ 

## **Attention Handling and Mode Switching**

Users of virtual machines can use an attention interruption to signal CP or their program running in a virtual environment. pressing the ATTN key on the virtual machine console causes an attention interruption to CP or the virtual machine. The interruption condition suspends the current virtual machine activity to allow you to initiate alternative action in the environment of your choice.

To determine which key on your terminal signals an attention interruption, see Fi gure 1.

REFLECTING THE INTERRUPTION

Every logged-on user of VM/SP basically has two operating environments:

- CP mode--the environment for initiating CP console functions.
- VM mode--the environment of the virtual machine.

When your virtual machine is in CP mode, you can issue CP commands to control the system and the *IIO* resources of your virtual machine. The operating system subsequently uses these resources in your virtual machine environment. VM mode refers to the virtual machine environment within which the Conversational Monitor System (CMS) or any other operating system can reside.

The method that you use to select the operating mode depends on:

- The current operating environment
- The current status of the terminal regarding attention signaling
- The operating mode that you want

CP is the base mode from which all other modes must operate. A logon operation puts your terminal into CP mode. Other operational modes, such as CMS, OS, or DOS,<br>are VM modes. They are entered by the CP They are entered by the CP ale vm modes. They are entered by the CP<br>IPL command. Therefore, if you have not loaded an operating system, you can only reflect attention signaling to CP. If you load an operating system into the virtual machine, then the choice of interruption reflection may be either to CP or to the virtual machine.

You can specify  $\begin{array}{cc}\n \text{attention} & \text{sigmoid} \\
 \end{array}$ TERMINAL command: VM/SP handling of using the CP

TERMINAL MODE {CPIVM}

If you specify TERMINAL MODE CP, pressing the ATTN key one or more times forces the virtual machine to CP mode for console input. To get back to CMS, use the BEG IN command.

If you specify TERMINAL MODE VM, pressing the ATTN key once signals the operating system running in the virtual machine (VM mode); pressing the ATTN key<br>twice in quick succession places the twice in quick succession virtual machine in console function mode (CP mode). If you have reset your virtual machine while in TERMINAL MODE VM, you must press the ATTN key more than once to unlock the keyboard for CP input.

Note: On some terminals, the ENTER key performs the same function as the ATTN key. However, the CP TERMINAL MODE command affects only the ENTER key.

Figure 5 shows the response of CP to ATTN signaling when the virtual machine is<br>running in VM mode. This design allows an running in VM mode. escape to the CP console function level from virtual machines that may be in an I/O loop or are not recognizing an attention interruption.

Note: One exception to this is the 3210/3215 because there is no way to enter CP mode on a 3210/3215 while in VM mode without first getting a read from the virtual machine and then using the #CP function.

VM mode is the default mode for all users of the VM/SP system except for the primary system operator, who defaults to CP primary system operator, and derivates to be depending upon whether you press the ATTN key once or more than once; in cases where ATTN is once or more than once, the action is the same regardless of the number of times you press the ATTN key.

Figure 6 details the action of the control program when you press the terminal's ATTN key while the virtual machine is in CP mode. CP mode is the mode for users who have issued TERMINAL MODE CP and for the primary VM/SP system operator. The action is the same whether the ATTN key is pressed once or more than once.

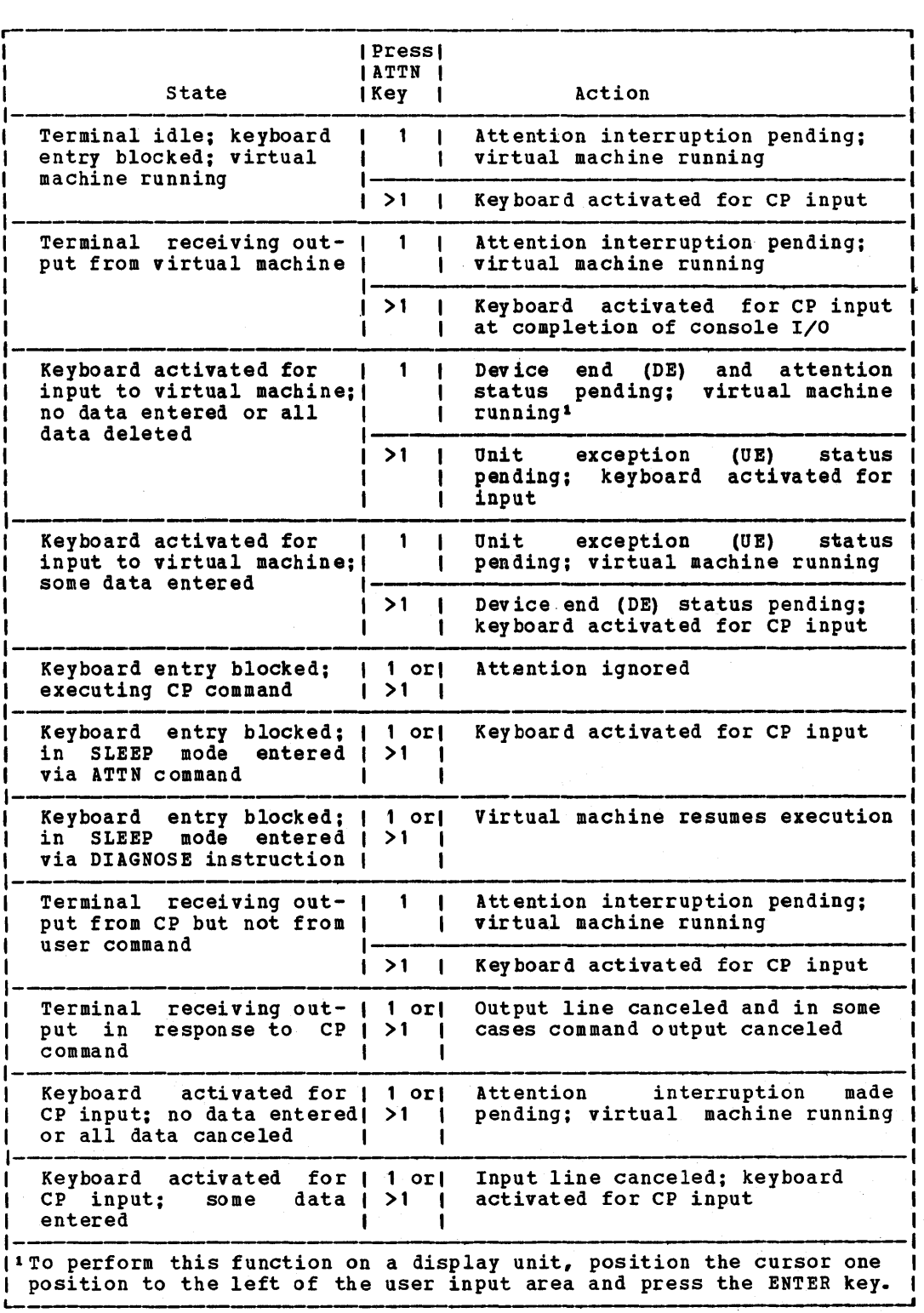

Figure 5. Attention Handling in VM Mode

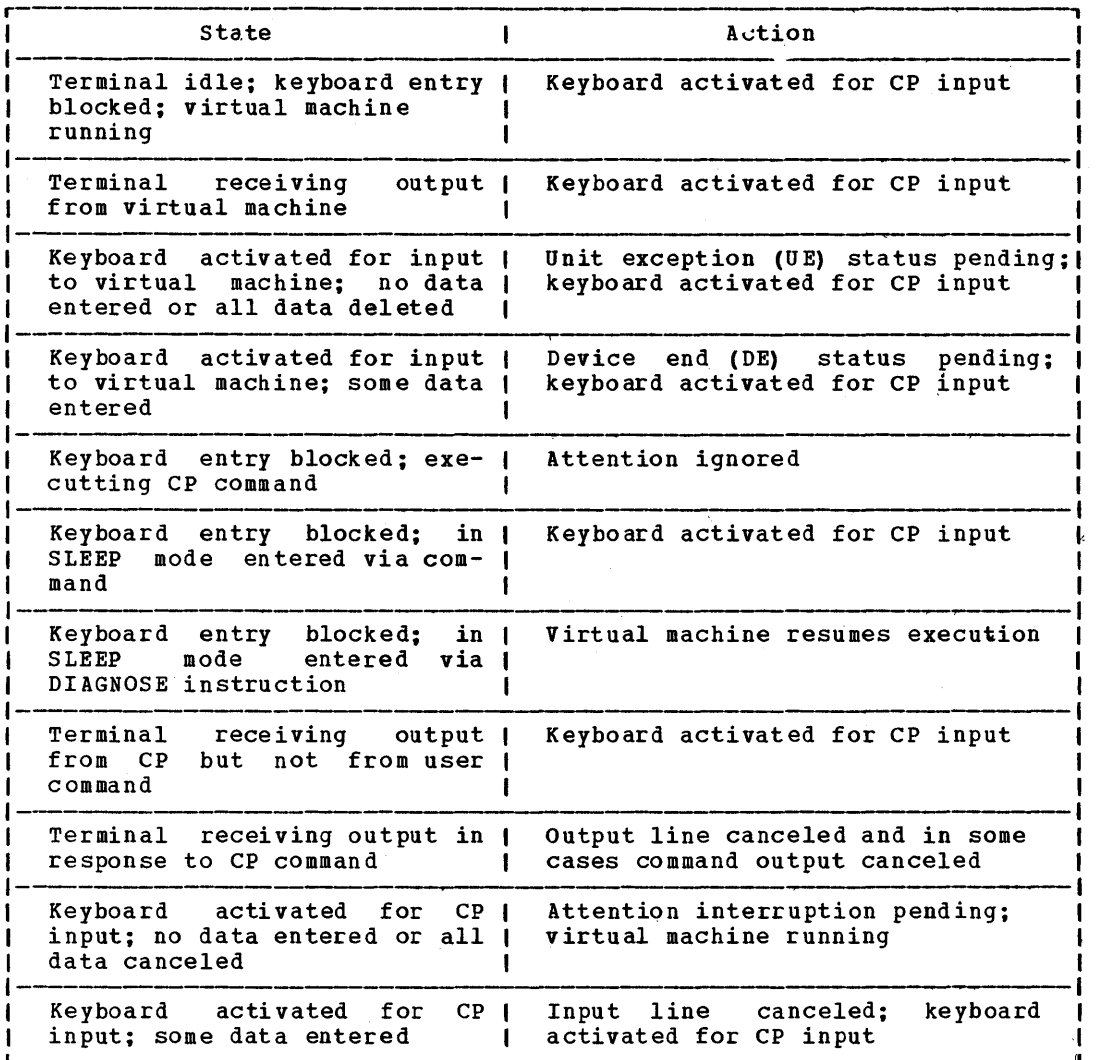

Figure 6. Attention Handling in CP Mode

OTHER MODE SWITCHING PROCESSING FACILIrIES AND ATTENTION

The CP ATTN and REQUEST Commands

In addition to signaling attention via a designated console key, VK/SP has other features that enhance mode switching and attention handling activity. They are:

- The CP ATTN or REQUEST command<br>• The CMS CP command
- The CMS CP command
- The CP TERMINAL ATTN ON/OFF command
- The #CP command<br>• The CMS SET AUT
- The CMS SET AUTOREAD ON/OFF command

The ATTN and REQUEST commands are functionally identical. They execute while in CP mode, creating an attention interruption pending to the operating system running in the virtual machine. This pending interruption is for or from the device acting as the system console.

#### The CMS CP Command

The CMS CP command allows you to invoke CP commands and execute them while in CMS.

In most instances, the CMS CP command is unnecessary. CP commands are accepted and executed while in the CMS environment provided the SET IMPCP ON (the default) command is in place. The CMS CP command is necessary when both CP and CMS command names are identical (for example, SET, ST ART) and in EXECs.

Note: Use of the CMS CP command is not allowed from within a CMS subsystem (for example, edit or debug), but is permitted<br>in a subset of edit. For additional edit. For additional information, see VM/SP CMS Command and Magro Reference.

This command is useful when you wish the system operator to mount a tape or disk pack or attach an I/O device to your system. The form of this request issued from the CMS environment would be:

cp msg operator mount my 384 pack asap

Note: If you, as a CMS user, wish to enter CP mode for an extended period of time and not immediately revert to CMS, enter:

cp

To return to the CMS environment, issue the CP command BEGIN.

#### The CP TERMINAL ATTN ON/OFF Command

The CP TERMINAL command with the ATTN ON/OFF operand, which is applicable only to typewriter-like or printer terminals, provides an alternative to the normal **handling of console-invoked terminal** interruptions. In response to an attention interrupt from the console, VM/SP causes a carriage return and prints the exclamation point (or its equivalent). The exclamation point indicates:

- The attention interruptions
- When the interruption happened, in relation to other user activity
- Which operating mode you selected (CP or VM)

For example, two exclamation points indicate that you pressed the ATTN key twice to enter  $CP$  mode,  $(11)$ whereas one

exclamation point (!) indicates you pressed the key only once to enter VM mode.

For additional and detailed information on the CP TERMINAL command, see  $V_1M/\leq P$ Command Reference for General Users.

#### The #CP Command

Normally, you must press the ATTN key to get to the CP environment. The #CP form of the command permits you to execute a CP command while in a virtual machine command environment without first pressing the ATTN key.

The pound symbol (#) represents the logical line end symbol in effect for your virtual machine. Note that any other character can perform the same function if<br>you so designate it. For additional you so designate it. For additional<br>information and details, see VM/SP CP information and details, Command Reference for General Users.

#### The CMS SET AUTOREAD ON/OFF Command

The SET command used with the AUTOREAD ON/OFF operand allows the user the option of a console read immediately following command execution. This command exists because of differences between display and typewriter-like terminal operations when you key in input data.

You can determine your initial AUTOREAD status by the following terminal console performance indications:

Display Terminal: AUTOREAD is OFF (the default) if the screen status indicates RUNNING after the display of the CMS ready message (R;). AUTOREAD is ON if the screen status is VM READ.

Typewriter-Like Terminal: If the AUTOREAD is ON (the default), the keyboard is locked during RUNNING status.

Note: If you disconnect from a<br>typewriter-like\_terminal\_and\_reconnect\_to\_a display terminal, the AUTOREAD status remains unchanged. For example, if you have AUTOREAD OFF while running on a<br>display terminal and you disconnect from aisplay terminal and you disconnect from<br>it, the AUTOREAD OFF status remains in effect when you reconnect to a<br>typewriter-like terminal.

For additional information on<br>
command, see <u>VM/SP CMS</u> Command and Reference. this Macro

#### CANCELLING TERMINAL OUTPUT

Certain CP console functions produce one or more lines of output at your terminal in response to specific requests. If you should wish to cancel the output after

several lines, press the ATTN key. You can<br>stop the storage display function as well<br>as the output by use of specific QUERY functions. For more information, about the QUERY command, see VM/SP CP COmmand Reference for General Users.

## **Section 2. Display Terminals**

Numerous available display type consoles and terminals -- both monochrome and color<br>-- are supported by the VM/SP system. Ascertain whether your terminal is one of the supported units and follow the logon procedures described.

Note: Because there are many differences between the 3278 Model 2A and other between the  $3278$  Model  $2\overline{A}$  and other display-type terminals, do not apply to the 3278 Model 2A any of the specifically detailed information, such as screen size and layout and certain keyboard keys,<br>contained in this section. Instead, contained in this section. Instead,<br>consult the IBM 4331 Functional consult the IBM 4331 Functional Characteristics and Processor Complex<br>Configurator or the IBM 4341 Functional <u>Characteristics and Processor Complex</u><br><u>Configurator</u> for detailed information (you Configurator for detailed information (you<br>may still wish to review this section for general information). The 3218 Model 2A can be used only as the system operator console for the 4300 series processors. It is the only terminal supported as the operator console for these processors.

## **VM/SP System Operator and Virtual Machine Console Usage**

Any VM/SP supported system display console can be used with VM/SP. For a list of these units, see "Appendix F. Terminals that Access VM/SP," and for a list of their pertinent publications, see the "Preface" as well as **VM/SP Planning and System** Generation Guide.

Any 327x display station, used as a locally attached device equipped with an EBCDIC keyboard, can serve either as the<br>VM/SP system operator console, the VM/SP system operator console, the<br>alternate VM/SP system console, or as a alternate VM/SP system console, or as a<br>user terminal. In addition, any 327x display station connected as a remote device can serve as a VM/SP virtual machine console and as an attachment to a virtual network on a separate 370x.

Note: Locally attached means that the example is to the device is connected to<br>a selector, a block multiplexer, or a<br>multiplexer channel instead of using a<br>communications control unit (see Figure 3). VM/SP SUPPORTED FEATURES

VM/SP supports features that are compatible<br>with 327x terminals. These features with  $327x$  terminals. include:

- Audible alarms
- Lowercase character display
- Keyboard numeric lock
- Operator identification card (where available or applicamle) reader
- Magnetic slot reader control applicable) reader with (where available or magnetic
- Security keylock
- Color
- Extended highlighting
- Wide screen
- Programmed symbols

Except where noted, locally connected display devices can serve as virtual machine operator consoles or as dedicated devices attached to a multiple-access<br>system. The locally connected display system. The locally device can operate as a VM/SP system<br>operator's console and as a simulated operator's console and console for the virtual machine. The locally connected display device cannot operate as a VM/SP system operator's console if the virtual machine is using a terminal in native mode (that is, the device is dedicated to the virtual machine).

The display devices connected at remote locations operate as virtual machine locations operate as virtual machine<br>consoles only. The leased line that connects the remote display devices to the processor can be dedicated but individual display stations cannot be dedicated.

Additional information devices can be found in the publications cited in the "Preface." about console

Section 2. Display Terminals 11

## **Display Terminals -- Functions**  . **and Characteristics**

Display terminal usage for VM/SP as well as virtual machine input and output message handling differs from that of handling differs from that of<br>typewriter-like terminals. Along with the normal data entry and attention handling requirements of a terminal, you must familiarize yourself with VM/SP screen management techniques.

#### DISPLAY SCREENS AND SCREEN MANAGEMENT

Figure 7 is a representation of the general<br>layout of a screen, whether monochrome or layout of a screen, whether monochrome or color, used with the VM/SP control program and virtual machine. The screen has three unequal sized areas as can be seen in Figure 7. Note that the screen represents a discrete series of character positions starting with the top line  $-$  line  $0$   $-$  and progressing in sequence to the bottom of<br>the screen. For other display screen the screen. For other display screen parameters, details are given in the following text.

#### Screen Statistics

The physical attributes of VM/SP-supported<br>display screens and keyboards vary keyboards vary<br>model. However, according to system and model. they all begin from the top at line 0, and have a left-to-right column designation with numerical sequence from 0 through 79. For additional information, see Figure 8.

OUTPUT DISPLAY AREA: This largest of the areas contains all but the two bottom lines of display on the screen. Note that the Output Display Area is also the VMOUT area, the CPOUT area, and the Screen Redisplay area. If the unit is the VM/SP system console, the bottom two lines display the<br>most recent VM/SP system operations most recent VM/SP system operations activity or the most recent virtual machine and CP activity as it pertains to the<br>virtual machine. Lines 0 through  $nn-2$ , virtual machine. Lines 0 through nn-2,<br>displaying either 80 characters per characters per<br>bnsoles or 132 line on most display consoles or characters per line for some others, contain data sent to the System/370 contain data sent to the System/370<br>that is keyboard entered and, on entry,

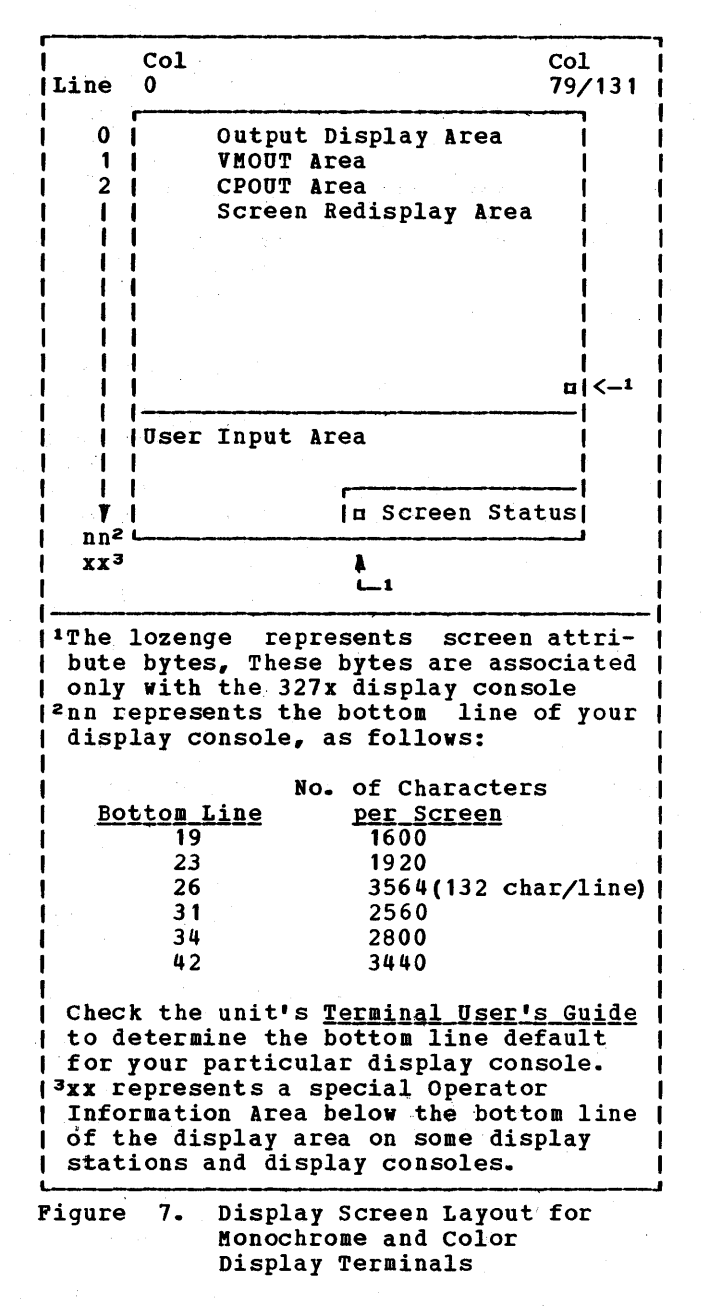

initially displayed in the user input area. For certain other devices, the character columns are 0 through 78 plus the attribute character. Note that data cannot be entered into the output display area or the attribute character position.

Messages as well as responses from both the virtual machine and CP appear in this area.<sup>1</sup> See the footnote about "nn" in Figure 7 for the actual bottom-line Figure 7 for the actual bottom-line<br>configurations. For some units, no hardware feature exists to prevent the entering of data into the output display area. Check the User's Guide for your particular terminal to determine whether or not this fact pertains to your unit and proceed accordingly.

USER INPUT AREA: This area consists of the bottom two lines of the screen. On a terminal with an 80-character screen width, the total number of characters that can be entered in the input area is 139. On a terminal with 132-character screen width, the total number of characters that can be<br>entered in the input area is 243. The entered in the input area is 243. balance of 21 characters for both screen widths is used to display the status of the screen. This area is solely an input line assembly and editing area prior to sending the information to VM/SP.<sup>1</sup> All entered data appears in this area (except for<br>prompted passwords) from left to right. Note that your password does not appear in the user input area when keyed in after the prompting message "ENTER PASSWORD," nor is it redisplayed in either the output display area or copied onto the virtual console spool file. Cursor control and other text editing facilities can alter the data in this area. When you press the ENTER key, the data in this area disappears then reappears as the next entry in the output display area unless (1) the data is a prompted password, (2) \_you canceled the data with VM/SP's logical line delete sy mbol, or (3) you pressed the key designated for canceling or the ERASE INPUT key in place of the ENTER key. Check the User's Guide for your unit to determine which of these possibilities applies to your unit.

Caution: When running VM/SP standalone utilities on some display terminals, note that a lozenge ( $\pi$ ) appears in column 0 of the user input area. Therefore, when entering text, press the space bar once before keying your input if your terminal is one that shows the lozenge.

SCREEN STATUS AREA: This area comprises the rightmost 21 characters of the bottom line of the screen. You cannot key into this

lThis discussion does not include how a CMS editing facility uses the screen. For a discussion about any CMS editor usage, refer to the VM/SP CMS User's Guide, the VM/SP CMS Command and Macro Reference, and the <u>VM/SP System Product Editor</u> User's Guide.

area. Messages that indicate the status of the screen as it relates to the operation and synchronization of screen output and data input appear here. Screen status appears as follows: RUNNING, CP READ, VM READ, MORE..., HOLDING, NOT ACCEPTED.

The RUNNING Message: VM/SP or the virtual<br>machine is operating. The screen output machine is operating. display area is blank or partially filled and you have not requested the system to retain the present output area image. Additionally, neither CP nor the virtual machine is waiting for you to respond to a console message (read request) ; you have not tried to enter data with a previously entered input buffer pending that has not been processed by CP or by your operating system. The running condition also occurs if the screen is filled and VM/SP has no additional lines to display.

The CP READ Message: The system is waiting for you to respond to a read from CP before it displays the next line.

The YM READ Message: The operating system **running** in the virtual machine issued a read request to the virtual machine console and is waiting for a reply. This occurs, for example, after a console message that requires a response.

While in VM READ, you can pass a null line attention interruption to CMS by using the cursor movement key to move the cursor one position prior to the normal input area start position and pressing the ENTER key.

The MORE--- Message: The system is in a RUNNING status but the output display area is full and more lines must be displayed on the screen.

When the screen is in a MORE... status,<br>a one minute timeout begins. Fifty seconds a one minute timesur begins. This seconds<br>later the audible alarm sounds (if the device has it) to inform you that in 10 seconds the control program (CP) will erase the current output display area unless you manually intervene and force a HOLD status with the ENTER key. At the end of the time limit, if you have not pressed the keyboard ENTER key, the output display area disappears and the screen reverts to RUNNING status with the previously pending output lines of data appearing. If the screen is in MORE... status and you press the key designated for canceling, the output display area disappears immediately without waiting for the one minute timeout **Period** to elapse and the screen status changes to RUNNING.

The system does not stop if the screen is in a MORE... status. Those virtual machines that can run continue to run.

 $\mathcal{O}(2\pi\epsilon^2)$  ,  $\mathcal{O}(2\pi\epsilon^2)$  ,  $\mathcal{O}(2\pi\epsilon^2)$  ,  $\mathcal{O}(2\pi\epsilon^2)$  , the fibral polynomials  $\mathcal{O}(2\pi\epsilon^2)$ 

Section 2. Display Terminals 19

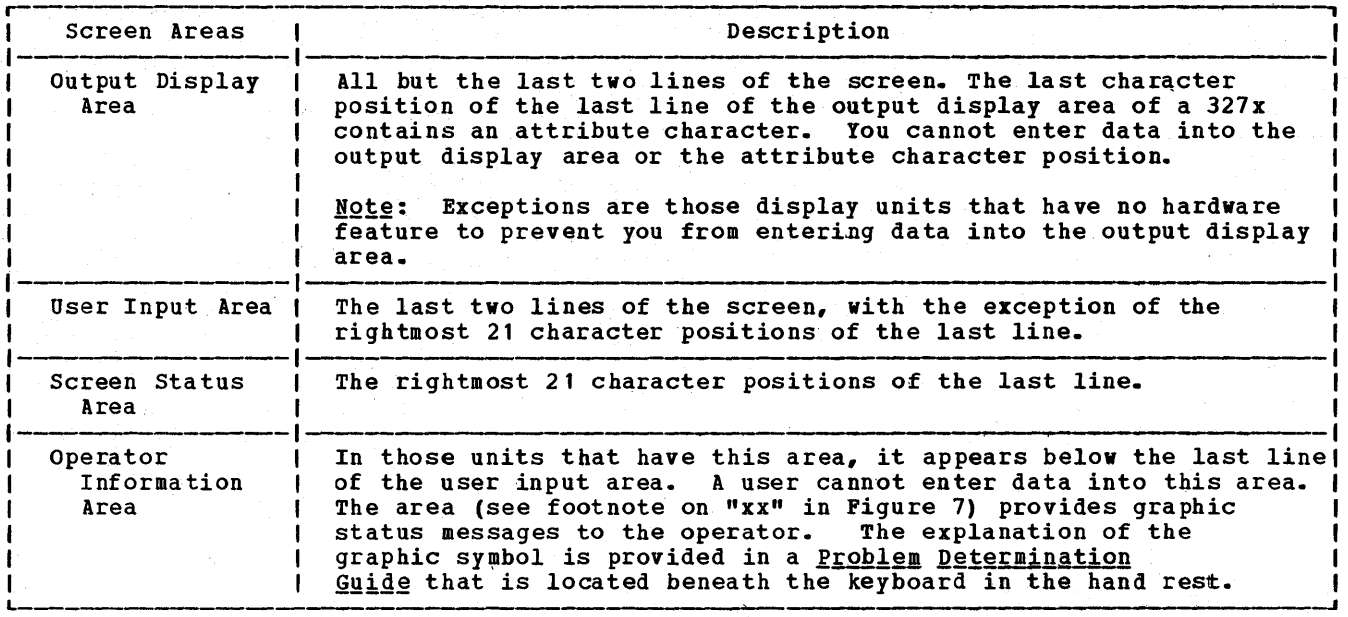

Figure 8. Screen Statistics for Monochrome and Color Display Terminals

With some remote terminals, it is possible to achieve a MORE ... screen status condition without a full display screen. When this occurs, press the key designated for canceling to change the screen status so you can use the screen again.

The HOLDING Message: The system is running, but you have decided to retain the current output display area image.

The HOLDING condition also occurs when a screen full condition with a message displayed causes the audible alarm to sound. This image remains until you press the ENTER key or the CNCL/CANCEL key. Pressing the ENTER key causes the screen to<br>revert to the MORE... status and the one minute timeout must end before the output display area disappears and the RUNNING status recurs. Normally, pressing the key designated for canceling immediately erases the output display area and the screen status changes to RUNNING.

If you press the PA1 key while the screen is in a MORE... or HOLDING status, the next line that is scheduled to appear in the output display area may be deleted.

<u>The NOT ACCEPTED Message</u>: A previously<br>stacked active\_input buffer (that\_is, a<br>user-keyed\_data or\_command\_line) is\_still user-keyed data or command line) is still<br>pending. The control program (CP) constructed this input buffer when you entered data and pressed the ENTER key. If you are running in VM mode, the virtual machine must issue a console read or a

SYSTEM RESET command to clear the input buffer. In the case where you are running<br>in a CP environment, "NOT ACCEPTED" environment, "NOT indicates that a previously initiated CP command has not yet completed. VM/SP inhibits input from the keyboard for 3 seconds while it displays the NOT ACCEPTED status and activates the display console, the processors, or the audible alarm (if<br>one is present) to inform you of the status<br>message. When the 3-second interval When the  $3$ -second expires, the screen reverts to its previous status. The rejected data stays in the user input area of the screen to allow you to retry the operation without keying it in again.

When using the SET PFnn COPY command, "NOT ACCEPTED" also appears for remote printers that are busy or unavailable.

**OPERATOR INFORMATION AREA:** This area<br>appears under the user input area and screen status area. Data cannot be entered in this area. The operator receives graphic status messages in this area of the<br>screen. Explanations of these graphic<br>symbols are found in a <u>Problem</u> Explanations of these graphic<br>are found in a Problem Determination Guide (for the particular keyboard) placed in a small drawer/slot under the hand rest of the keyboard.

Note: Some display consoles do not have an operator-information area on the screen.

Figure 9 summarizes·the action taken for ENTER/CANCEL under each screen status and mode condition.

กับการเลย เอก และ 1 กันยายน 1 สุด เป็นวันตกตัว เป็นไปให้แปบผู้ประเทศสูติการ์ตูนต่อ เลย สมารถ 1 มี

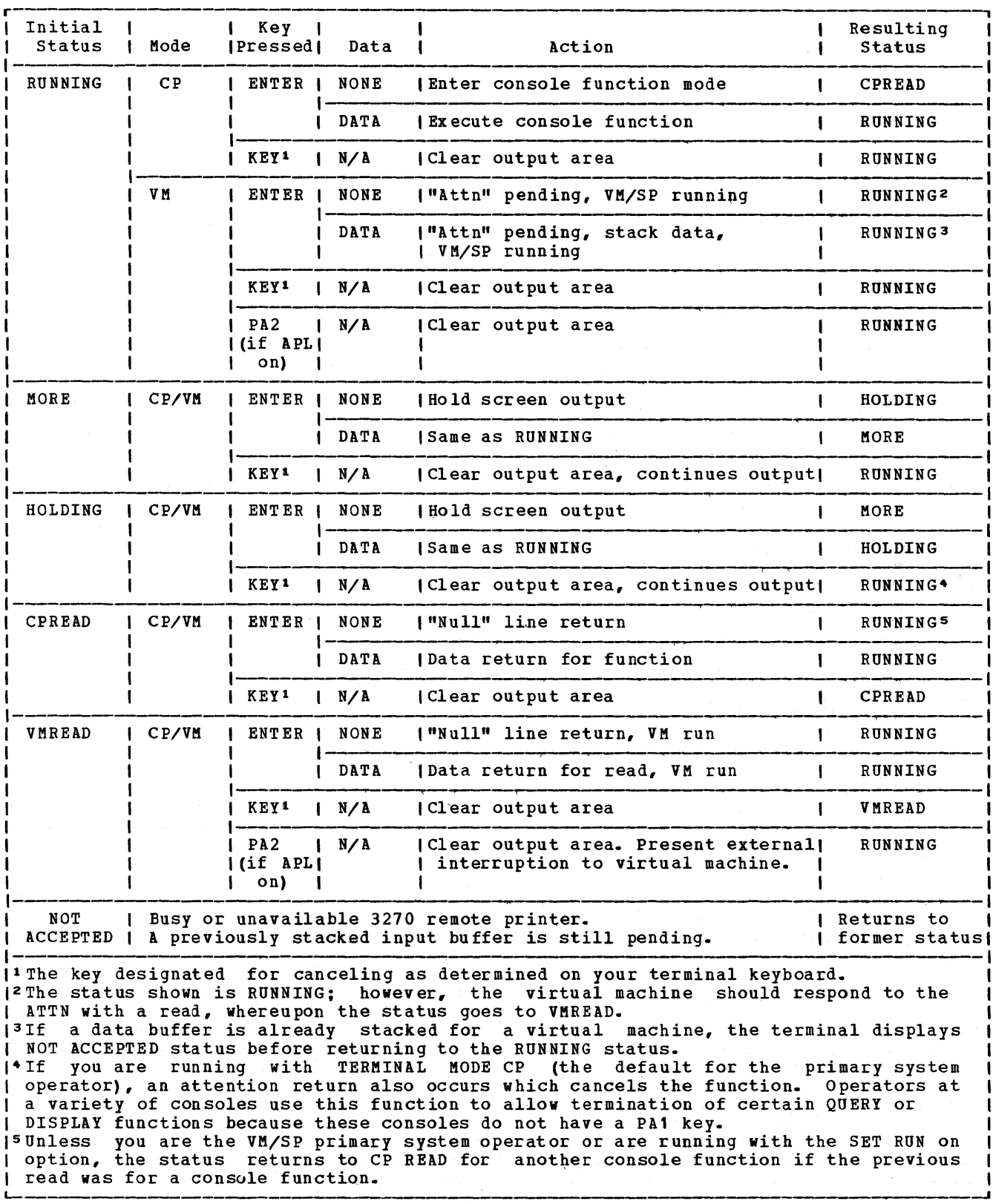

Figure 9. Summary of Screen Status Action on Monochrome and Colqr Units

 $\mathcal{A}$  . The contract of the contract of the contract of the contract of the contract of the contract of the contract of the contract of the contract of the contract of the contract of the contract of the contract of th

#### SCREEN DATA HANDLING

In addition to the printable characters, display keyboards have features and capabilities: the following

- 
- 
- er Cursor controls<br>• Attention signaling<br>• End-of-data entry signaling<br>• Other screen management controls
- 
- Keyboard lock

#### Cursor Controls

The cursor symbol, an underscore or whatever is used as a cursor on your particular unit, is displayed to indicate the position of the next input character. Cursor keys control vertical and horizontal movement of the cursor symbol. Use the SPACE BAR to enter blanks as they are needed. The cursor, used only for editing in VM/SP, does not enter any blanks (or spaces) into the input line. Any spaces) into the input line. Any<br>cursor-indicated blank disappears when you<br>press the ENTER key and all entered press the ENTER key and characters are compressed to the left.

Example 1

Samplehsentencehtypedhwithhspacehbar.

The above input line appears on the input screen area as well as on the output screen area as follows:

Sample sentence typed with space bar.

When spooled to a printer, it will also appear as it does with proper spacing between words on the listing.

• Example 2

Sample&sentence&typed&with&cursor&key.

The above line appears in the input screen area as follows:

Sample sentence typed with cursor key.

After pressing the enter key, the line appears on the screen output area as follows:

Samplesentencetypedwithcursorkey.

When spooled to a printer, it will still have no spacing between the words on the listing.

**Note: Some cursor keys are Typematic keys** to determine how they work. so check the cursor keys on your keyboard

22 IBM VM/370 Terminal User's Guide

#### Attention Signaling

Attention signaling (pressing ATTN or its equivalent) posts a pending interruption to the selected system -- either to CP or to the virtual machine.

#### End-of-Input Entry Signaling

The end-of-input signal (pressing ENTER or<br>its equivalent) requests the control system<br>to accept the keyed-in data line. VM/SP to accept the keyed-in data line. then accepts and processes the data.

#### Other Screen Management Controls

In addition to cursor controls, and attention and data entry keys, Figure 10 shows keys found on display console shows keys found on display console<br>keyboards depending upon the console and<br>model. Your User's Guide shows the Your User's Guide shows position of the keys for your particular model.

## \ **Using Display Units with VS APL**

You must know the capabilities of your installation's implementation of the VS APL program and whether or not the VSAPL-CMS interface is in place.

Assuming it is, log on to VM/SP in the normal way. To use VS APL, initialize CMS<br>(via IPL) and then invoke the VS APL and then invoke the VS APL machine via the command name specified in the APL program product documentation.<br>This command invokes the VSAPL-CMS This command invokes the VSAPL-CMS interface program. Press the APL ON/OFF key, which changes your keyboard to APL character input mode. Then press the ENTER key to notify VS APL that processing may continue. The display screen is not affected by this key and can display either<br>APL or EBCDIC characters. The APL EXEC APL or EBCDIC characters. program automatically invokes the TERMINAL<br>APL ON command. The VS APL program itself The VS APL program itself is then invoked and the VSAPL ready message appears on the screen. You can now use<br>APL.

CAUTION: If you disconnect your terminal, you lose your connection to VSAPL-eMS. When you logon again, you must issue the command: .

TERM APL ON LINESIZE 255

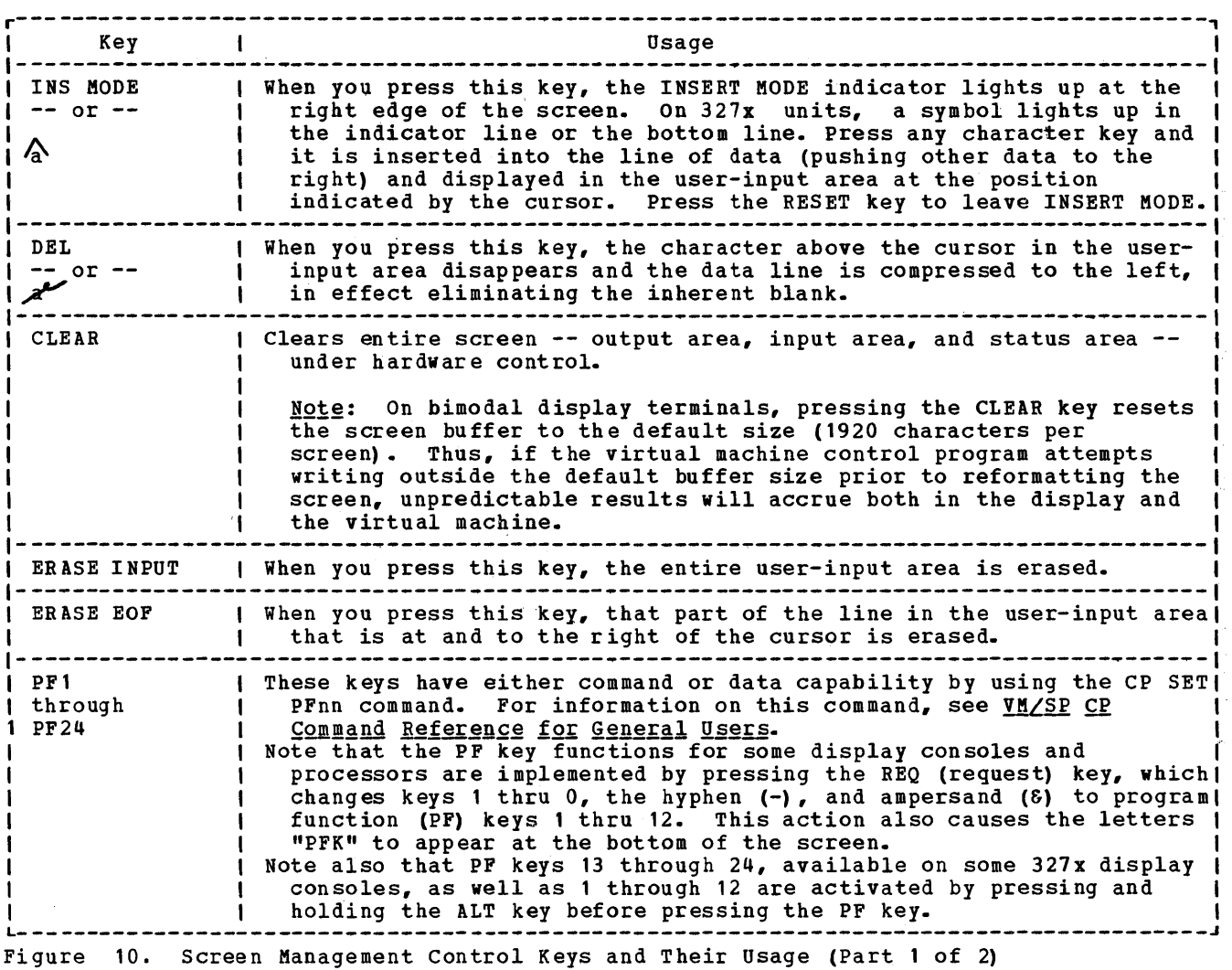

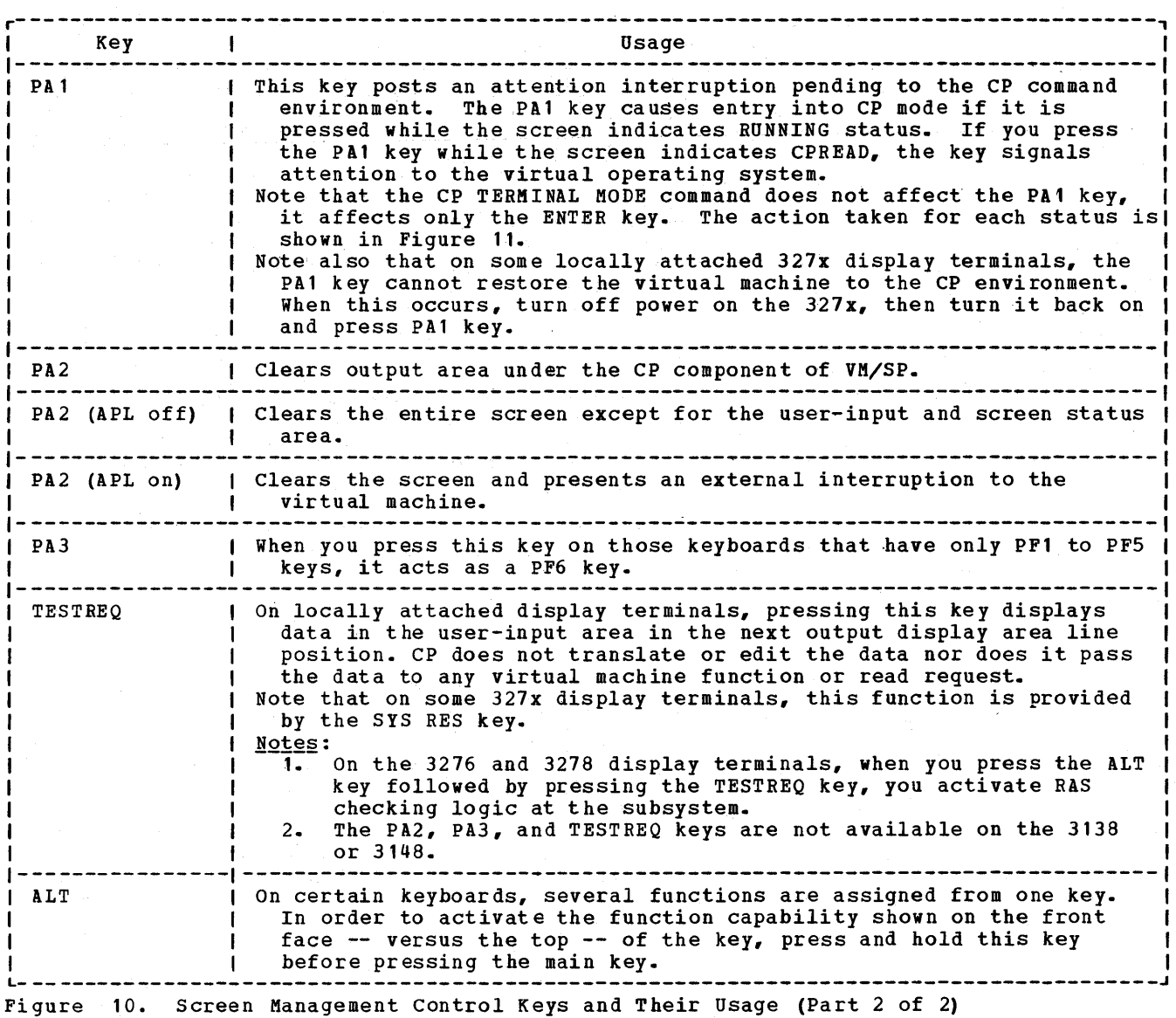

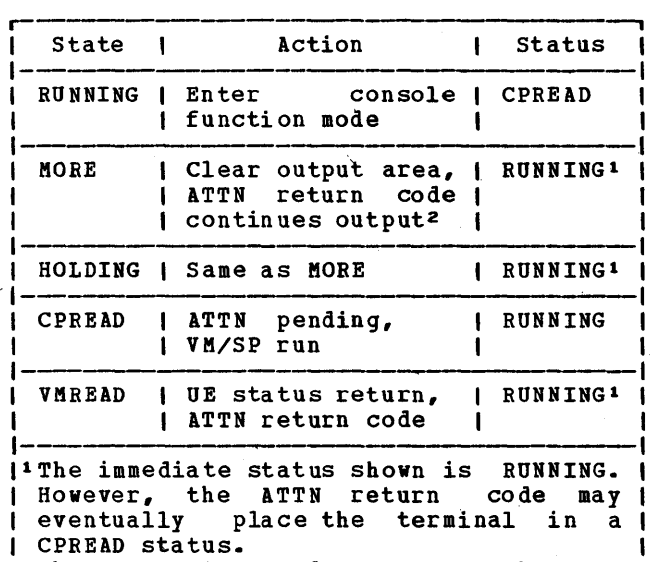

12The ATTN return code may cause the next | output line to be deleted. |

Figure 11. PAl Action and status Table

#### Data Analysis-APL Feature

 $\subset$ 

When the Data Analysis-APL Feature is attached to your display unit, you must take precautions to make proper use of its capabilities. For additional information on this enhancement, see the appropriate publication cited in the "Preface."

Note: The APL ON/OFF key is a key and not a switch. Each time you press the key, the hardware changes your terminal from one mode (APL) to the other (EBCDIC). When in doubt as to which mode your unit is in, press a key that has either type character. The character displayed (APL or non-APL) on the screen indicates your keyboard's mode. On certain display terminal models, the<br>letters "APL" appear in the Operator letters "APL" appear in Information Area.

#### **Error Possibilities**

Invoking APL when there is no Data Analysis-APL Feature installed causes the VS APL program to be called in and the TERMINAL APL ON command to be invoked. When this happens, you will be unable to communicate with vs APL, and the APL characters struck on the keyboard will appear garbled on the screen.

Manually invoking APL when the Data Analysis-APL Feature is installed and not using the TERMINAL APt ON command will also

prevent you from being able to communicate with VS APL. Also, at some time during use of the vs APL program, invoking TERMINAL APL OFF will create problems for you.

Compound overstrike characters can be had only by pressing and holding the APL ALT key while also pressing the key that indicates the specific character you want. These special characters are shown on the front face of the keys on your APt compatible keyboard.

OTHER APL CONSIDERATIONS

In addition to the restrictions imposed by the various CP command privilege classes on APt usage, the limitations of the terminal and the communications controller to which it attaches influences your virtual machine operation. One such example is:

TERMINAL APL ON

-- or --

TERMINAL APL OFF

If your terminal connects to a 3704/3705 transmission control unit, VM/SP supports the APL operand of the CP TERMINAL command:

- For the Emulation Program (EP) only
- For the related virtual machine only if the console terminal is equipped with features that support APL operations.

#### **The 3270 Text Feature**

After you log on to VM/SP, via one of the terminals equipped with the 3270 Text feature, issue the following CP command:

#### TERMINAL TEXT ON

Use this command to enter, display, or print any of the special Text characters.

If you issue the TERMINAL TEXT ON command on a unit that does not have the necessary Text features installed, you are unable to enter, display, or print the Text characters. In this case, press the attention key to get into CP console function mode (CPREAD appears in the screen status area) and issue the TERMINAL TEXT OFF command. The terminal is now ready for nontext processing use.

Section 2. Display Terminals 25

#### ENTERING THE TEXT CHARACTERS

To enter all 151 Text characters, you must use three shift keys: the standard uppercase and lowercase SHIFT key, the ALT ON/OFF key, and the CODE key. To locate the position of these three keys, consult the publication pertinent to your terminal.

#### SHIFT Key

Use the normal SHIFT key (in alternate or normal mode) to enter, in uppercase or lowercase, the characters engraved in the center of those keytops that have one or<br>two characters. These characters are:

A through Z and  $, \cdot, :$ 

Use the normal SHIFT key (in uppercase) to enter characters engraved on the upper<br>left of the keytops that have multiple characters. The ALT ON/OFF key must be off to obtain these characters.

Use the normal SHIFT key (in lowercase) to enter characters engraved on the lower<br>left of the keytops that have multiple characters. The ALT ON/OFF key must be off to obtain these characters.

#### ALTERNATE ON/OFF Key

Use the ALT ON/OFF key to enter characters engraved on the right side of the key tops that have multiple characters. Press the ALT ON/OFF key. The keyboard is in ALT all Onyorr key. The keyboald is in all<br>mode if the alternate indicator light is<br>on. The indicator light is located on the on. The indicator light is located on the<br>keyboard above the keys. Press the ALT ON/OFF key once again to put the keyboard in normal operation. When the keyboard is in alternate mode, you can use the normal uppercase and lowercase SHIFT keys to<br>obtain the uppercase and lowercase obtain the uppercase characters engraved on the upper and lower right of the keytops.

 $NOte: The ALT ON/OFF key does not affect the following characters, which are$ </u> engraved in the center of the keytops:

A through Z,  $\cdot$  ; :

These characters can be obtained in uppercase or lowercase with normal SHIFT key operation, regardless of the setting of the ALT ON/OFF key.

If you have previously issued the TERMINAL TEXT ON command, the display<br>screen is able to display all the special text characters, regardless of the setting of the ALT ON/OFF key. If you set TERMINAL TEXT OFF, you cannot enter, display, or print the Text characters even if the princ the fext characters.

#### CODE Key

Use the CODE key to enter characters engraved on the front face of the keys. The CODE key must be held down to enter these characters. When you release the CODE key, the keyboard resumes the original status (uppercase or lowercase, alternate or normal mode) that it had before you pressed the CODE key.

#### LEAVING TEXT PROCESSING MODE

You can leave text mode by issuing the command:

#### TERMINAL TEXT OFF

If the red light on the keyboard is still It the red light on the keyboard is still<br>on, indicating that the keyboard is still in text mode, press the ALT ON/OFF key once<br>to switch into normal keyboard mode.

RECONNECTING YOUR TEXT TERMINAL

If you disconnect your terminal, text mode is forced off when you log on again. You must issue the CP command, TERMINAL TEXT<br>ON, before continuing with your text continuing with your text processing.

370X COMMUNICATIONS CONTROLLERS CONSIDERATIONS

VM/SP supports certain terminals equipped with the Text feature connect ed to 370x communications controllers in EP (Emulation Program).

If the VTAM Communications Network Application (VM/VCNA) program product Application (VM/VCNA) program product<br>(5735-RC5) is used to provide support for SNA terminals, the following publications are also required:

#### IBM VM/VCNA

General Information Manual, GC27-0501

Installation, Operation, and Terminal<br>Use, SC27-0502

Note: VM/SP does not support NCP (Network Control Program) mode. VM/SP also does not support the MTA (Multiple Terminal Access) feature of NCP. However, if the VTAM service machine component of SNA (Systems Network Architecture) is in place, the appropriate network control program will be in effect.

## **Special Considerations for Using Display Terminals**

There are a number of things that are similar yet different on display terminals when compared with typewriter-like terminals. These differences are discussed in the following text.

#### KEYBOARD LOCK FEATURE

The keyboard lock (not the uppercase lock key) on display terminals differs from a similar feature found on some typewriter terminals. On typewriter terminals, when the lock operates, you cannot press the keyboard keys. In a display keyboard exhibiting the same lock condition, you can press the keys but they have no effect.

The display terminal is a buffered device whereas the typewriter terminal is not. Consequently, you can key data into the user input area while simultaneously the system inserts data ihto the output display area. Therefore, the need to lock the keyboard is far less frequent on display terminals than on typewriter style display terminals than on typewriter style<br>terminals.

- Situation 1--The system writes one or<br>more lines of data in the output display area, while simultaneously, you enter<br>data into the user input area. At the data into the user input area. completion of the input line, you press the ENTER key and the line of data or command transfers from the user input area as console input to the virtual system; assuming the system honors the interruption. This data also appears in<br>the output area of the screen. Note the output area of the screen. Note that the keyboard is not locked.
- Situation 2--This situation shows the usage of the keyboard lock on the display terminal. You have just issued·

a string of commands that your virtual machine is to execute. You immediately key in additional commands for the<br>virtual machine to execute. If the virtual machine to execute. system does not accept the first buffer (the first string of commands), then the system does not accept the second buffer (the data in the input display area) and the keyboard locks for three seconds and the message NOT ACCEPTED flashes on the screen. The data in the input area of the screen remains. You need only to wait a few seconds, then press the ENTER key again. The process can continue in this manner until the system accepts the input area data.

EDITING A FILE

When you want to do any editing with your file, you now have two options. You can use the command either for the VM/SP System Product Editor or for the CMS Editor.

For details about using the Product Editor, see IBM VM/SP Product Editor User's Guide or IBM <u>Reference</u>. System <u> - 1222 = 1</u> <u>vuzse</u><br><u>Macro</u>

For details about using the CMS EDIT command, see IBM VM/SP CMS User's Guide and IBM VM/SP CMS Command and Macro Reference.

#### Using the CMS Editor To Edit a File

As a typewriter terminal, the full screen<br>display of data, identification, and display of data, identification, message areas does not appear as it does on<br>locally attached units. Instead, the screen display appears as does a typewriter terminal sheet. Thus, the editor subcommands you enter in the user input area are displayed -~ just like text -- on the next available line of the screen immediately after you press the ENTER key. The current line is moved up one line by this entry, which in turn is moved up one ents entry, which in each is moved up one record of all the editing that you have done is part of the screen display.

This mode of operation continues through the editing session, unless you issue the editor's FORMAT subcommand. The FORMAT subcommand changes the mode of operation of any display station, whether local or remote.

Specifying the NODISP option in the EDIT command forces the display terminal to operate like a typewriter terminal for the duration of the terminal editing session.
Note: Always use the NODISP option when editing on a 3066 terminal. This unit is supported as a 3215 and not as a graphics device.

A remote terminal, having been switched to full screen display mode of operation (display mode) is forced to typewriter mode of operation (line mode) when you enter input mode. When the terminal leaves input mode, the editor resumes with the mode of operation (display or line mode) in effect before the terminal entered input mode.

For extended information on the EDIT command and its subcommands, see VM/SP CMS Command and Macro Reference.

### PF Key Set Up

In editing a file, use of program function (PF) keys can speed your terminal session. Again, you have two options for PF key use: first, that of the VM/SP System Product Editor; second, that of the CMS EDIT command.

For examples and details of setting PF keys when using the System Product Editor, see VM/SP System Product Editor User's Guide and VM/SP System Product Editor Command and Macro Reference.

PF Keys Setting Example -- Using CMS EDIT **Commands** 

Figure 12 shows how the PF keys on a 3277 can be set to make file editing easier and<br>faster. The PF keys on the 3276 and 3278 faster. The PF keys on the 3276 and 3278<br>faster. The PF keys on the 3276 and 3278<br>can be set the same way, although the keyboard layout is different. The PF keys are set to some commonly used EDIT subcommands. Use of the ALT key with the PF key is required.

An example of setting one of the PF keys to perform one of the EDIT subcommand fo llows:

#CP SET PF02 IMMED UP 5

pressing the PF02 key immediately causes the current line pointer on the screen to move 5 lines tQward the top of the file that is displayed on the screen.

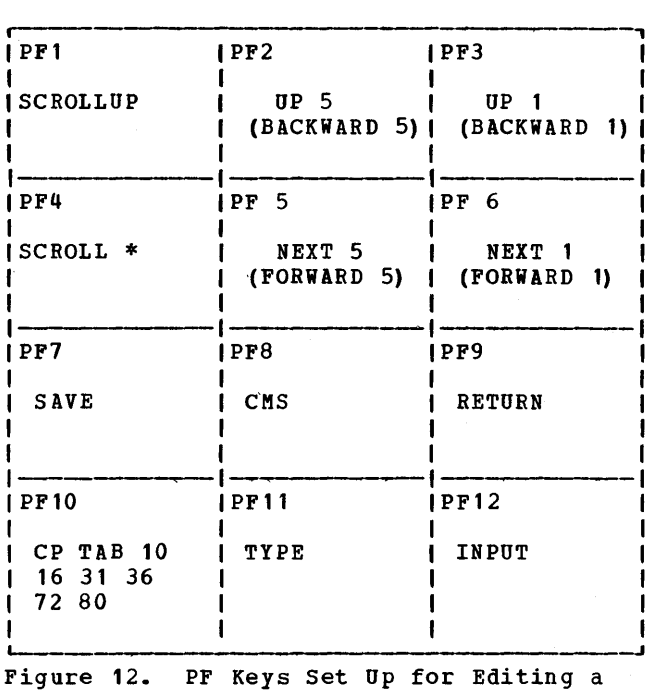

File

For more information about the EDIT subcommands shown in Figure 12, *see* the VM/SP CMS User's Guide.

You may have use for multiple PF key formats. One way that you can dynamically change formats *is* to assign one of the PF keys the name of an EXEC procedure that redefines some of the PF keys. VM/SP EXEC procedures are detailed in the VM/SP CMS User's Guide. VM/SP EXEC 2 procedures are detailed in the IBM VM/SP System Product EXEC 2 Reference.

Note: If you use the TERMINAL BRKKEY PFnn command during your terminal session, the command overrides your original PF key setting for that particular key for the balance of that session.

PF Key Inspection

Use the CP QUERY PFnn command to find out what values you have assigned to your PF keys. The format of this command is:

CP QUERY PFnn

where:

nn specifies the number of the key that you want to inspect. Issuing the command line without nn allows you to inspect the settings for all the program function keys.

If your PF keys are defined as shown in Figure 12, issuance of the CP QUERY PF command will result in your terminal screen displaying the listing shown in Figure 13.

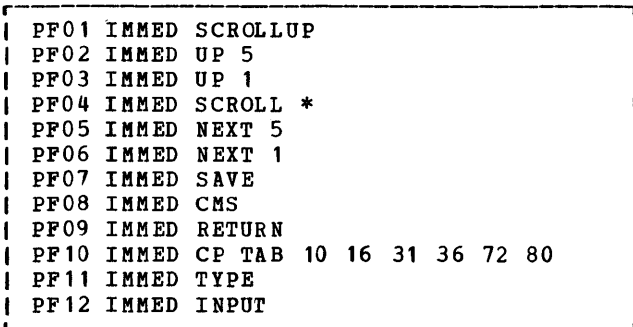

Figure 13. Display of PF Keys After Assigning Functions

Using the SET PFnn Command in CMS Mode

While in CMS mode, if you want to assign functions to the PF keys, type in:

SET LINEDIT OFF

before you use the following formats:

SET PFnn IMMED pfdata1#pfdata2#... •• pfdatan

 $--$  or  $--$ 

CP SET PFnn IMMED pfdata1#pfdata2#... •• pfdatan

When you finish assigning the function to the PF key, type in:

SET LINEDIT ON

Or, you can use the following formats without using SET LINEDIT OFF:

#CP SET PFnn IMMED pfdata1#pfdata2#... pfdatan

-- or --

CP SET PFnn IMMED pfdata1"#pfdata2"#... pfdatan

 $--$  or  $--$ 

SET PFnn IMMED pfdata1"#PFdata2"#... pfdatan

Note: While setting the PFnn key in CP mode, the logical line end character (#) is considered a data character when CP finds it in the operand line of the CP SET PFnn command.

#### PF KEY COpy FUNCTION

When using certain display terminals, you can copy the full screen display currently appearing on the screen. Note that the PF key copy function is not supported by VM/SP for remote dedicated display printers. The SET PFnn COPY command allows you to assign a copy function to a specified PF key. pressing the PF key copies the current display on the screen by printing the display on an attached printer.

Note: The display printer must be varied online and then enabled by the operator before the COpy function can be used.

If you are using a remotely connected<br>t, the typewriter-like unit or the unit, the typewriter-like unit or the<br>printer must be attached to the same printer must be attached control unit as the display station.

If you are using a locally connected unit, the copy of the screen can be printed on any typewriter-like unit or printer.

Figure 14 shows, for remotely connected units, what could appear on the typewriter terminal sheet or printer sheet. The user<br>identification in Figure 14 is an in Figure 14 is an identifying name that you can give the sheet if more than one remote terminal is using the printer. To enter this user identification, type the userid (user identification) into the user input area immediately before you press the PF key that you have set to execute the COpy function.

Figure 15 shows, for locally connected units, what could appear on the typewriter terminal sheet or printer sheet.

Section 2. Display Terminals 29

 $\lambda$ 

r --, I DEFINE STORAGE 16384K I  $STORAGE = 16384K$ I <sup>I</sup>ipl 190 I VM/SP CMS - mm/dd/yy hh:mm I I . . . I I  $\sim$   $\sim$   $\sim$ I  $\ddotsc$ I I user identification I RUNNING (status)

Figure 14. PFnn COPY Command Printout for Remote Terminals

If you are frequently using the COpy function, you can set a PF key with a user identification as follows:

SET PF11 yourname...dept no.

Press this PF key just before you press the PF key that you have set to execute the CO PY function.

For locally attached units, status is not printed. screen

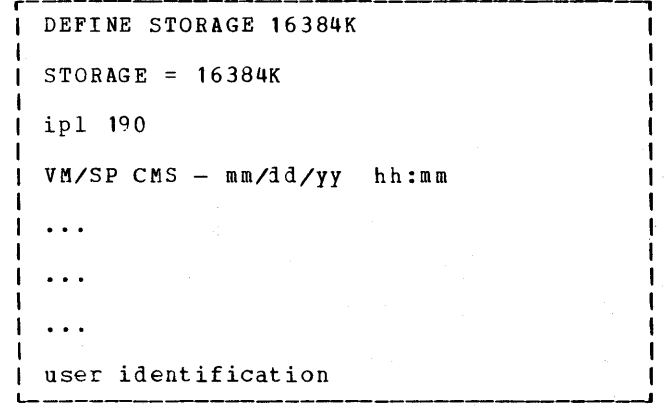

Figure 15. PFnn COPY Command Printout for Local Terminals

For additional usage information on the PFnn COPY command, see VM/SP CP Command Reference for General Users.

### Getting Display Screen Contents Printed

To have the printer that is attached to the same control unit as the display station print the content of your screen, use the SET PFnn IMMED COPY command. If your display station has only one printer, see VM/SP Planning and System Generation Guide.

If the COpy command is invalid or the printer is not available or busy or -- in the case of remotely connected units -- not attached to the same control unit as your display terminal, a NOT ACCEPTED message appears in the screen status area. The request to copy the screen is not put in a<br>queue. When the printer is again When the printer is again available, you should press the PF key again.

Note: Certain devices accept loading of a print configuration matrix that will result in a message in the screen status area. The default is that VM/SP owns all printers on the control unit. On other units, the configuration-dependent default matrix can cause the same message to appear.

The following are examples of the SET PFnn IMMED COpy command and the results obtained.

Example 1

SET PF03 IMMED COPY 004 This command sets PF key 03 to copy the screen data on the printer that<br>has the resource identification identification (resid) number of 004.

### Example 2

SET PF12 IMMED COpy This command sets PF key 12 to copy the screen data on the printer that has the lowest resid (if remote or cuu) and that is on the same control unit as the display station.

### Example 3

SET PF10 IMMED COpy 109 This command sets PF key 10 to copy the screen data on printer 09 of channel 1.

For additional usage information on the PFnn COPY command, see VM/SP CP Command Reference for General Users.

#### TAB KEY USAGE

The following sections describe the procedures for using the tab function on display terminals when typing input for CMS files. For more detailed descriptions, see VM/SP CMS Command and Macro Reference.

When you perform the tab function on certain display terminals, the CMS Editor uses the character generated (X'05') to determine how many character spaces to leave on output. The number of spaces to be reate on our part in the number of spaces to be dependent on the tab settings specified by the EDIT TABSET subcommand. If no TABSET subcommand is issued, the default tab settings are in effect. These default settings are listed in Section 4.

You must also be aware that, on display terminals, the line width is 80 characters, and therefore records or default tab settings that extend beyond column 19 (for example, into column 120) cause a record to be split into two lines on the screen. This results in confusing graphic displays.

### Logical Tabbing with the 3066

No tab facilities exist for the 3066 display terminal. When you enter data after a tab simulation operation on the keyboard, you cannot see immediately the proper displacement of the input data in the record. A simulated tab occurs when you specify that a seldom-used special character is to be translated into a tab character. The example below shows how to simulate the tab operation on a 3066.

1. Use the EDIT TABSET subcommand if it dis necessary to set tab stops (skip this step if the filetype is a CMS reserved filetype).

tabs 21 41 61 81 101 121

2. With the CMS SET command, designate an infrequently used character such as the question mark (?) as a logical tab key (the hexadecimal representation of the tab character is 05).

set input ? 05

Key in the following two lines, each followed by pressing the ENTER key.

# •

#### Columns

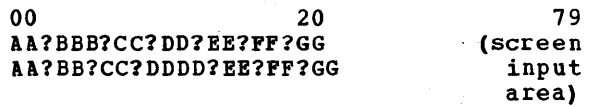

The above represents the way the data<br>is entered and is displayed in the is entered and is displayed in the user input area. It is difficult to user input dream it is difficult to appearing in the screen's output display area, as illustrated below. Because the screen's line length is only 80 characters, part of the record is on the next line.

#### Columns

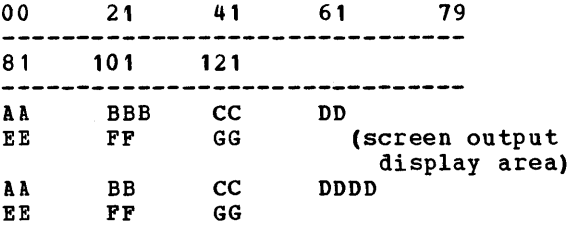

If each field contains information It each field contains information<br>that is not self-describing, it is difficult to differentiate among the different fields.

Logical Tabbing Using the 3270 Program **Function (PF) Keys** 

Some keyboards do not contain a tab key that VM/SP can use; but CP allows you to assign the logical tab function to any program function key.

The following example operations using the 3210. shows tab

1. While in CP mode, enter the SET PFnn command using the following format:

SET PFnn TAB n1 n2 ... nn

where:

- SET PFnn TAB sets up a special 3210 logical tab function.
- nn is any valid program function key number (numbers 1 through 24 are valid); 10 or 22 is the preferred PF value because the associated key is convenient to use. This number must immediately follow "PP" with no intervening blanks.

Section 2. Display Terminals 31

are your entries for the desired tab stop column numbers. One or more blanks must separate each of these values.

These logical tab stop settings for<br>the designated program function key are established as soon as you press the ENTER key (or its equivalent). For example, if you key in:

set pf 10 tab 7 10 AB 20 15 25 30 80

(note the sequence and values given) CP's command processor takes these values, puts them in an ascending sequence, discards invalid operands, and displays the values as though- in effect -- you entered the following correct settings:

set pf10 tab 7 10 15 20 25 30 80

Note that the invalid operand "AB" has been discarded.

2. Use the TABSET subcommand of EDIT to set up the internal tab settings:

tabs 15 30 45 10

3. Enter data into the designated PF key in key: file, using the place of the TAB

1 (pf) 2 (pf) 3 (pf) 4 (pf)

Pressing the program function key causes CP to position the cursor on the screen at the next logical tab stop column. In storage, however, CP does not expand and pad the record with the appropriate number of blanks but inserts a X'05' in the data st ream.

When you press the ENTER key, the data entered expands to produce a replica of the input line in the output display area and the console spool file (if it is invoked).

One distinct advantage of this tabbing process is that you can use different PF keys to establish different sets of logical tab stop assignments for different kinds of records.

Using the TABCHAR Operand of the TERMANAL Command

The tab entity, display Profile EXEC or when you use the TERMINAL command with the TABCHAR operand. character, which is a nonprintable is a X'05' either when you use the terminal PF key setting in your

32 IBM VM/310 Terminal User's Guide

Use of the TERMINAL TABCHAR command allows you to take a seldom-used character -- for example, the % (percent sign) -- and designate it as your tab. Thus, each time you want to space over to align on a column, you merely type that character in your data stream, as follows:

Column 1%Column 2%Column 3 --------%-~------%--------

The printout would appear as follows:

Column<sub>2</sub> Column 1 Column<sub>3</sub>

Because the tab character is visible, it is less prone to cause problems if you should decide to make an addition or deletion, or if you need to make a deletion, or if you need to<br>correction of an error.

Notes:

- 1. TABCHAR settings session. use depends defined for on the tab your editing
- 2. A designated character in the input area will not be replaced by the tab character (X'05') if the PF key is used.

For additional information on the TABCHAR operand, see the "TERMINAL Command" in VM/SP CP Command Reference for General Users.

PROTECTED FIELDS AND ATTRIBUTE BYTES

You cannot alter the output display area of certain display units with cursor controls<br>or data entry characters. The only characters. unprotected data area of the screen is the<br>user input area. This area is defined as the area between the attribute byte in the last column (79 or 131) on the last line of the output display area (bottom line minus 2) and the attribute byte that exists in column 59 or 111 of the bottom line. If you attempt to insert data outside this area, the Input Inhibit Indicator or the Operator Indicator row signal appears and the keyboard electrically locks; that is, you can press the keys but nothing happens. Proper input continues only after you press the RESET key to restore the display unit to its former condition.

Note: The position of the input area attribute byte differs when you invoke the display standalone service routines (used<br>during system generation). For more generation). For information, *see* "Display Operations in a Standalone Service Routine Environment."

n 1 n 2 ...

DISPLAY OPERATIONS IN A STANDALONE SERVICE ROUTINE ENVIRONMENT

In conjunction with VM/SP system generation and modification, VM/SP standalone service routines cause certain units to perform in<br>a different manner than that previously described.

The standalone service routines do not provide all the screen control functions that an operating VM/SP system provides. Instead, a simpler multiline wraparound scheme is used. The output display, user input, and screen status areas are the same as described previously; but the HOLDING<br>and MORE functions are not present. MORE functions are not present. Additionally, the attribute byte associated with the user input area is in the leftmost position.of line 22.

A simple monitor for screen control in each service routine displays the next output data at the next logical line position on the screen. When the screen becomes full, the output immediately wraps around without pausing, so that the next line appears starting at line position 0 and subsequent lines successively overlay the previous data lines. Subsequent lines continue down the screen in a similar fa shion.

Data keyed into the user input area and presented to VM/SP via the ENTER key leaves the input area and reappears in the output<br>display area in the same fashion as display area in the same fashion as described previously. No virtual console spooling support exists for the console when the service routines are run standalone on a real system; however, if the service routines run under VM/SP using<br>a simulated console, the service routines provide console spooling.

### **IBM 3101 Display Terminal**

A tabletop model, the IBM 3101 Display Terminal is supported by VM/SP as a CPT-TWX device.

#### MODELS AVAILABLE

-1

The IBM 3101 Display Terminal is available in the following model series:

• Models 10, 12, and 13, which provide cursor addressing, erase functions, AUTO NL (automatic new line), and scrolling capabilities.

Models 20, 22, and 23, which -- in<br>addition to the above-listed addition to the above-listed capabilities -- provide block transmission editing function, format field control functions, and buffer print operations capabilities.

#### VM/SP ACCEPTABLE CHARACTERS

When using the 3101 Display Terminal as a CPT-TWX 33/35 type device, the following functions are not supported by VM/SP:

- The 3101 Read commands that are time dependent, such as Read Cursor Address, Read CSU, Read Buffer, or Read Status are not supported by VM/SP.
- The left brace character will not be displayed when transmitted from VM/SP; however, the left brace can be entered as input and will be stored with other<br>user data.

Note: The following TERMINAL options may prove more useful than the VM/SP defaults:<br>LINESIZE=80, and setting the logical LINESIZE=80, and setting the logical backspace character to the physical backspace key, CHARDEL=<-- key.

The IBM 3101 Display Terminal has a cable-attached moveable keyboard that has the conventional arrangement of alphabetic characters in an 81-key keyboard. The keyboard also includes a clustered 12-key numeric keypad. All 128 United States ASCII (American National Standard Code for Information Interchange) character codes are available.

In addition, a series of setup switches<br>ble the user to utilize the unit enable the user to utilize according to the functional requirements of his installation.

An illustration of the entire keyboard an financial of the charge reposits<br>is shown in Figure 16. For particulars about the display terminal, such as installation requirements, local and remote installation requirements, local and remote<br>connections, setup, and communication<br>interfaces, see the 18M 3101 Display<br>Terminal Description, IBM 3101 Setup<br>Instructions, IBM 3101 Operator's Guide, interfaces, see the IBM <u>Terminal Description, IBM 3101 Setup</u><br>Instructions, IBM 3101 Operator's Guide, IBM Problem Analysis and Resolution Guide.

#### IBM 3101 DISPLAY TERMINAL COMPONENTS

The IBM 3101 Display Terminal consists of three individual work station elements:

Section 2. Display Terminals 33

• Video (cathode ray tube -- monochrome)

The display screen is 80 characters wide and has a depth of 24 lines, which permits a display of 1920 characters. Directly below the display area is the Operator Information Area where messages and status are given.

• Logic

This element comprises the power on/off switch, the power-on light, normal/test switch, lights 1 and 2, the connector panel, the audible alarm volume, the video element connector, the auxiliary interface connector, the communication interface connector, the keyboard connector, the AC primary fuse, and the power cord.

• Keyboard

The keyboard comprises the graphic character keys, the clustered 12-key numeric keypad, the setup switches, and the program function keys (which are activated by pressing the ALT key on the basic keyboard). There are keyboard<br>separator bars that help prevent separator bars that help prevent<br>accidental striking of control or striking of control function keys.

e graphic character keys<br>26 uppercase alphabetic uppercase alphabetic Note: The include: character keys, 26 lowercase alphabetic character keys, 32 keys, and the space bar. keys, 10 numeric character symbol and punctuation-mark

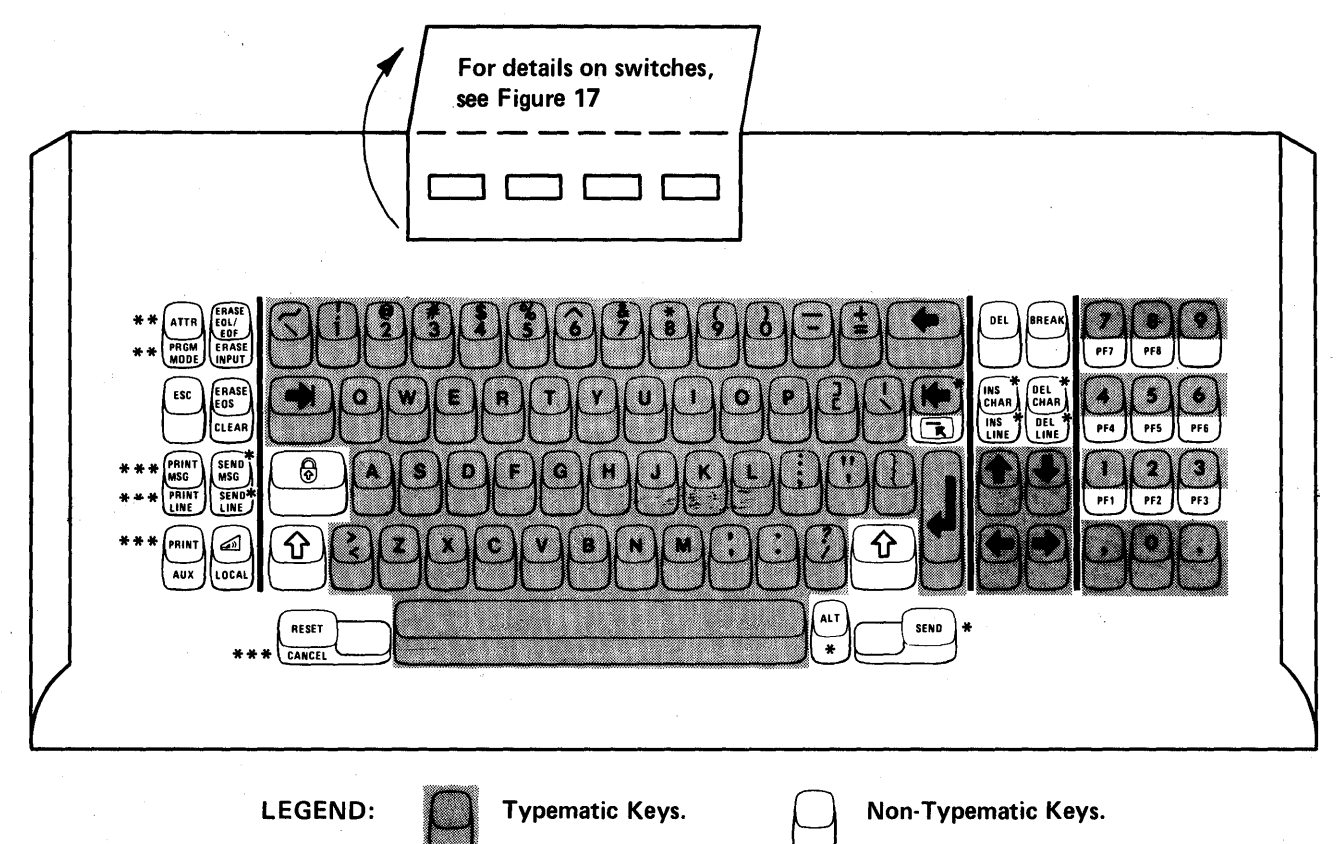

\* The ALT key must be pressed and held to activate functions shown on the front of the keys.

\*\* Not used for Models 1x series or Models 2x series when in Character mode.

\*\*\* Not used for Models 1x series.

Figure 16. IBM 3101 Keyboard Layout (U.S.A.)

The 3101 display terminal can be used<br>either as a unit directly attached to a system or processor or as a unit at a remote location. VM/SP supports it as a CPT-TWX typewriter-like terminal.

### Directly Attached 3101 Unit

The directly attached 3101 display terminal requires a cable to be attached to its host system, which can be any of a number of types available.

### Remotely Attached 3101 Unit

The remotely attached 3101 display terminal requires the use of common carrier (or equivalent) customer facilities (unlimited in length) to communicate with the system or processor, which can be any of a number of types available.

### Compatible Systems and/or Processors

All VM/SP supported processors through associated 270x Data Adapter units or 370x Communication Controllers are available for use with the 3101 display terminal. For a complete list of these units and additional details, see VM/SP Planning and System Generation Guide. For more information about compatibility, see IBM 3101 Display Terminal Description.

ACCESS ING VM/SP

In order to access VM/SP in character mode, you may set the switches on your 3101 switch panels (see Figure 17) to the following suggested settings:

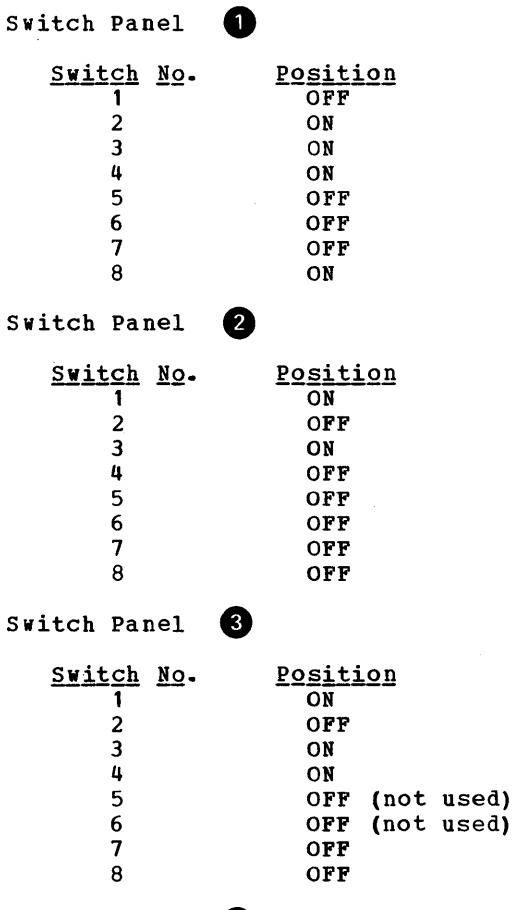

Switch Panel 0

Set these switches as shown for your I/O BAUD Rates (see Figure 17).

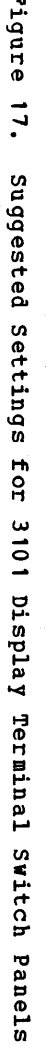

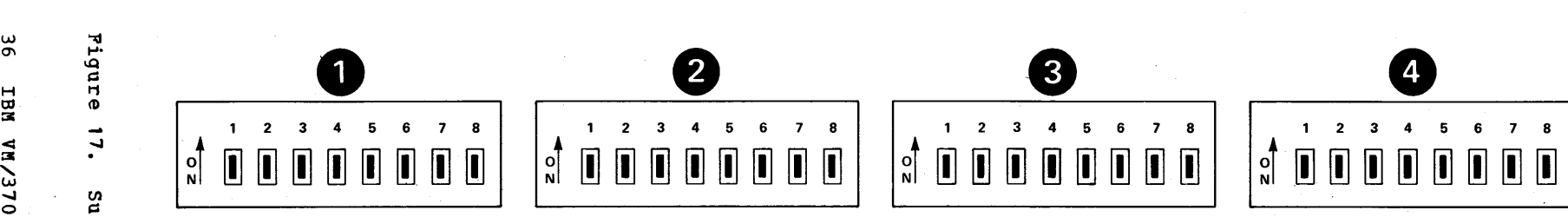

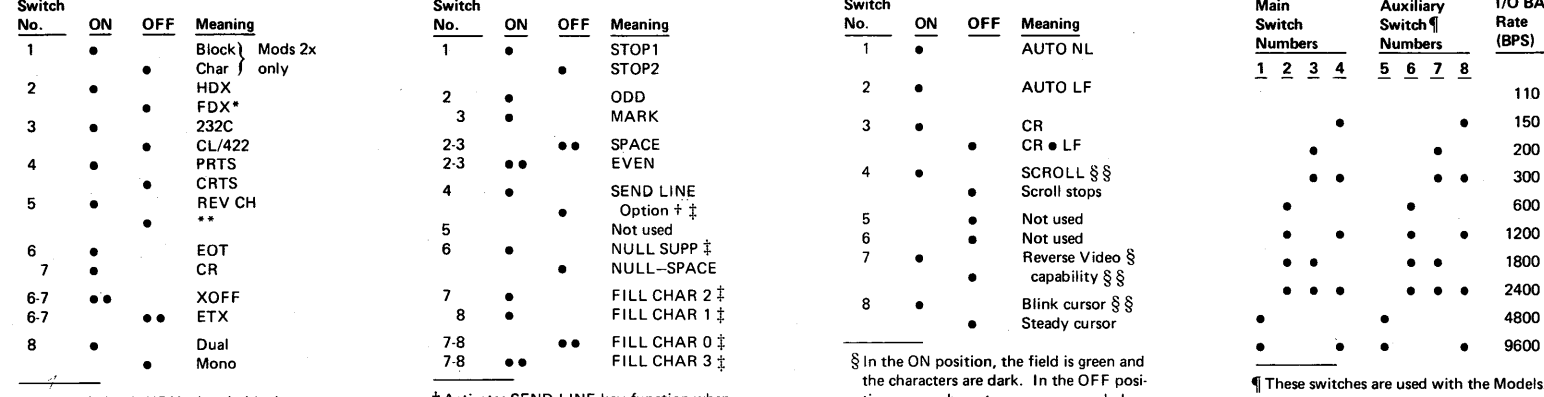

This switch should be OFF if a half-<br>duplex communication facility with-<br>out reverse channel is used. The set-<br> $\ddot{=}$  if Models 2x only; numeral indicates number out reverse channel is used. The set-<br>ting depends on the type of commun-<br>of times fill character is needed. ting depends on the type of communication facility needed.

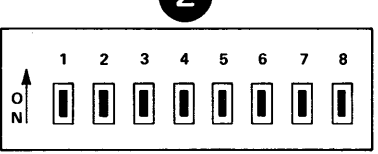

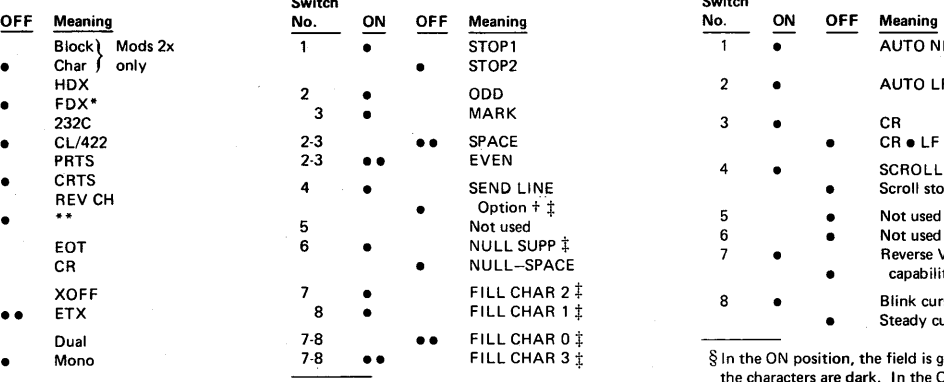

\*Transmission is HDX when in block the SEND that the SEND LINE key function when tion, green characters appear on a dark only. You select the desired rate compatible mode, regardless of this switch set. the SEND key is pre mode, regardless of this switch set-<br>
ting. FDX is not supported by VM/370. The SEND key is pressed. In the OFF posi-<br>
ting. FDX is not supported by VM/370. The SEND key is for the Send in the Send Signe setup switch ID is tion, the SEND LINE key is for the Send S§The setup switch ID is labeled. Note: A bullet (●) under the switch number<br>\*\*This switch should be OFF if a half- Line operation and the SEND key for the setup switch ID is labele

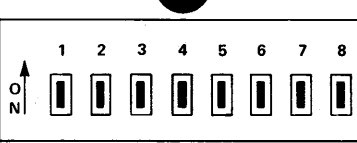

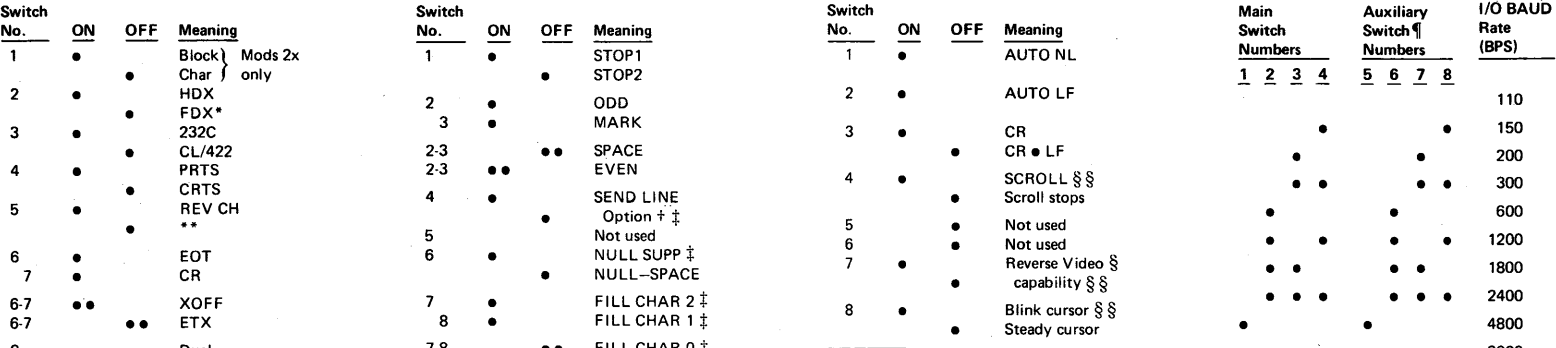

§ In the ON position, the field is green and<br>the characters are dark. In the OFF posi------r-- the characters are dark. In the OFF posi- <sup>11</sup>These switches are used with the Models 2x

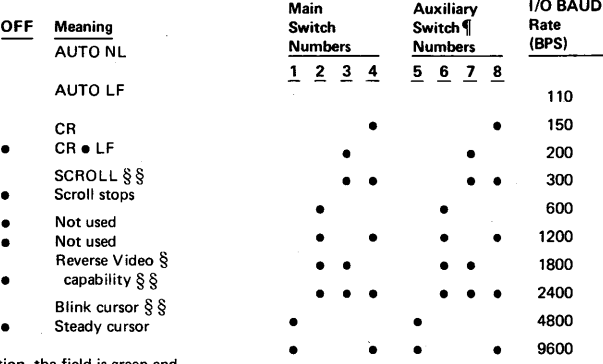

Note: The hexadecimal setting for the first tnree sets of switches is 11AOBO. The fourth-set is xy, where x equals the line speed for your 3101 and y is the line speed for the auxiliary printer.

If the telecommunications control unit connecting the 3101 to the VM/SP system is set to use CR as a line turnaround, then the New Line key may be used to signal end of input. If it is not set to use CR, press the AtT key simultaneously with the "s" key to signal end of input.

### FUNCTION CONTROL CAPABILITIES

The following switch settings enable you to determine the control you want when using the IBM 3101 Display Terminal (see Figure 17) •

BLOCK/CHAR: Block and character transmission mode selection is done when you use tnis switch. It is available only with the Models 2x series of the 3101. Wnen in tne BLOCK position, keyboard entries are stored in a buffer, can be corrected or edited by the operator, and then transmitted to a host system edited by the operator, and then transmitted to a host system or processor when the SEND key is pressed. When in the CHAR position, keyboard entries are immediately keyboard entries are immediately<br>transmitted to the host system or processor character by character.

HDX/FDX: Use this switch to select the half-duplex mode of operation, and keep your terminal in half-duplex mode as VM/SP<br>does not support full duplex mode. When does not support full duplex mode. the switch is in HDX position, keyboard entries are displayed and transmitted to the host system or processor.

23 2C or CL/422: Interface selection is enabled when you set this switch. When in the 232C position, the interface selected<br>is EIA RS-232C. When in the CL/422 is EIA RS-232C. When in the CL/422 position, the interface selected is either 20-mA current loop or EIA RS-422.

P<u>RTS/CRTS</u>: The Permanent Request to Send or<br>Controlled Request to Send switch is set dependent on the type of communication facility required and modem control. It is generally used when 232C is the interface<br>mode setting. When in the PRTS position, When in the PRTS position, the request to send signal stays on and communication is achieved with a 103-A type<br>modem in full-duplex mode. The CRTS modem in full-duplex mode. setting cannot be used because VM/SP does not support half-duplex mode.

REY CH ON/OFF: Reverse channel control is<br>in effect when switch **@** is set to 232C.

J

When the REV CH switch is in the ON position, it activates a half-duplex communication facility with a reverse channel. When the REV CH switch is in the OFF position, the half-duplex communication facility does not have a reverse channel. The setting of this switch depends on the type of communication facility required.

EOT/ETX/CR/XOFF: Line turnaround character selection is the function of these switches. They are used as a pair. EOT or ETX is set to change the direction of the data stream to a host system or processor. With the IBM VM/SP system, use CR or XOFF<br>as line turnaround characters. When CR is the setting, the 3101 always assumes CR transmission when the New Line key is pressed regardless of CR/CR.LF switch setting in character mode.

DUAL/MONO: The character set selection results from the setting of this switch.<br>When in the DUAL position, the 3101 When in the DUAL position, the 3101<br>displays, transmits, or receives any transmits, or receives graphic characters (except DEL) whether keyboard entered or from a host processor without any character code change. When in the MONO position, lowercase characters are changed to uppercase and pressing certain special character keys causes the keyboard to lock. For more detail, see the IBM 3101<br>Display Terminal Description. Note that <u>Display</u> T<u>erminal Description</u>. bit patterns for graphic characters in ESC sequences never get changed.

 $\frac{1}{2}$ 92: Character framing is accomplished with this switch. The 3101 uses an 8-bit dataword length, including a<br>parity bit. Start-stop line protocol parity files beard beep time process: and one or two stop bits. Thus, a total word length of 10 or 11 results, which is switch selectable. When in the STOPl position, one stop-bit framing is selected<br>(150 bps or higher speed rates). When in  $(150$  bps or higher speed rates). the STOP2 position, two stop-bit framing is selected (110 bps speed rate).

ODD/EVEN/MARK/SPACE: Parity bit selection is enabled with two setup switches for you 17 **(a)**. When either ODD or EVEN parity 17 **(a)**. When either ODD or EVEN parity is selected, the 3101 generates the proper bit parity for the data being transmitted,<br>and checks for proper bit parity of all and checks for proper bit parity of all received data. When either MARK or SPACE received data. When either MARK or SPACE<br>is selected, the parity bit for each character being transmitted is forced to 1 for MARK or 0 for SPACE and the 3101 does not check the parity bit of any received data for either the KARK or SPACE parity bit.

Note: VM/SP supports MARK parity only.

Section 2. Display Terminals 37

SEND: The send line option is available only with Models 2x in BLOCK mode. When in the ON position, 3101 performs the SEND LINE operation when the SEND pressed. Also, when the switch is in the ON position, the SEND function (full screen) is performed when the SEND LINE key is pressed. When in the OFF position, the SEND LINE key initiates a Send Line Operation and the SEND key initiates a Send Operation.

NULL SUPP ON/OFF: Null suppress selection EXEMBLE ONLY THE SUPPLESS SERUCTION When in the ON position, trailing nulls are suppressed when the block transmission or the buffer-print operation is performed. When in the OFF position, a null character is converted to a space character before transmission. Note that trailing nulls are null characters that follow the last null characters that follow the last<br>significant character (EOC or EOF) or the<br>cursor in a line or screen. Null suppress is also effective on Models 2x series print operation in character mode.

NO. OF TIME FILL CHARS: Number of time fill characters is applicable only with the Models 2x series. A pair of switches are<br>used (see Figure 17 e) to show the<br>number (0, 1, 2, or 3) of time-fill characters (DELs) used for the print data stream. Note that the character(s) may be inserted into a sequence of characters without affecting the meaning of the sequence. Time-fill characters, however, may affect control of the 3101 or the printer.

AUTO NL ON/OFF: Automatic new line for<br>cursor control is enabled by this switch. When in the ON position, the cursor automatically moves to the first character position in the next line after reaching the 80th character position on the line. This bottom-line position permits entry of new data. When in the OFF position, the cursor stays at the 80th character position. continued keyboard entry changes the character in the 80th position and sounds the audible alarm unless operator presses the New Line key.

CR/CR.LF: Carriage return or carriage return-line feed is effected with this switch. When in the ON position, CR is the setting and the New Line key generates the CR character. When in the OFF position, CR.LF is the setting and the new line key generates both the CR and LF characters.

 ${\cal S}C {\cal R}OLL$   $\Omega N/C$   $\Omega F$ : Scrolling capability is<br>provided with this switch. When in the ON provided with this switch. position, the cursor is advanced to a new line from the last line of the screen, the top line disappears, the other 23 lines shift up one line, and the bottom line is blank with the cursor at the first

38 IBM VM/370 Terminal User's Guide

character position of the line. When in the OFF pOSition, scrolling does not occur. The cursor moves from character position 80 of line 24 to character position 1 of line 1 and any new data overwrites the existing data on line 1. For additional detail, see IBM 3101 Display Terminal Description.

REVERSE VIDEO ON/OFF: Reverse video<br>capability is provided with this switch. When in the ON pOSition, the display screen is a green background with dark characters showing the data. When in the OFF position, the background is dark and the data characters appear green.

BLNK CSR ON/OFF: Blink cursor is implemented with this switch. When this switch is in the ON position, the cursor<br>blinks and calls attention to its location. blinks and calls attention to its location.<br>When this switch is in the OFF position, the blinking stops and you have a steady cursor.

**I/O BAUD RATE==MAIN/AUX: Line speed** selection for communication interface are enabled with these switches. When switches one through four are set, the MAIN communication interface is in effect and you select one desired rate at anyone time for data communication with a host system ror data communication with a nost system<br>(see Figure 17 0 ). When switches five through eight are set, the AUX communication interface is in effect for the Models 2x only and you select the desired rate compatible for the attached printer. For additional information on this series of switches, see the IBM 3101 Display Terminal Description.

### CURSOR POSITIONING CONTROLS

There are several keys on the keyboard that permit you to position the cursor rapidly to any display image location on the screen (see Figure 18). The keys are marked with directional arrows for easy identification.

For details about the operation of cursor positioning keys including the wrap function, see the IBM 3101 Display Terminal Description.

OPERATOR EDITING CONTROL KEYS

The editing function is performed with the use of the following keys:

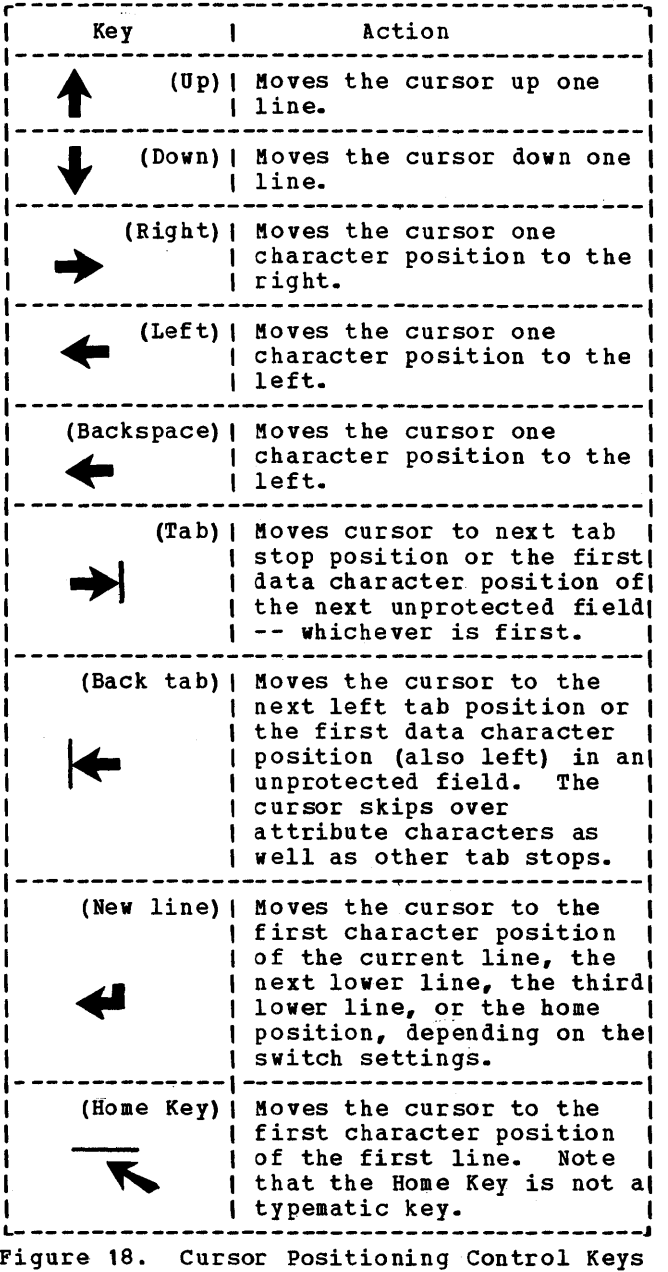

and Their Use

 $CLEAR:$  When this key is pressed, all data,<br>including tab stops and attribute **Example 19 The Contract of the Stops and attribute** characters, are removed from the screen.<br>An exception is the Operator Information Area, which stays intact. The cursor moves<br>to the Home position -- first character, first line (upper left corner).

ERASE INPUT: Changes all character positions appearing on the screen to nulls (except tab stops). Another exception is the Operator Information Area, which stays

intact. The cursor moves to the upper left<br>corner. Note that for Models 2x series Note that for Models 2x series field control function, this key clears all unprotected character positions to nulls, resets a modified data tag (MDT) bit to 0 in the unprotected field, and moves the cursor to the first unprotected character position. Tab stops are left intact.

ERASE EOS: Changes all data to nulls (except tab stops) from the cursor position to the end of the screen. exception is the Operator Information Area, which stays intact. The cursor does not move. Note that for Models 2x series field move. Note that for houers 2x series field<br>control function, this key changes all unprotected data from the cursor position to the end of the screen.

ERASE EOL/EOF: Changes the character<br>located by the cursor and all remaining characters to null through to the end of the line. Tab stops are not affected and the cursor does not move. Note that for Models 2x series field control function in format mode, this key changes all characters from the cursor location to the end of the line or the end of the field (whichever is first). In addition, the MDT bit is set to 1.

INS CHAR: This key is used for the Models 2x series when in Block Mode only. Pressing this key causes the 3101 to enter the insert character mode and to display the legend INSERT MODE in the Operator Information Area. Pressing any graphic key thereafter inserts the character at the cursor position and the MDT bit is then set to 1 if the field contains at least one null character to be used for character movement.

DEL CHAR: This key is used for the Models 2x series when in Block Mode only. Pressing this key causes the 3101 to delete itessing this key causes the stor to defect<br>any character where the cursor is positioned. The cursor does not move. Pressing this key repeatedly will delete each character that gets positioned above the cursor (the letters move from right to left) and the MDT bit is set to 1.

INS LINE AND DEL LINE: Same as INS CHAR and DEL CHAR except that a full line of text is inserted or deleted.

**Note: For additional information about all** four of these keys, see IBM 3101 Display Terminal Description.

PRGM MODE: Program mode key use only when in Block Mode causes the 3101 display terminal to enter program mode. The corminar to enter program mode. The characters. Press the same key to exit from program mode.

Section 2. Display Terminals 39

ATTR: Attribute key used only when in block Mode cannot be implemented unless the 3101 is also in Program Mode. After the ATTR key is pressed, the desired graphic key must be pressed to enter the attribute character at the cursor location. If this key is pressed in any but program mode, the keyboard becomes disabled. For additional<br>information, see the **IBM** 3101 Display information, see the Terminal Description.

For Models 2x series in Block Mode, the following keys enable the operator to initiate the block transmission related operations.

Send Keys == SEND/SEND MSG/SEND LINE: These<br>keys initiate transmission of the entire or partial screen buffer contents to a host system. If any of these keys are pressed while in character mode, the keyboard locks. Note that these keys cannot be used when the 3101 is operating in character mode. For more details on each of these<br>three keys, see the IBM 3101 Display three keys, see the Terminal Description.

Note: When using the SEND MSG function with<br>a VM/SP system, you must not exceed 130 characters of input.

Print Keys == PRINT/PRINT MSG/PRINT LINE:<br>These keys, whether in character mode or These keys, whether in character mode or<br>block mode of the Models 2x series,<br>initiate the transmission of the entire or<br>partial screen buffer contents to an<br>auxiliary device, such as a printer. For additional information about these three keys, see the IBM 3101 Display Terminal Description.

**CANCEL:** Pressing this key immediately terminates any block transmission initiated by the Send keys or the Print keys. It has no effect after data transmission is either completed or terminated.

AUX: This key controls the data flow to an<br>auxiliary device attached to the 3101<br>display terminal. For additional additional.<br>see the IBM information about this key, 3101 Display Terminal Description.

PF: VM/SP does not support the 3101 program functions keys.

ESC: This key generates the ASCII escape code that is followed by other key codes. This enables the 3101 to perform specific functions other than the standard ASCII control function. For greater detail, see the IBM 3101 Display Terminal Description.

**<u>***QEL***:</u>** Pressing this key, regardless of a MONO switch setting, causes the 3101 to transmit an ASCII delete character. When in block mode, this key is ignored.

BREAK: When you press this key, you cause a break (or space) signal to be sent to the system or processor. If this key is held<br>down, the link between the 3101 and the down, the link between the 3101 and the<br>system or processor is broken. For or processor is broken. additional information on effective use of this key, see the IBM 3101 Display Terminal Description.

C<u>LICK</u>:<br>clicker pressed, providing audio feedback. This<br>key is used to enable or disable the clicker. The keyboard is equipped with a that sounds whenever a key is key is used to enable or disable the

LOCAl: pressing this key terminates communication between the 3101 and the host<br>system or processor. To reinstate or processor. communication, press this key again. For additional information, see the IBM 3101 Display Terminal Description.

RESET: Pressing this key unlocks a locked **keyboard.** The keyboard lock field in the Operator Information Area (LOCK-Operator Information Area (LOCK-<br>indication) is cleared and all of the<br>stacked status are reset. If some conditions still exist, the status of the highest priority is displayed as a reminder (without the LOCK- indication).

Shift Control == ALIZSHIFIZSHIFI LOCK: The ALT key, used with other graphic keys,<br>generates ASCII control characters. It is generates ASCII control characters. It is<br>also used to shift other editing keys The SHIFT key enables you to enter any uppercase characters from the keyboard. The SHIFT LOCK keeps the SHIFT key in the uppercase status. Pressing the SHIFT key releases the SHIFT LOCK.

32 Control Characters: Pressing certain conjunction with key generates a<br>control code. For details on this, see the IBM 3101 Display <u>zz zanzeze znatazzen</u>.<br>graphic characters in pressing the ALT corresponding ASCII Terminal Description.

### **Section 3. Typewriter-Like Terminals**

Typewriter-like terminal keyboards, unlike display terminal keyboards, have a keyboard lock that immobilizes the keys. When your keyboard is unlocked, your terminal will accept input. Enter your input in uppercase, lowercase, or a mixture of the two. Kake corrections on partially entered input lines using the VK/SP logical line editing characters (see Figure 19) then press the return key to enter an input line from the keyboard. Note that the default<br>line length is 130 characters -- 129 data characters plus the carriage return. For information about changing the line length, see the CP TERMINAL command in VM/SP CP Command Reference for General Users.

### **Terminal Characteristics**

Several IBM communications terminals consist of a modified IBM SELECTRIC<sup>1</sup> typewriter that is mounted on a base unit. The base unit includes electronic controls needed for communication with the system.

On keyboards of most terminals, the following keys operate in the same way as do the keys on a st andard Selectric typewriter. In general, the descriptions given in Figure 19 apply to most terminals.

- Alphameric and special characters keys<br>Space bar
- 
- Power switch<br>• Shift lock
- 
- Tab, tab set, and tab clear
- Margin release

In some terminals, the space bar, backspace, and hyphen/underscore keys have<br>the Typematic feature. When you press one of these keys lightly, the key strikes just<br>once. Press harder and holding the key<br>causes the operation to repeat until you release the key.

Detailed information on these typewriter terminals is available in those documents pertaining to your particular unit. The publications are cited in the "Preface."

You should familiarize yourself with all aspects and features of your terminal by referring to the User's Guide for your terminal or its <u>Component Description</u> or Operator's Guide.

. . . . . . . . . . . . . . lRegistered Trademark of IBK Corp.

You will find that Figure 19 details logical line editing character usage, which is very useful when making entries to the system. To redefine one or more of these special characters, see the description of the CP TERMINAL command in VM/SP CP Command Reference for General Users.

VM/SP knows the relative position of the typing element during output operations. When the typing element moves one position past the specified or default line length, VM/SP generates an automatic carriage return. output then continues on the next line.

### SPECIAL FEATURES

Some keyboard configurations -- PTTC/EBCD<br>or the Correspondence -- are detailed in<br>some of the publications listed in the "Preface." In the cited publications, you will find discussions of the required special features for typewriter terminals as virtual machine consoles under VM/SP.<br>These special features apply to features communication terminals installed on either<br>switched (dial-up telephone connection) or leased lines (directly attached by cable). For a listing of these, see  $IBM$  2741 Component Description.

In addition to the PTTC/EBCD keyboard<br>figuration, there are terminals configuration, there are terminals<br>available with an APL keyboard available with an APL keyboard configuration and APL typing element. On these units, press the APL "on/off" key to change the keyboard to APL character input mode. Note that on some display units the letters "APL" will appear on the screen to indicate that APL is in effect.

The APL compound overstrike characters can only be activated by pressing and holding the APL ALT key while also pressing the specific character you want.

During text input, VK/SP translates the APL graphic characters to the corresponding hexadecimal representation. For text output, VM/SP translates the hexadecimal representation back to the corresponding APL character. You must use the CP APL character. You must use the CP<br>TERMINAL command with the APL ON operand to implement the APL translation. Note that you cannot use the APL operand if the terminal connects to a unit operating in network control program (NCP) mode.

Section 3. Typewriter-Like Terminals 41

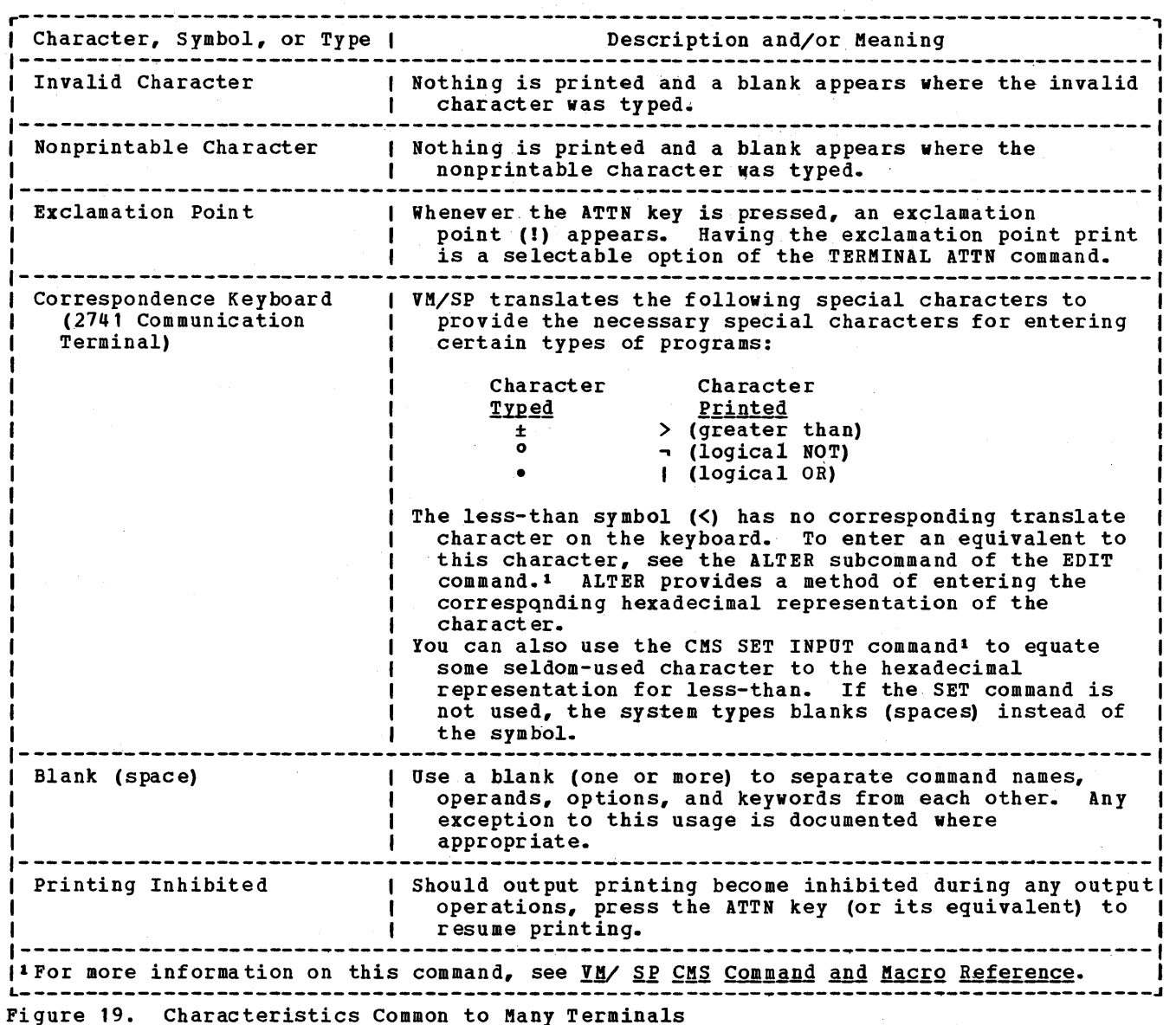

CAUTION: If you disconnect your terminal, you lose your connection to VSAPL-CMS. When you logon again, you must issue the command:

#### TERM APL ON LINESIZE 255 ATTN OFF

For additional information about special features offered, see VM/SP Planning and System Generation Guide and VM/370 Peatures Supplement.

If the VTAM Communications Network<br>Application (VM/VCNA) program product (VM/VCNA) program (5735-RC5) is used to provide support for SNA terminals, the following publications are also required:

42 IBM VM/370 Terminal User's Guide

### IBM VM/VCNA

General Information Manual, GC27-0501

Installation. Operation, and Terminal Use, SC27-0502

### Printer-Keyboard Characteristics

Where a control unit combined with a printer-keyboard makes up the communication system, the PTTC/EBCD as well as APL keyboard configurations can be used. For detailed descriptions and additional information about these printer-keyboard

units, see IBM 1050 Data Communication System Operator's Guide and IBM 1050 Data <u>Communication</u> System Principles  $of:$ Operation.

The required special features for these<br>nter-keyboard units operating as a printer-keyboard units operating as a virtual machine console under VM/SP are detailed in <u>VM/SP Planning and System</u><br><u>Generation Guide</u> and VM/370 Features Guide and Supplement.

### **Teletype Model 33 Characteristics**

The Keyboard Send/Receive (KSR) model of the Teletype Model 33 terminal includes a typewriter keyboard, a control panel, a data set, control circuitry for the<br>teletypewriter, and roll paper. The Model teletypewriter, and roll paper. 33 KSR keyboard contains all standard<br>characters in the conventional arrangement, as well as a number of special symbols. All alphabetic characters are capitals. Use the SHIFT key for typing the "uppershift"

special characters only. The CTRL key (Control key) is used with other keys to perform special functions. SHIFT nor CTRL key is self-locking. Figure 20 illustrates the Teletype Model 33 keyboard.

In addition to the standard keys, the keyboard contains several nonprinting keys with special functions. These keys are as<br>follows: LINE FEED: Generates a line-feed Generates a line-feed character and moves the paper up one line without moving the printing mechanism. when the terminal is offline, press the LINE FEED key after each line of typing to avoid overprinting.

RETURN: Causes a carriage return and signifies the physical end of the input line.

Note: Operating the CTRL and X-OFF keys<br>normally terminates input lines. When normally terminates input lines. VM/SP receives this sequence, VM/SP sends carriage return and line feed commands to the terminal. CTRL X-OFF is also the ending character for paper tape operations.

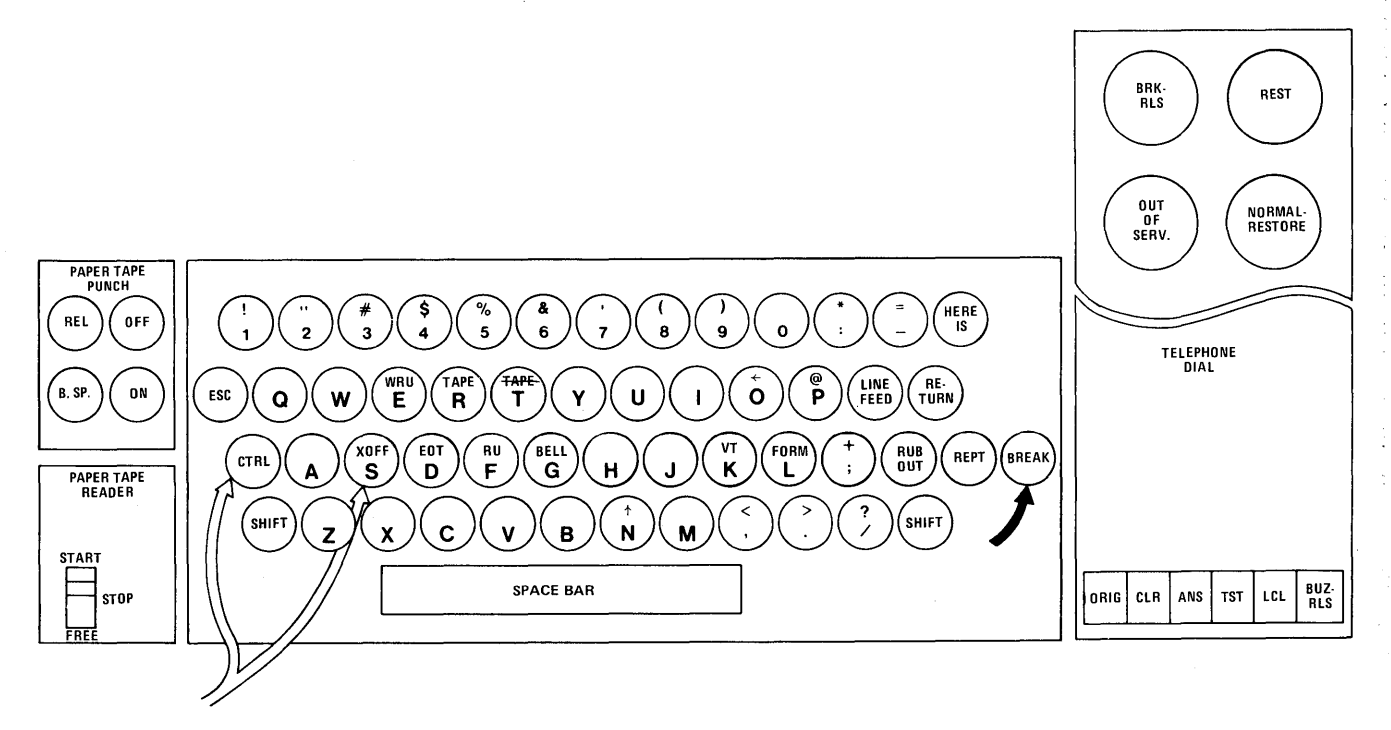

LEGEND:

**ATTENTION SIGNALING KEY** 

**END-OF-LINE SIGNALING KEY** 

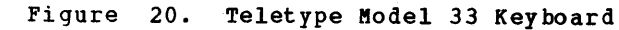

The RETURN key can also be an "end of input" character if the 2702 or 2703 Transmission control is equipped with Pluggable End Characters (RPQ E62920 or RPQ E66707, respectively). Upon receipt of the RETURN "end of input" character, VM/SP sends an automatic line feed command to the terminal. REPT: Repeats the action of any key

pressed.

BREAK: Generates an attention interruption and interrupts program execution. On some<br>Model 33 terminals, after interrupting Model 33 terminals, after interrupting<br>program execution, you must press the program execution, you must press the (Break-Release) unlock the keyboard.

CTRL: Used with other keys to perform special functions:

- CTRL-I acts like the tab key on a typewriter.
- CTRL-H acts like the backspace key on a typewriter.
- CTRL-Q produces an attention interruption similar to BREAK when the terminal is in input mode.
- CTRL-E produces an attention interruption similar to BREAK when the terminal is in input mode.
- CTRL-S (X-OFF) acts as RETURN (see the note under RETURN).
- CTRL-D (EOT) should not be used because it can disconnect the terminal. CT RL-G (bell) CT RL-R (tape)
- All other CTRL ch aracters. characters are valid

HERE IS: Not supported by VM/SP; however, this key generates a fixed number of data characters.

RUBOUT: Ignored by VM/SP.

ESC: (ALT MODE on some units) is not recognized by VM/SP, but generates a valid character.

On models that have the control panel to the right of the keyboard, six pushbuttons are below the telephone dial, and two dights, a pushbutton, and the lights, a pushbutton, and the<br>NORMAL-RESTORE knob are above the dial. The pushbuttons and lights are as follows:

ORIG: (Originate) this pushbutton obtains a dial tone before dialing. Turn up the volume control on the loudspeaker (under<br>the keyboard shelf to the right). After the keyboard shelf to the right). establishing connection with the computer, lower the volume.

 $CLR:$  (Clear) press this pushbutton to turn off the typewriter.

ANS: (Answer) this pushbutton is not used with VM/SP.

TST: (Test) this pushbutton is for testing purposes only.

LCL: (Local) this pushbutton turns on the typewriter for local or offline use.

BUZ-RLS: (Buzzer-Release) this pushbutton **EXECUTE:** (CARDSI REDGES) SHIP PARRACES. paper supply. The light in the BUZ-RLS pushbutton remains on until you replenish the paper.

BRK-RLS: (Break Release) this pushbutton unlocks the keyboard after the BREAK key interrupts program execution.

REST: VM/SP does not activate this light.

NORMAL-RESTORE: Set this knob to NORMAL, except to change the ribbon, in which case turn the knob to the OUT-OF-SERV light position. Then set the knob to RESTORE. position. Then set the knob to RESTORE.<br>Return it to NORMAL when you finish the ribbon change.

QUT-OF-SERY: (Out of Service) this light **EXAMPLE IN THE REST OF SERVICE,** the light pointed to it to change ribbons.

Most Teletype units have a loudspeaker and a volume control knob (VOL) located under the keyboard shelf. Turn the knob clockwise to increase the volume.

Typing conventions for Model 33 and Model 35 Teletype terminals are described following "Teletype Characteristics." Model 35

### **Teletype Model 35 Characteristics**

The Keyboard Send/Receive (KSR) model of the Teletype Model 35 terminal includes a typewriter keyboard, a control panel, a data set, control circuitry for the teletypewriter, and roll paper. The Model 35 KSR keyboard contains all standard characters in the conventional arrangement, as well as a number of special symbols. All alphabetic characters are capitals. The SHIFT key is for typing the "uppershift" special characters only. The CTRL key (Control key) is used with other keys to perform special functions. Neither the SHIFT nor CTRL key is self-locking. Figure 21 illustrates the Teletype Model 35 keyboard.

In addition to the standard keys, the keyboard contains several nonprinting keys with special functions. These keys are as follows:

44 IBM VM/370 Terminal User's Guide

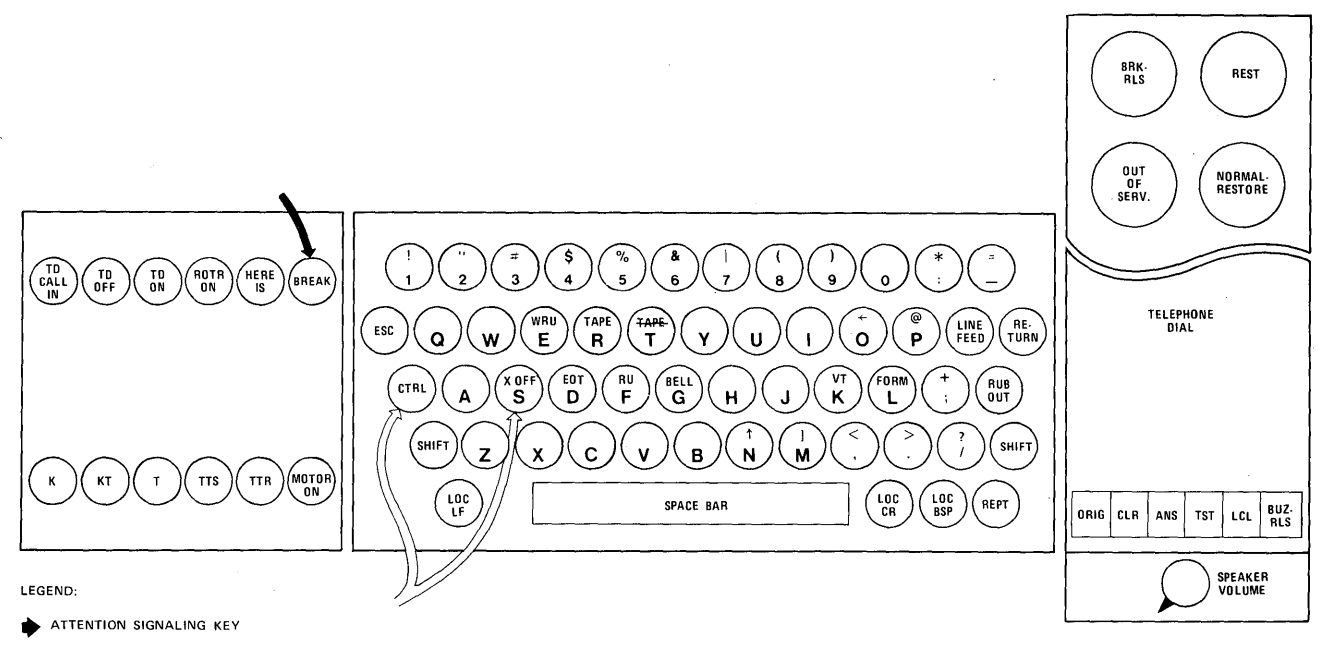

¢> END·OF·LlNE SIGNALING KEY

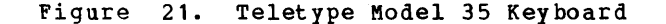

LINE FEED: Generates a line-feed character and moves the paper up one line without moving the printing mechanism. When the terminal is offline, press the LINE FEED key after each line of typing to avoid overprinting.

RETURN: Causes a carriage return and signifies the physical end of the input line.

Note: Operating the CTRL and X-OFF keys<br>normally terminates input lines. When normally terminates input lines. VM/SP receives this sequence, VM/SP sends carriage return and line feed commands to the terminal. CTRL X-OFF is also the ending character for paper tape operations.

You can specify the RETURN key as an "end of input" character if the 2702 or 2703 Transmission Control is equipped with Pluggable End Characters (RPQ E62920 or RPQ E66707, respeqtively). Upon receipt of the RETURN "end of input" character, VM/SP sends an automatic line feed command to the terminal.

REPT: Repeats the action pressed. of any key

BREAK: Generates an attention interruption and interrupts program execution. On some Model 35 terminals, after program execution is interrupted, press the BRK-RLS<br>(Break-Release) pushbutton and the K (Break-Release) (keyboard) pushbutton to keyboard. pushbutton and unlock the

CTRL: Used with other keys to perform special functions:

CTRL-I acts like the tab key on a typewriter.

CTRL-H acts like the backspace key on a typewriter.

- CTRL-Q produces an attention interruption similar to BREAK when the terminal is in input mode.
- CTRL-E produces an attention interruption produces an attention interruption<br>similar to BREAK when the terminal is in input mode.
- CTRL-S (X-OFF) acts as RETURN (see the note under "RETURN").

under "RETURN").<br>CTRL-D (EOT) should not be used because it<br>can disconnect the terminal.

- CTRL-G (bell)
- CTRL-R (tape)

**All** other CTRL characters are valid characters.

HERE IS: VM/SP ignores this character.

RUBOUT: VM/SP ignores this character.

Section 3. Typewriter-Like Terminals 45

ESC: (ALT MODE on some units) ignored by VM/SP, but generates a valid character.

The control panel to the right of the keyboard contains six pushbuttons below the telephone dial, and contains two lights, a pushbutton, and the NORMAL-RESTORE knob above the dial. The pushbuttons and lights are as follows:

ORIG: (Originate) this pushbutton obtains a dial tone before dialing. Turn up the volume control on the loudspeaker (under the keyboard shelf to the right) to hear the dial tone. After connection with the computer has been made, the volume may be lowered.

CLR: (Clear) pressing this pushbutton turns off the typewriter.

ANS: (Answer) this pushbutton is not used with VM/SP.

TST: (Test) this pushbutton is for testing purposes only.

LCL: (local) this pushbutton turns on the typewriter for local or offline use.

**BUZ-RLS:** (Buzzer-Release) this pushbutton turns off the buzzer that warns of a low paper supply. The light in the BUZ-RLS pushbutton remains on until you replenish the paper.

BRK-RLS: (Break-Release) this pushbutton unlocks the keyboard after the BREAK key interrupts program execution.

REST: VM/SP does not use this light.

NORMAL-RESTORE: set this knob to NORMAL, except to change the ribbon, in which case turn the knob to the OUT-OF-SERV light position. Then set the knob to RESTORE and NORMAL when you complete the ribbon change.

OUT-OF-SERV: (Out of Service) this light goes on when you point the NORMAL-RESTORE knob to it to change ribbons.

Most Teletype units have a loudspeaker and a volume control knob (VOL) located under the keyboard shelf. Turn the knob clockwise to increase the volume.

The additional features of the Model 35 are:

LOCLF: (Local Line Feed) this pushbutton operates as the LINE FEED pushbutton does, but without generating a line-feed<br>character. Use it with the LOC-CR character. Use pushbutton.

LOC-CR: (Local Carriage Return) this pushbutton returns the carrier as RETURN does, but without generating an end-of-line character. LOC-CR normally is used only to continue a line of input on the next line.

**IOCBSP:** (Logical Backspace) this pushbutton generates a character, but it has no meaning with the KSR model.

K: (Keyboard) this pushbutton unlocks the keyboard and sets the terminal for page copy only.

A column indicator at the right of the keyboard indicates the column that has just been printed. When you use the LOC-CR Key,<br>no end-of-line is recorded and the column indicator does not reset.

A red light to the right of the column indicator warns you that the carrier is approaching the right margin.

GENERAL TYPING CONVENTIONS FOR TELETYPE MODEL 33/35 TERMINALS

Observe the following typing conventions<br>when entering input to VM/SP from a when entering input to VM/SP Teletype Model 33 or 35:

- The Teletype terminal keyboard always remains unlocked. Therefore, yeu should not attempt to key in anything until VM/SP types a period (.) at the left margin of the paper when vn/sp can accept input. If you start typing too soon, an interruption can occur that puts you into CP mode. If this occurs, type BEGIN to resume virtual machine operation.
- Correct partially entered input lines containing errors by using the VM/SP special logical line editing characters. These characters and their operation are described under the heading "Logical<br>Line Editing Character Usage" in Line Editing Character Usage" "Section 4. General Procedures for All VM/SP Terminals."
- End an input line from a Teletype terminal by operating the CTRI and X-OFF keys, or the RETURN key jf the IBM 2102 or 2103 Transmission Control has the Pluggable End Characters RPQ.
- Invalid or nonprintable output characters appear as blank characters. An invalid output character, such as<br>carriage return or tab, has no carriage return or tab, has no corresponding printable character on the terminal and no keyboard function.
- on Teletype terminals,<br>translates to underscore to underscore the arrow<br>(\_), the  $\left(\begin{array}{c}\right)$ , the set of  $\Box$

46 IBM VM/310 Terminal User's Guide

backslash translates to a logical not sign  $(\neg)$ , and the up arrow translates to a logical or sign (1).

- In most cases, one or more blanks may<br>separate command names, operands, separate command options, and keywords from each other. Exceptions to this general rule are documented where appropriate.
- An exclamation point (!) prints when you<br>operate the BREAK key. Printing the operate the BREAK key. exclamation point is a selectable option of the CP TERMINAL command.
- VM/SP knows the relative position of the<br>typing mechanism during output typing mechanism during output operations. When the typing mechanism moves one position past the default or<br>specified line length, an automatic carriage return and line feed occurs.<br>Output then continues on the next line. An automatic carriage return and line feed does not generate a continuation character.
- The default line length is 72 The default line length is 72<br>characters. For information about changing the line length, refer to the CP TERMINAL command in the VM/SP CP Command Reference for General Users.
- To establish logically equivalent characters for characters that are not present on the teletypewriter keyboard, use the CMS SET INPUT command as described in VM/SP CMS Command and Macro <u>Reference</u>.

### **System Operator Typewriter-Like Consoles**

The publications cited in the "Preface" of this book give detailed information about<br>the printing consoles and the display the printing consoles and the display<br>consoles that can be used with VM/SP as consoles that can be used with VM/SP as either the VM/SP system console or as a virtual machine console. To use typewriter-like console devices as typewriter-like console devices as<br>terminals, use the REQUEST key to signal ATTN and the END key or the RETURN key to terminate and enter a line of input. The special characters used for logical line editing purposes are described in Figure<br>22. Console keyboards also have CANCEL Console keyboards also have CANCEL keys that delete an entire input line.

### **Communication Terminal Characteristics**

Because communication terminals have a<br>buffered matrix printer, and are matrix printer, and are keyboard-driven devices -- and, in general, perform the functions of other similar

devices -- does not mean the implementation<br>of these functions is the same, These of these functions is the same. units, also offer many optional features that enhance their usefulness. For details of the features available and other functions, see the publication pertinent to your device cited in the "Preface."

The procedures for establishing communication with the VM/SP computer are described in "Section 1. Introduction" under "Gaining Access to VM/SP."

Note: Required special features on these communications ,control units needed when a terminal is operating as a virtual machine console under VM/SP are described in VM/SP System Programmer's Guide.

### **Special Considerations for Using Typewriter Terminals**

Typewriter-like terminals have needs that differ from those of display units.

KEYBOARD LOCK

Except for one communication terminal unit, the typewriter-like terminal is unbuffered; therefore, the printing element of the typewriter is common to both input and typewriter is common to both input and<br>output operations and cannot simultaneously<br>accept input and generate output. The accept input and generate output. The<br>keyboard lock separates these two keyboard lock operations.

The following examples illustrate the operation of typewriter terminals with the keyboard lock feature:

- Situation 1--You are keying data into **Example 22 and 1999 and 1999**<br>your virtual machine from your your virtual machine from your<br>typewriter terminal. In the midst of a<br>line of entry, the virtual system queues<br>a response to the terminal. After receiving the line end signal for the input line from the terminal, the keyboard locks to prevent you from keying in more data while the system prints the queued response message at the terminal.
- Situation 2--The virtual system is printing an extensive amount of data on the typewriter terminal, but you want to interrupt the virtual machine (see interrupt the virtual machine (see<br>"Attention Handling") to perform<br>alternative…action. You\_cannot\_make\_the You cannot make the change because the keyboard is locked<br>until the current operation ends. To until the current operation ends. circumvent this, signal an attention interruption via the ATTN key (or its

section 3. Typewriter-Like Terminals 47

equivalent). Note that this key is <u>not</u><br>under keyboard lock control. The keyboard lock current operation of the virtual machine halts (if the virtual machine accepts the interruption) and the keyboard unlocks to allow you to perform the alternate action.

### TA B KEY US AGE

The following text describes TAB key usage on typewriter-like terminals when typing input for CMS files that have fixed-length records.

When you press the TAB key (or equivalent) on a typewriter terminal, the typing element moves to the next physical tab stop position. The tab settings on your terminal may not correspond to the internal tab settings for a particular filetype. Note that it is not necessary that they do so: the CMS Editor, after reading a tab character generated by the pressing of the TAB key, expands the tab into the correct number of spaces.

The number of spaces to be generated for each pressing of the TAB key depends upon the tab settings made by the EDIT TABSET subcommand. If no TABSET subcommand is issued, the default tab settings are in<br>effect. These default tab settings are These default tab settings are listed in section 4.

The example that follows illustrates tabbing on a typewriter-like terminal.

- 1. set up physical tab stops on the terminal on columns 21, 41, 61, 81, 101,121.
- 2. Use the editor's TABSET subcommand to set up identical logical tab stops.
- 3. Enter input mode and enter the indicated letters separated by tab key action. Note, if this is not a default filetype and record length exceeds 80 characters be sure to indicate the logical record length (LRECL) when initializing the file.

Key in:

AA (tab) BBB (tab) CC (tab) DD (tab)  $EE$ ... AA (tab) BB (tab) CC (tab) DDDD (tab) EE....

The expanded record as *it* looks in the file and entered on the console document follows:

 $C<sub>2</sub>$ 

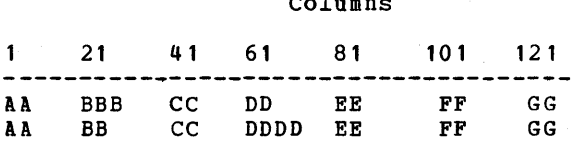

Note: If you want tab characters to be accepted without expansion, use the IMAGE subcommand of the editor.

### **Section 4. General Procedures for All VM/SP Terminals'**

There are many procedures that are common to all VK/SP supported terminals and consoles. The following text covers these areas.

### **Logical Line Editing Character Usage**

There are four logical line editing characters recognized by VK/SP; see Figure 22. These characters are the default characters in the system and can be changed characters in the system and can be changed<br>to others if your system hardware configuration supports terminals whose keyboards do not contain some of these characters. You can define some other infrequently used keyboard character to perform these editing functions. For additional details on changing default values, see VM/SP CP Command Reference for General Users.

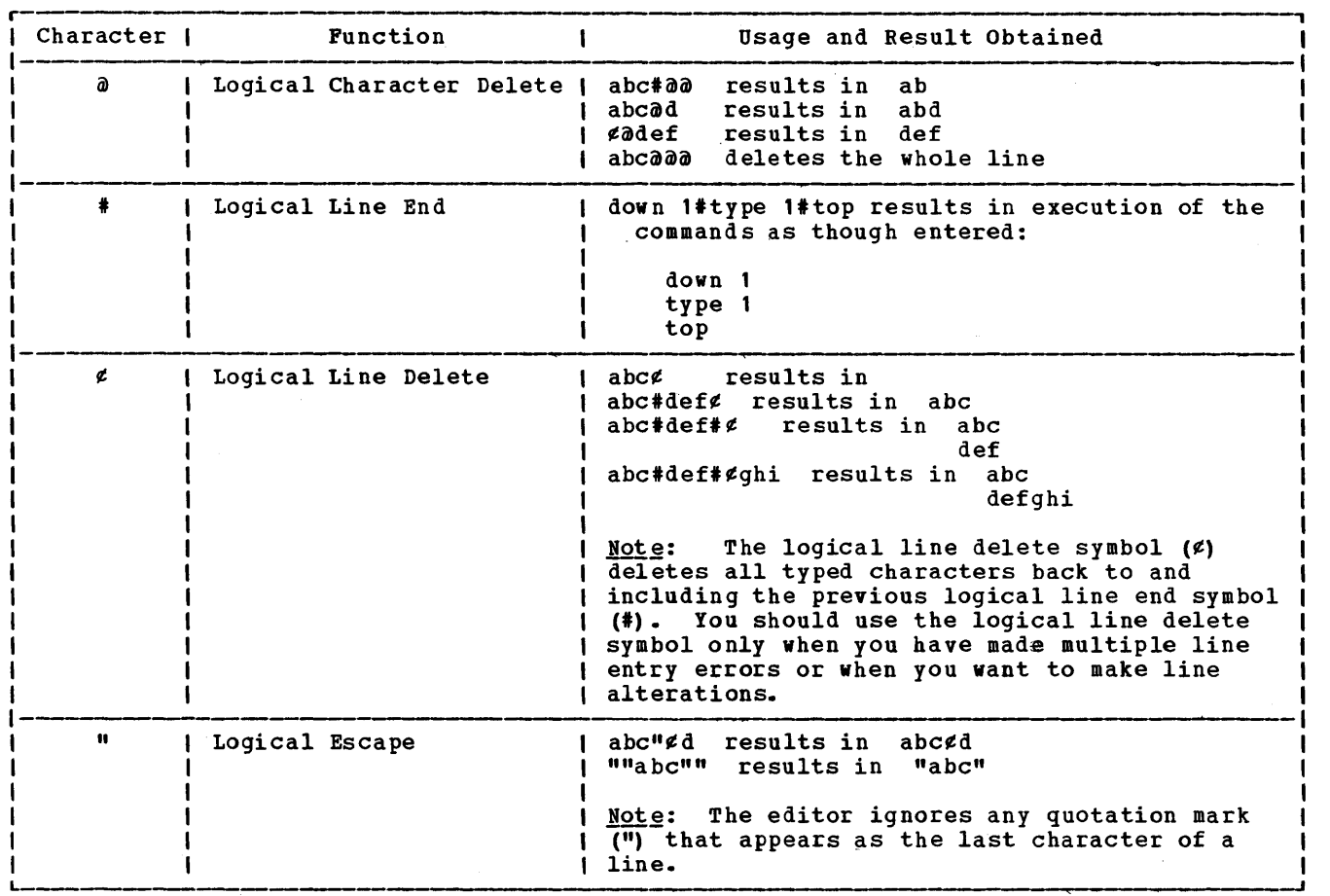

Figure 22. VK/SP Default Logical Line Editing Characters and Their Usage

# **Spooling Virtual Machine Console** I/O

Complicated program execution can produce abundant output data and messages on your terminal console. If desired, you can spool this data, including CP commands and responses, to a disk device and allow the virtual machine to run with the terminal console disconnected. If you have a display terminal, for a printed record of your virtual machine activity (whether connected or disconnected), you must invoke console spooling. For more details *see*  <u>VM/SP CP Command Reference for General</u> <u>VM/SP</u> CP Command Reference for Ge<br>Users, and the VM/SP Operator's Guide.

### **Tab Settings and Their Default Values**

The editor automatically adjusts input entered under the following CMS recognized filetypes to appear in the proper column if you use the physical (or simulated) tab key. The physical or hardware logic set tab settings on your terminal do not have to be in the same relative position as the internal tab settings. Figure 23 shows the list of CMS accepted filetypes and their default settings. To change the tab settings, refer to the discussion of the TABSET subcommand of the EDIT command, described in the VM/SP CMS Command and Wacro Reference. SCRIPT' files can contain SCRIPT control words that control tab settings. For this reason, the EDIT TABSET subcommand has no effect on SCRIPT files.

### **Indicating Program Execution -- CMS Blip**

As a visual indication of the progress of program execution, CMS signals you with a BLIP character for every two seconds of machine execution time. When the real timer option is selected, the BLIP also reflects system time and wait state time.

On typewriter-like terminals, the BLIP character default takes the form of a shift of the print element from lowercase to uppercase and back again. Thus, there is no visible symbol on the paper. If you want, you may define an actual character

1SCRIPT/VS is a component of the IBM Document Composition Facility product, which is available from IBM for a license fee. For additional information<br>on SCRIPT/VS usage, see Document **SCRIPT/VS** usage, see<br>
<u>sition Facility: User's</u> Composition Facility: User's Guide,  $\overline{SH20-9161}$ .

for the BLIP and have it print at your terminal. To determine exactly how the BLIP character works, check your particular unit's User's Guide.

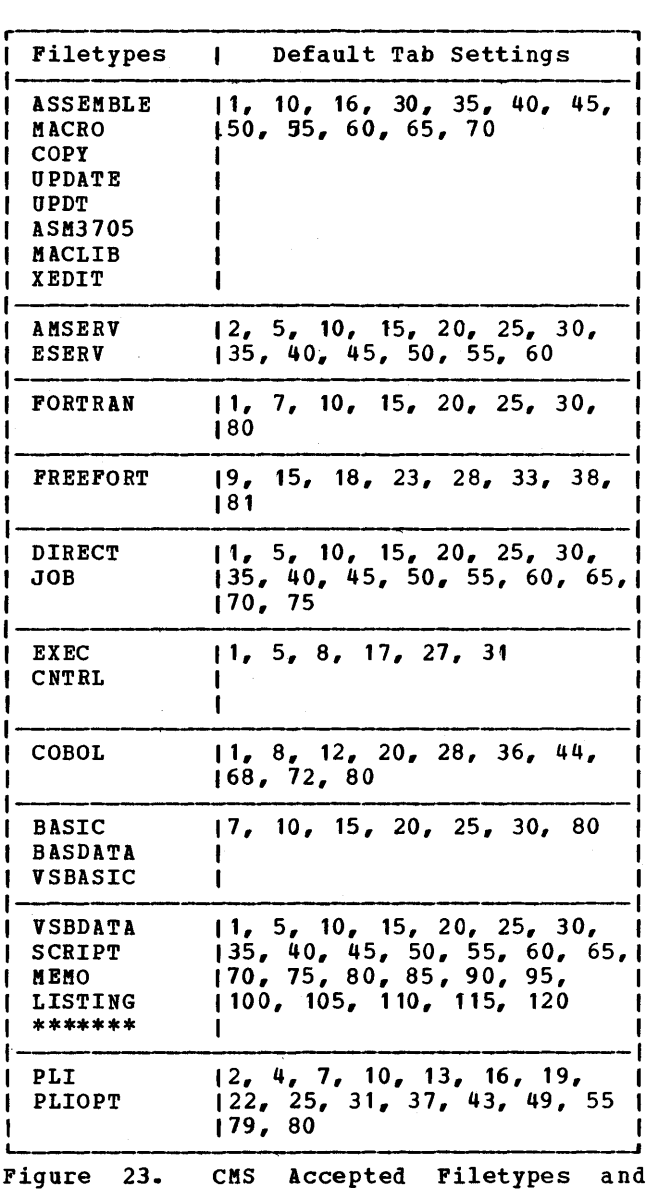

Their Default settings

On display terminals, VM/SP works the<br>P character differently. The CP BLIP character differently. component of VK/SP does not allow your responses to CP, CMS, or virtual machine messages to be displayed on the same line as the system message. Thus, the BLIP character is typed on a new line on the display screen. To determine how the BLIP character works, check your particular unit·s User's Guide. For BLIP details, *see*  VM/SP CMS Command and Macro Reference.

Note: On 3767 terminals, the user can alter the default BLIP to any graphic character and track virtual machine execution via the<br>Three-Position Alphameric indicator. Use Three-Position Alphameric indicator. the CMS SET command to make such changes.

### **Accessing a Multiple Access System**

Procedures follow that you can perform to access a system which provides multiple terminal support, such as APL'360-DOS, RAX, ITF, CPS, or VM/SP operating in a specific virtual machine. Two methods can connect your terminal to a previously logged on multiple-access system:

- Attach the terminal as a dedicated device to the multiple-access system<br>virtual machine. In this way, the In this way, the terminal is totally under control of the virtual machine and, while it remains attached, cannot log on to VM/SP. This method is a means of<br>using terminal devices that are terminal devices supported by the multiple-access system but are not supported by CP as virtual operator consoles.
- 2. Use the CP DIAL command to logically connect your terminal to a previously logged on multiple-access system. The remainder of this section refers to this second method.

Note: You can use the CP DIAL command with<br>the following terminals when they are directly controlled by VM/SP (not by the VTAM service machine):

- -- Start-stop terminals equivalent) (2741, TWX, or
- -- Local channel-attached units 3270 display

The CP DIAL command cannot be used with any<br>other terminals. Specifically, the Specifically, the following terminals are not supported:

- -- Any terminal connected to the VTAM service machine.
- -- Remote 3270 display units

The multiple-access system to be accessed must already be logged into a VM/SP virtual machine. Whether or not the multiple-access system allows your terminal to access it is a function of the types and maximum number of terminals supported by that particular multiple-access system,

just as in a "standalone" teleprocessing<br>system. For leased or switched line leased or switched line facilities at least one input hub must be available on the transmission control units, the ENABLE or NETWORK ENABLE command must have activated a communications line<br>before the connection can be made. The before the connection can be made. same rules apply to the control unit and their related display units. When the connection is made, the terminal is under control of the system designated by the DIAL command; consequently, you cannot<br>communicate with VM/SP, and you are not communicate with VM/SP, and known to VM/SP as a regular logged-on user, but as a user logically connected to the multiple-access system for the duration of the terminal session.

When you finish using the multiple-access system, you should log off the system in the manner required by that<br>multiple-access system. When the multiple-access system. multiple-access system issues a DISABLE command for the line, the terminal becomes available for another user to log on VM/SP or to dial the same or some other multiple-access system that may be running in a virtual machine.

### MULTIPLE-ACCESS SYSTEM LOGON

Use the following procedure to log on to a multiple-access system:

1. Specify the multiple-access system to which you wish to gain access by entering

dial userid [vaddr]

where "userid" is the name of the multiple-access system and vaddr is the virtual address of the terminal<br>that the multiple-access system multiple-access supports.

2. If the DIAL command is successful, VM/SP responds with the following message:

DIALED TO userid vaddr

This indicates that VM/SP made a connection between the terminal and the multiple-access system, and that the terminal is now completely under control of that system. Further responses are those of the responses are those<br>multiple-access system.

If an error message is displayed, see VM/SP System Messages and Codes.

### DISCONNECTING THE TERMINAL

The terminal remains connected to the system until one of the following events occurs in the system itself:

- The line is disabled for that terminal. This occurs by logging off the multiple-access system in the manner prescribed by that system.
- The multiple-access system logs off VM/SP.
- The multiple-access system issues the CP DETACH console function specifying this terminal address.
- In unusual situations you can be forced off the multiple-access system by the VM/SP system operator.
- If the DIAL command was issuea from a display unit, the multiple-access system must use the CP RESET command to drop the connection.

--~--~--~-~--~----~---------~---~-----------~-~----~-------~--~~-.-~-------~~-~ -------~-~~ ------------

Note: The following message occurs at the terminal before the terminal disconnects from the multiple-access system.

LINE raddr DROP FROM userid vaddr

The terminal can now log on to VM/370, or be logically connected to some other multiple-access virtual machine.

- If the display terminal is powered off, it is placed in a DISCONNECT status for 15 minutes; when powered back on before the end of the 15 minutes, the terminal is in CP mode.
- If the terminal position position. security key is turned and then on to to a the the display locked unlock
- If, on certain units, the display terminal is switched into and out of a TEST mode.
- If, in VM/SP SNA environment, any logic errors or communication failures occur between VCNA and/or CCS, the system forces a disconnect.

# **Appendix A: Sample Terminal Session**

When documenting this session, an IBM 2741 unit was used. sample terminal on a leased line

Notes:

- 1. The example is illustrative and typical. It does not purport to show the best way to achieve a particular result. It is not necessarily an exact example of system use; it has not been formally tested by IBM. You may,<br>therefore, observe some minor therefore,<br>differences between this description and your printout if you enter the<br>same commands and data yourself.
- 2. After you issue the EDIT command, the System Product editor automatically places you in CMS editor compatability mode. In this mode, you can issue both the CMS EDIT and the system Product Editor's XEDIT subcommands. For complete information on EDIT<br>compatability mode as well as  $\verb|compatability mode as$ instructions on how to invoke the original CMS editor, see "Appendix B" in IBM VM/SP System Product Editor Command and Macro Reference.

Descriptions of operations appear in the following format:

entry or PROCESSOR RESPONSE |

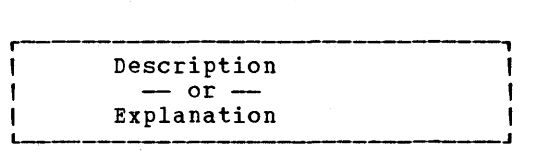

For clarity, your entries appear in lowercase, and processor responses appear in uppercase. Note that an exception in in uppercase. Note that an exception in processor responses is the use of lowercase letters to indicate such variables as dates, day of week, and time of day.

The operations illustrated are:

- Logging on
- Querying the virtual machine
- IPL of CMS
- Creation of a FORTRAN program
- Compilation of the compilation errors) program (with
- Using the CMS Editor to correct the first error
- Recompilation (with a second error)
- Using the EDIT facility to correct the second error
- Recompilation of the program
- Successful execution
- Logging off

You turn on your terminal:

### vm/370 online xxxxxx xxxxxx

If this was a "correspondence" 2741, the "vm/370 online" message would appear on the right (and<br>the left-hand side would be the left-hand side would meaningless information).

logon progra

You specify the identification "progra" when logging cn.

### ENTER PASSWORD:

The protected password does not print when entered on a 2741 terminal equipped with the Print Inhibit feature.

LOGMSG hh:mm:ss zzz weekday mm/dd/yy<br>\* VM/370 IS UP 24 HOURS A DAY<br>\* QUERY LOG FOR ADDITIONAL INFORMATION LOGON AT hh:mm:ss zzz weekday mm/dd/yy

> The VM/370 logon message prints. Note that this is a local option. The CP environment is entered upon completion of the logon procedure.

### query virtual

This command asks cp to query the virtual machine, and type a list of the virtual I/O devices and storage assigned to your virtual machine.

 $STORAGE = 00256K$ CONS 009 ON DEV 04F RDR OOC CLS A PUN OOD CLS A COPY 01<br>PRT OOE CLS A COPY 01 OOE CLS A DEV OFF PSEUDO TIMER DA SD 130 2314 PIDSK3 R/O 045 CYL DASD 191 3330 PIDSK7 R/W 015 CYL DASD 19A 2314 CMS190 R/O 055 CYL DASD 19C 2314 CMS190 R/O 030 CYL DASD 19E 2314 CMS190 R/O 026 CIL DASD 19F 2314 CMS370 R/O 050 CYL

> For a detailed description of user directory entries, refer to the VM/SP Planning and System Generation Guide.

#### ipl cms

You invoke the Conversational Monitor System (CMS) and its nucleus is loaded into your virtual storage.

VM/SP CMS - mm/dd/yy hh:mm

Informs you that the CMS command environment is entered. (The content of the message may be different from this one.)

listfile

You request a list of the files located on your primary disk. The first column represents the filename, the second column the<br>filetype, and the third the filetype, and the third filemode.

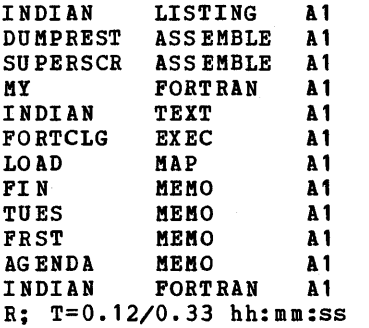

CMS prints the list, followed by the Ready message (R;) indicating that the action requested has finished. "T" indicates the amount of time used and the time the CMS LISTFILE command finished that 0.12 seconds of virtual

processor time, and 0.33 seconds of real processor time were used. 16:30:43 is the time that the command finished in hours, minutes, and seconds.

edit main fortran

You use this command to instruct CMS to provide the-facilities of the EDIT environment to create a FORTRAN program named MAIN.

NEW FILE: EDIT:

input INPUT: The editor resppnds with this message after first checking to see if this file already exists.

You type the input subcommand to enter the input mode of the editor and the editor responds by telling you that you are in input mode. The first line of FORTRAN data follows this.

### c main program month date, year

At the end of each data line, press the RETURN key. This signals the editor to process that line of data.

#### >write (6,10)

Note: The greater-than character (>) used in this sample terminal session indicates that you pressed the physical TAB key (which normally types out as a blank). On processing the input line, the editor replaoes the TAB character with sufficient blank characters so that FORTRAN data starts where it is supposed to, in column 1 of the card image in the file. You then key in the remainder of the FORTRAN program.

10>format  $('a=')$ >read (5,20)a 20>format (8.3) >write (6,25) a,x >call exit >end

<---------Operating the RETURN key with no data entered on the line (that is, a null line)

The editor responds by telling you that you are in edit mode. At this time, you may inspect, correct, or delete any of the input lines or insert new lines.

### file

The file command tells CMS to store on your primary CMS disk the file that is currently being edited.

R; T=0.22/0.96 hh:mm:ss

The Ready message indicates that the file was stored successfully.

fortgi main

This command tells CMS to compile the FORTRAN program called MAIN.

G1 COMPILER ENTERED<br>MAI0005020 FORMA FORM AT  $(8.3)$ \$

01) IGI0131 SYNTAX

The FORTRAN G1 compiler detected source errors, and types the error statements.

The compiler indicates a syntax error by the \$.

#### IGI0221 UNDEFINED LABEL

25

The compiler also detected an undefined label.

SOURCE ANALYZED<br>PROGRAM NAME = MAIN \* 002 DIAGNOSTICS ENTERED, HIGHEST SEVERITY CODE IS 8  $R(00008)$ ; T=0.93/1.78 hh:mm:ss

edit main fortran

To correct the errors in your FORTRAN source statements, you again issue the EDIT command. Because the editor finds an existing file named KAIN FORTRAN, existing file named MAIN FORTRAN,<br>it assumes that you want to edit the existing file, not create a new one.

The editor responds with this message to indicate that you may enter EDIT subcommands. The MAIN FORTRAN file has been placed in<br>the editor's virtual storage the editor's virtual area.

type 20

You request that the editor type the first 20 lines of the file at the terminal. If the file contains less than 20 records, typing stops after the last line of the file.

C MAIN PROGRAM month date, year WRITE (6,10) 10 FORMAT **('** A=') READ (5,20) A 20 FORMAT (8.3) WRITE (6,25) A,X CALL EXIT END EOF:

> The FORTRAN program appears<br>different from what was and from the series of the same of the series of the series of the series of the series of the series of the s<br>originally entered because the editor replaced the physical tab characters (represented by the > symbol) with sufficient blanks to align all data starting in column<br>7. The EOF: message indicates The EOF: message indicates the end of file.

locate /format/

LOCATE requests the editor to scan the entire file starting at scan the entire life starting at<br>the first record, to find the the first record, to find the string "format" in any portion of any line.

10 FORMAT  $('A=')$ 

> The editor types out the first line containing "format". line containing "format". This<br>is not the line in error. Enter the command again. Enter

### locate /format/

Because the previous line was not the desired line and you entered the command again, the editor then finds the next occurrence of the word.

Appendix A. Sample Terminal Session 55

20 **FORMAT** (8.3)

The editor types containing the word. the line

change /8/F8/

You change the "8" to "F8", using<br>the CHANGE subcommand. The CHANGE subcommand. The editor automatically adjusts the remainder of the line and types the modified line.

Note: The editor would have found Hote: The editor would have round<br>the line in error the first time if you entered *18,.31* inst ead of entering locate /format/.

### 20 **FORMAT** (F8.3)

The editor types the corrected line.

up 2

You tell the editor to "back up" 2 lines and type the data line.

10 **FORMAT**  $(' A = ' )$ 

Is the typed record.

change  $/$ ' A='/' A=?'/

You use the change subcommand to modify your original entry.

10 FORMAT (' A=1')

The changed line types out.

fi nd 20

Tells the editor to go to the line that begins with "20".

20 FORMAT (F8.3)

Is the line that begins with "20".

input  $>x=a**2$ 

You insert the information after the line beginning with "20." The greater-than symbol (>), indicates pressing the physical TAB key.

56 IBM VM/370 Terminal User's Guide

You request the editor to type the current line, which is the last line entered.

 $X = A$ \*\*2

Is the information (indented and aligned) as implemented by the tab character.

top

TOF: You instruct the editor to go to the top of the file.

type 20

You request that the editor type the corrected file.

C MAIN PROGRAM month date, year WRITE (6, 10) 10 **FORMAT** (' $A=?'$ ) READ (5,20)A 20 FORMAT (F8.3)  $X = A \cdot 2$ EOF: WRITE (6,25) A, X CALL EXIT END

You are satisfied that the contents of the file are now correct.

file

The "file" command tells the editor to place the file MAIN FORTRAN on your primary disk, and to erase the old MAIN FORTRAN file. If you specified "file newmain" a new FORTRAN file called "NEWMAIN FORTRAN" would have been created, and the old<br>"MAIN" file would still exist.

 $R: T=0.34/1.37$  hh:mm:ss

The Ready message types, indicating to you that the FILE subcommand completed successfully and that you returned to the CMS command environment. (The time between the FILE subcommand and the Ready message varies depending on the length of the file and the speed of the system in responding to the request.)

fortgi main You request another compilat ion of MAIN. G 1 COMPILER ENTERED IGI0221 UNDEFINED LABEL 25 SOURCE ANALYZED PROGRAM NAME = MAIN \* 001 DIAGNOSTICS ENTERED, HIGHEST SEVERITY CODE IS 8  $R(00008)$ ; T=0.95/2.17 hh:mm:ss The compiler encounters an uncorrected second error. ed it main for tran EDIT: You request the ability to edit the MAIN file again. Indicates to you that you are in edit mode. locate /25/ You request the first occurrence of  $"25"$ . WRITE (6,25) A, X This line contains the first occurren ce. input 25> format  $(1a=1, f8.3, 2x, 1x=120.3)$ type You insert this missing information after the line which contained the first occurrence of 25. You request that the editor type the line just entered. 25 FORMAT ('A=',F8.3,2X,'X='20.3) Is the line as it appears at your terminal. change /20/,F20/ You see that you made an error and change the entered line. 25 file FORMAT  $(1a=1, 8a.3, 2X, 1X=1, 720.3)$ Is the way the corrected line appears at your terminal. You store the updated source program on your primary disk. The previous copy is erased. Ri T=O.21/0.79 hh:mm:ss The Ready message types upon completion of the file request. fortgi main (list source) G1 COMPILER ENTERED SOURCE ANALYZED<br>PROGRAM NAME = MAIN \* NO DIAGNOSTICS GENERATED You request another compilation of the FORTRAN file MAIN, an object code listing, and a source listing. Ri T=1.18/2.22 hh:mm:ss run main Shows the indicating compila tion. Ready message<br>a successful  $s$ uccessful You request that CMS begin executing MAIN, the FORTRAN object program. FILE 'MAIN EXEC \*' NOT FOUND. FILE 'MAIN MODULE \*' NOT FOUND. CMS informs you that these files could not be found. EXECUTION BEGINS...  $A=2$ 2.5 CMS did locate a MAIN TEXT file and begins execution. You enter the value 2.5.

 $A=$  2.500  $X=$  6.250 R; T=3.19/5.34 hh:mm:ss

> The FORTRAN program executes successfully.

logoff

The LOGOFF command removes your terminal from the system.

**Note: Where leased lines are <u>not</u>** involved, you can issue the command as follows:

logoff hold

The communication line does not disconnect because you word HOLD. Some other now log on to VM/SP<br>terminal without first the computer. typed the user can at this dialing

CONNECT=02:50:46 VlRTCPU=OOO:21:85 TOTCPU=OOO:54:54 LOGOFF AT hh:mm:ss zzz weekday mm/dd/yy

> The connect time, processor time, and logoff time appear.

# **Appendix B: Graphic-Hexadecimal Substitution**

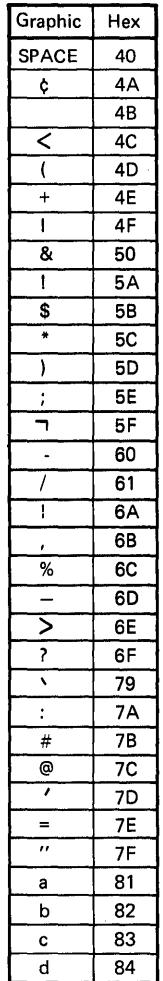

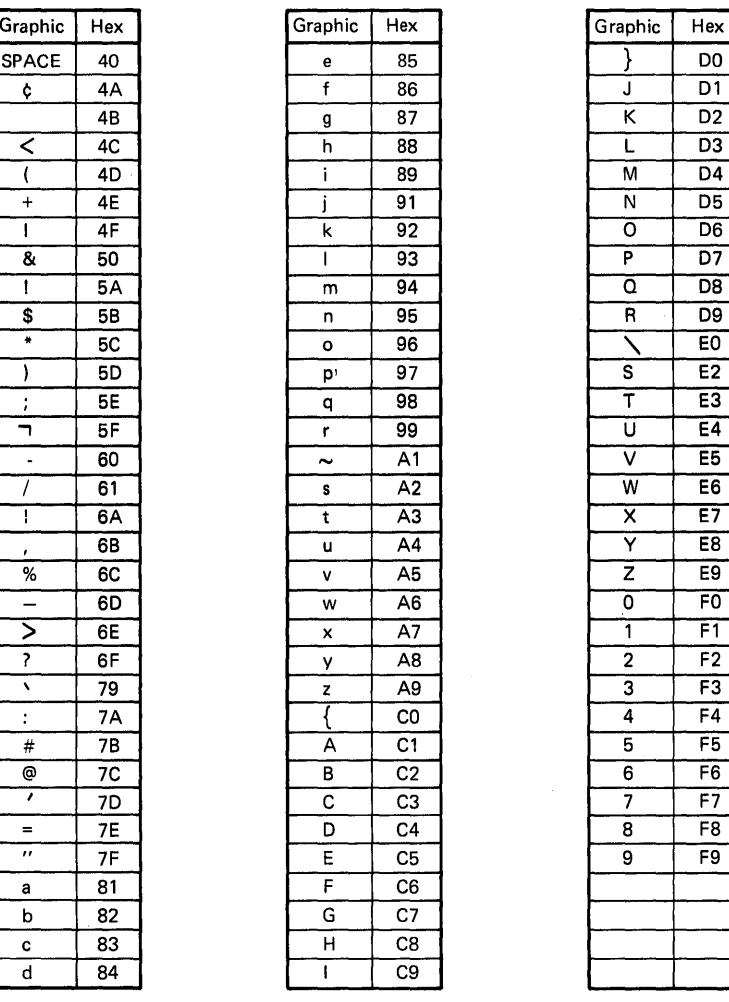

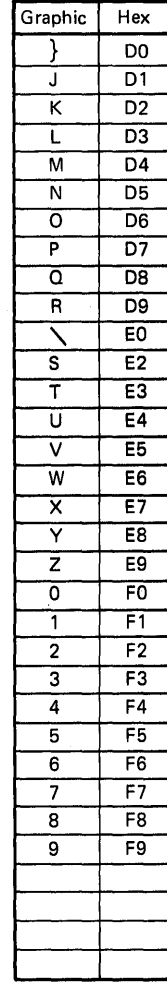

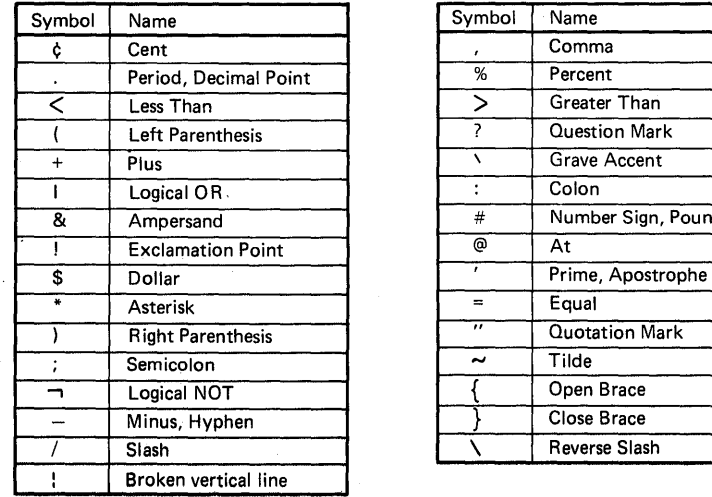

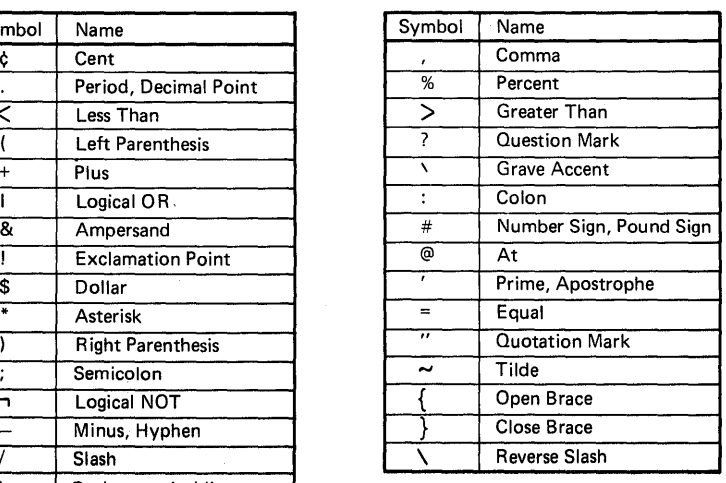

Appendix B. Graphic-Hexadecimal Substitution 59

60 IBM VM/310 Terminal User's Guide

 $\bar{t}$ 

## **Appendix C: Graphic-Hexadecimal Substitution (APL) for 2741 Use**

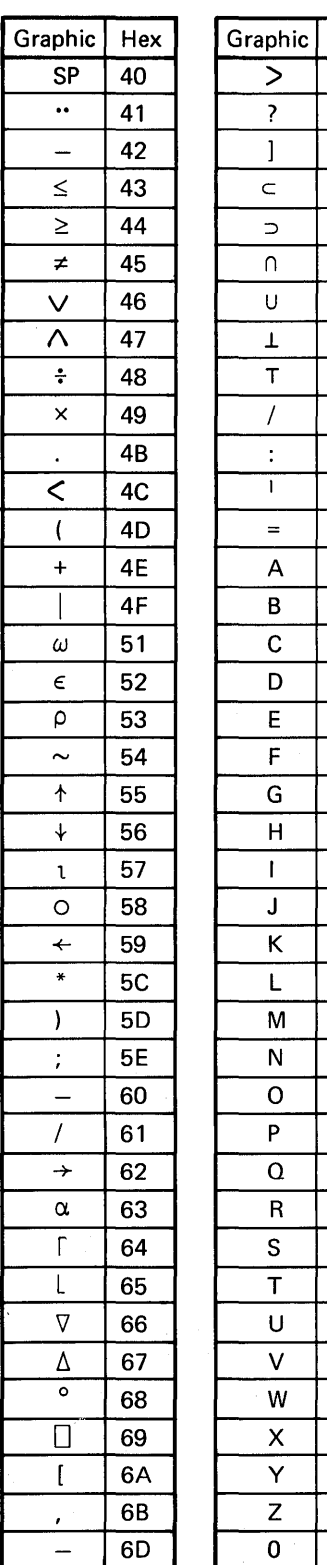

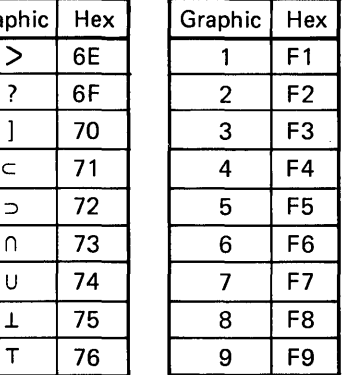

Hex

 $6F$ 70

 $\overline{73}$ 

/ 77  $7A$  $7D$ = 7E

 $\overline{\text{C5}}$ C<sub>6</sub> C7 C8  $\overline{c9}$  $\overline{D1}$  $\overline{D2}$  $\overline{D3}$  $\overline{D4}$  $\overline{D5}$  $\overline{D6}$ D7  $\overline{D8}$  $\overline{D9}$  $E2$ E3  $E4$  $E5$ E<sub>6</sub>  $E7$ y E8 E9  $F<sub>0</sub>$ 

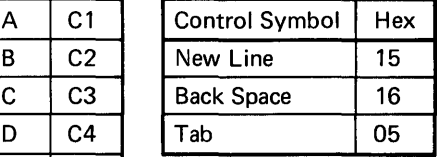

&ppendix C. Graphic-Hexadecimal Substitution (&PL) for 2141 Use 61

62 IBM V8/370 Terminal User's Guide

 $\bar{z}$ 

# **Appendix D: Graphic-Hexadecimal Substitution for 3270 APL**

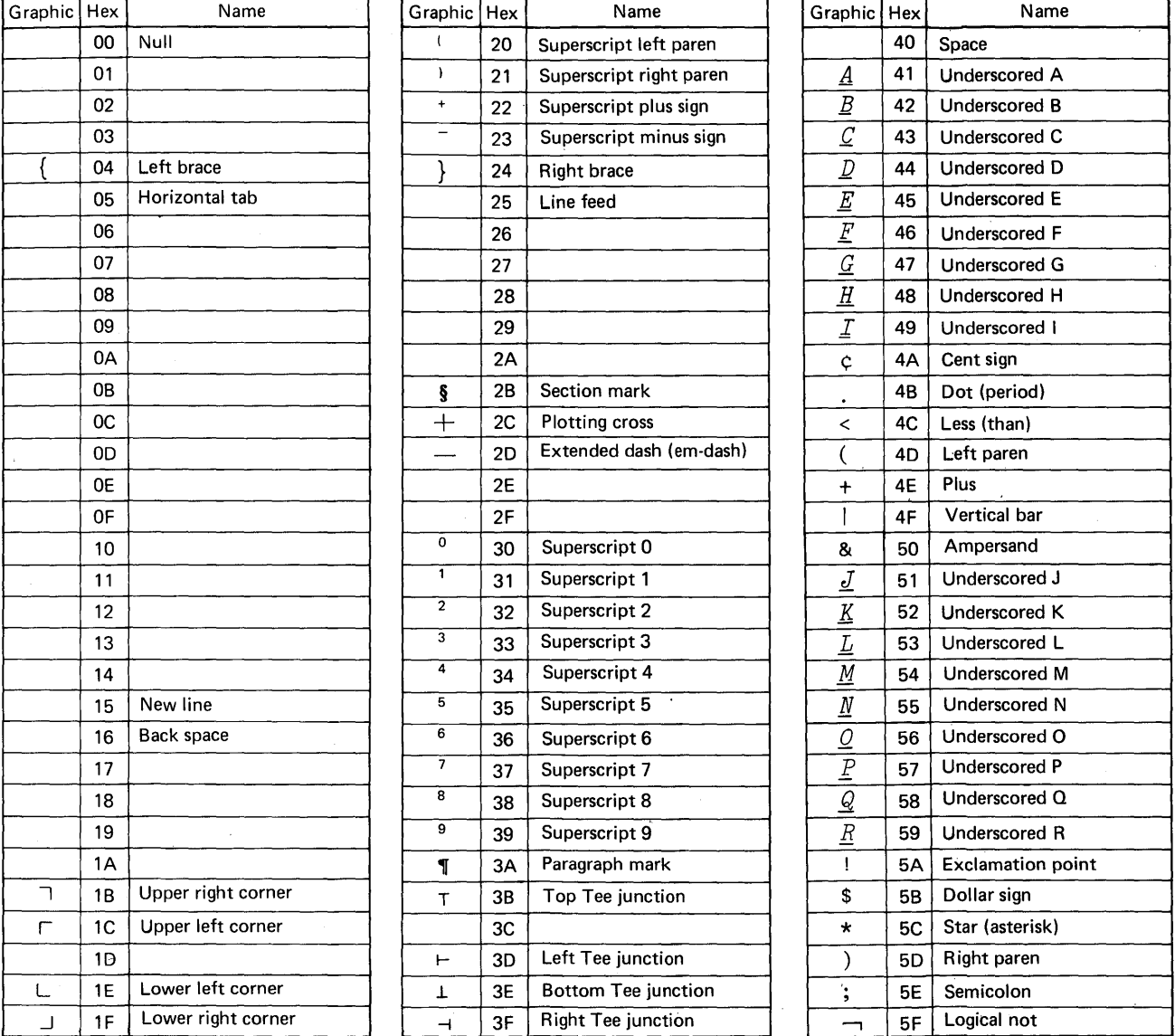

Legend: Those hexadecimals that have a Name listed but have no Graphic(s) are included although not displayed on the 3270 screen.

#### Notes:

1. The character codes represented by X'4A', X'4F', X'5A', X'58', and X'5F' display as "national use" graphics, which vary on 3270s sold in some non-U.S.A. countries. See IBM 3270 Component Description, GA22·2749, for details.

2. The character codes represented by X'04', X'24', X'2B', and X'3A' are not defined on the 3277 unit.

3. X'04' and X'24' are the APL/TEXT equivalents of certain "national use" characters listed in the footnotes on these pages. On the 3278 and 3279 units, these characters are distinct from the "national use" versions; they may appear slightly differently on the 3270 display screen.
Legend: Those hexadecimals that have a Name listed but have no Graphic(s) are included although not displayed on the 3270 screen.

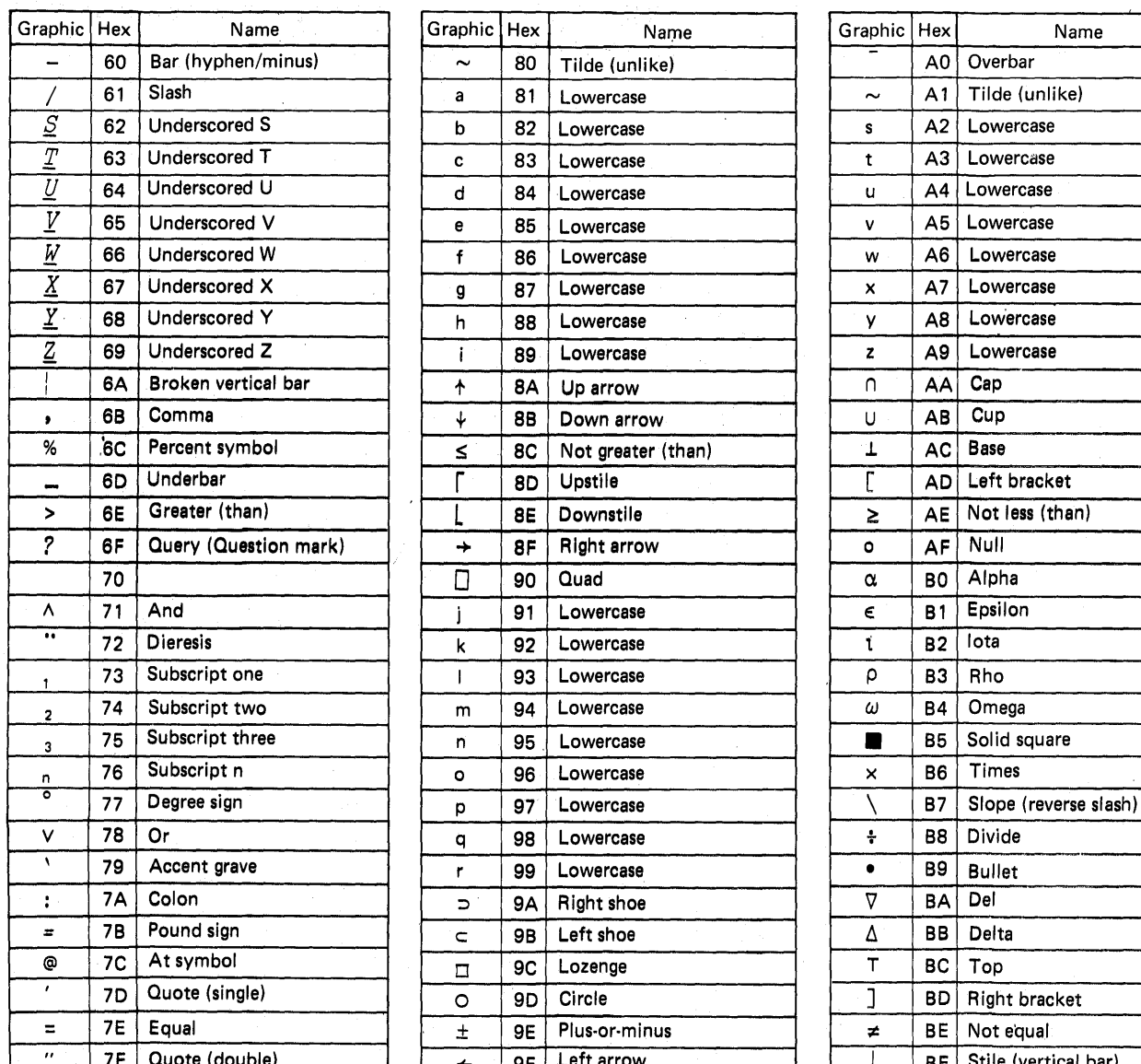

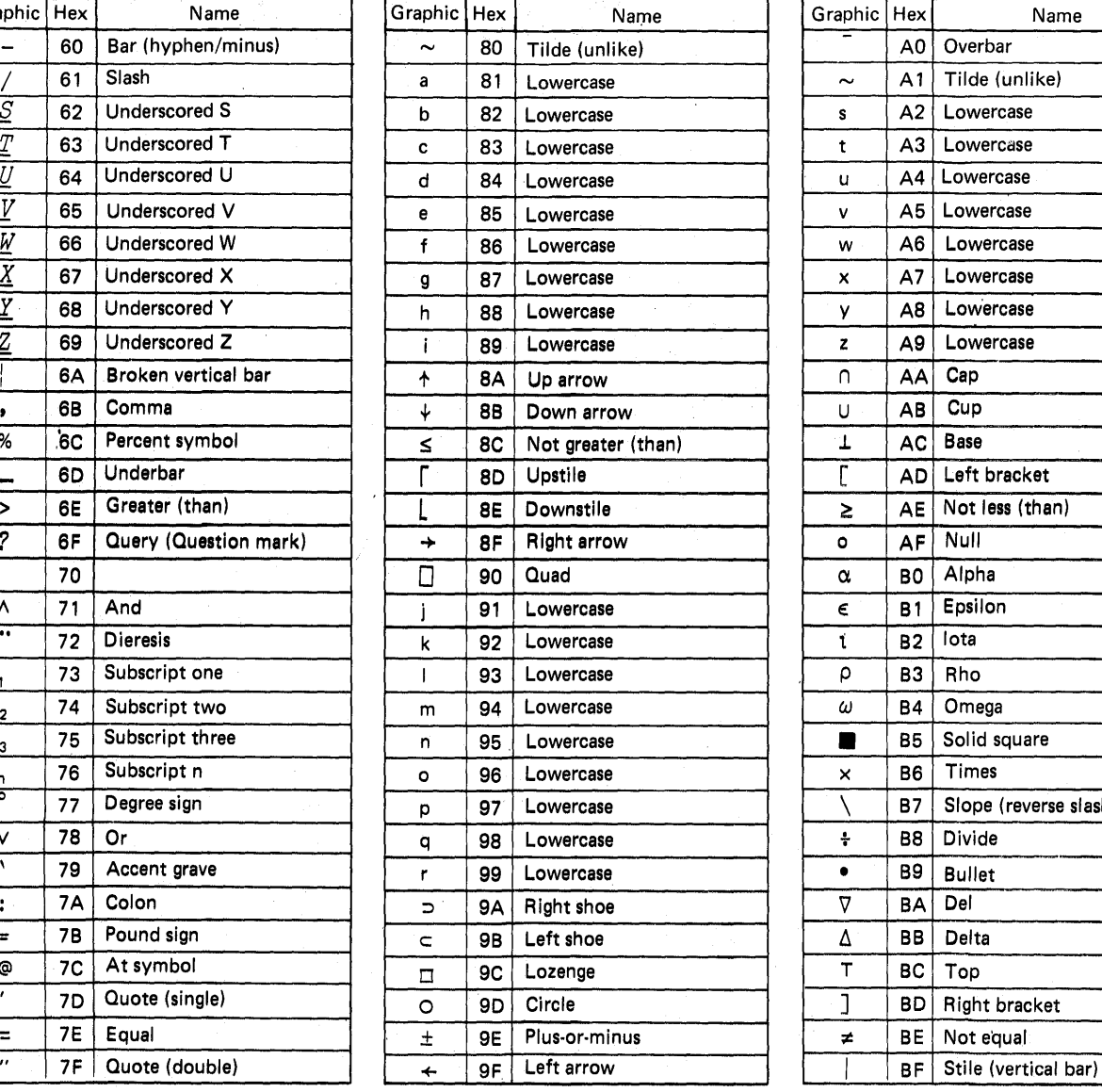

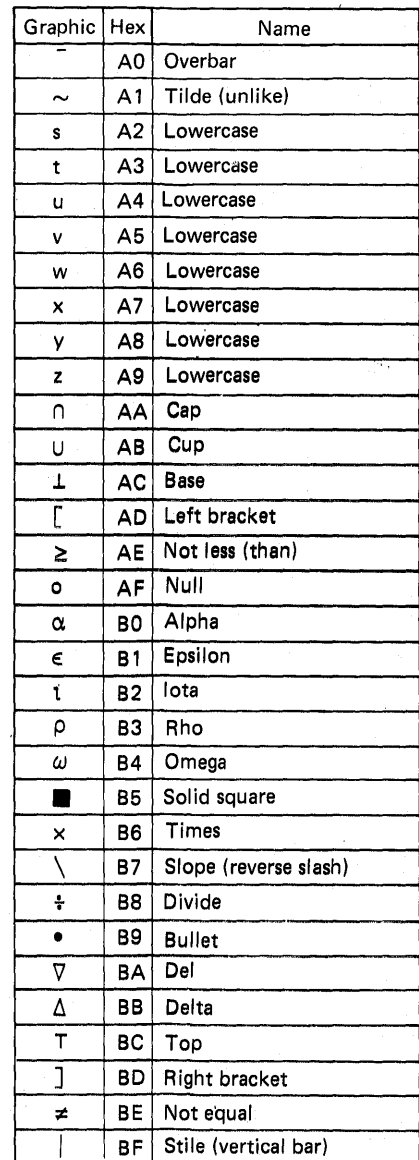

#### Notes:

1. The character codes represented by X 'SA', X'79', X'7B', X '7C', X'7F', and X' A l' display as "national use" graphics, which vary on 3270s sold in some non· U.S.A. countries. See IBM 3270 Component Description, GA22·2749, for details.

2. The character codes represented by X'6A', X'79', and X'A1' are not defined on the 3277 unit.

3. X'BO', X'BT, and X'BF' are the APL/TEXT equivalents of certain "national use" characters listed in the footnotes on these pages. On the 3278 and 3279, these characters are distinct from the "national use" versions; they may appear slightly differently on the 3270 display screen.

Legend: Those hexadecimals that have a Name listed but that show no Graphic(s) are included although they are not displayed on the 3270 screen.

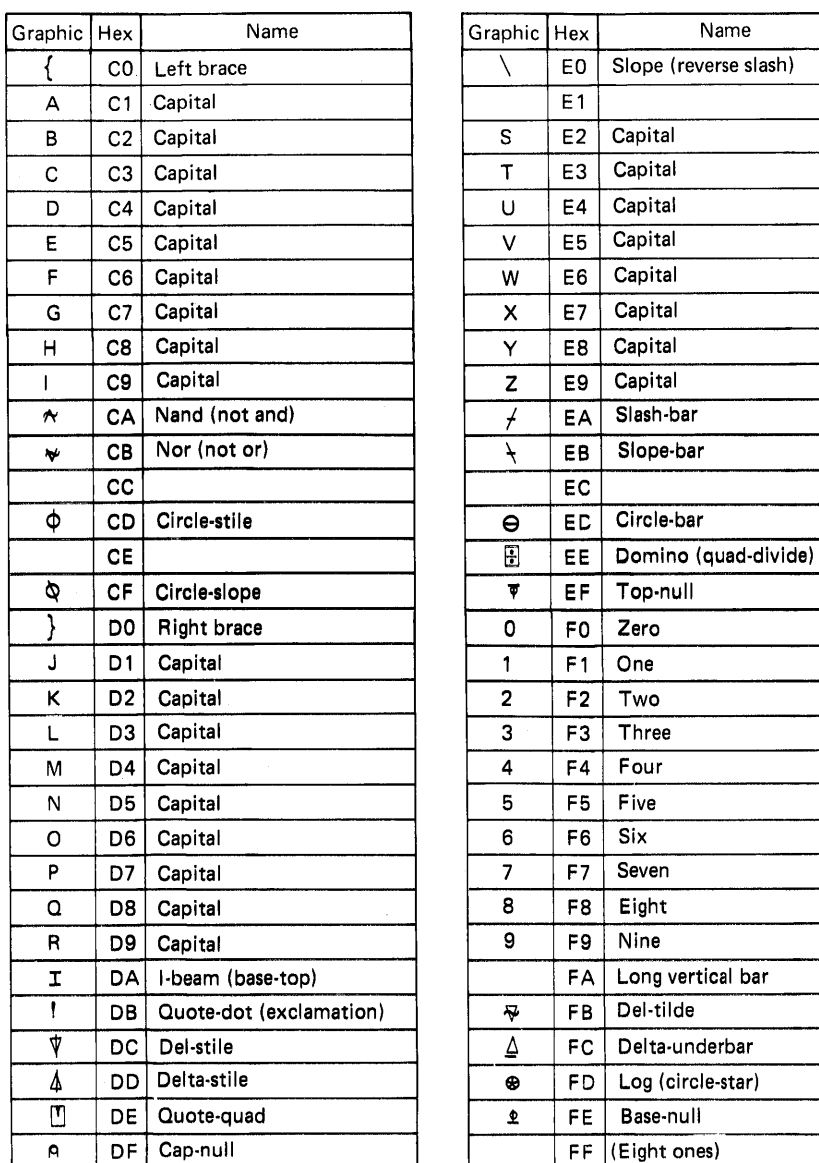

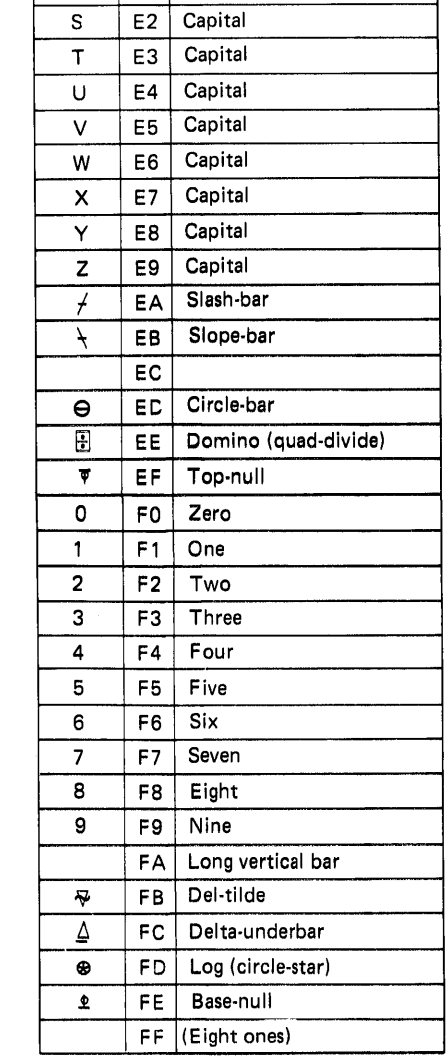

Notes:

1. The character codes represented by X'CO', X'DO', and X'EO' display as "national use" graphics, which vary on 3270s sold in some non·U.S.A. countries. See IBM 3270 Component Description, GA22·2749, for details.

2. The character code represented by X'EO' is not defined on the 3277 unit.

3. X'DB' is the APL/TEXT equivalent of a "national use" character listed in the footnotes on these pages. On the 3278 and 3279, this character is distinct from the "national use" version; it may appear slightly differently on the 3270 display screen.

66 IBM VM/310 Terminal User' s Guide

# **Appendix E: Graphic-Hexadecimal Substitution for 3270 Text Feature**

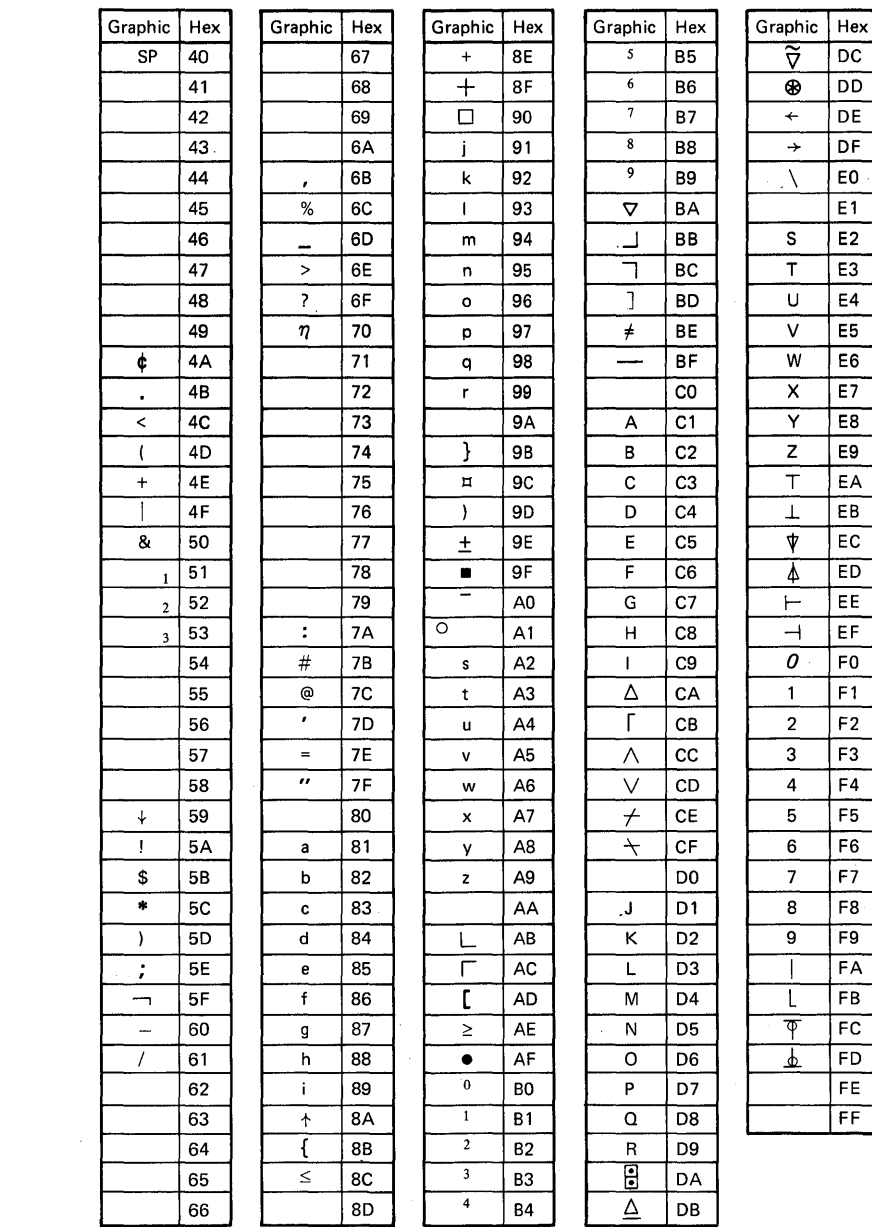

**Appendix E. Graphic-Hexadecimal substitution for 3210 Text Feature 61** 

68 IBM VM/370 Terminal User's Guide

## **Appendix F: Terminals That Access VM/SP**

The following terminals<sup>1</sup> can access the VM/SP system:

- IBM System/370 Models 138 and 148 Display Consoles (in 3215 emulator mode) with the 3286 Printer, Model 2 required
- IBM System/370 Models 138 and 148 Display Consoles (in display mode)
- IBM System/370 Model 158 Display Consoles (in 3215 emulator mode) with the 3213 Printer, Model 1 required
- IBM System/370 Model 158 Consoles (in di splay mo de) Display
- IBM 1050 Data Communication System
- IBM 2150 Console with Printer-Keyboard, Model 7 the 1052
- IBM 2741 Communications Terminal
- IBM 2780 Data Transmission Terminal,  $Model$  2 (a remote batch spooling device)
- IBM 3036 Display Console Station Model 1 for the  $IBM$  3031, 3032, Processors
- 
- IBM 3066 System Console, Model 2<br>IBM 3101 Display Terminal, Models 10, 12,13,20,22, and 23
- IBM 3210 Console Printer Models 1 and 2 Keyboard,
- IBM 3215 Console Printer-Keyboard, Model 1
- IBM 3270 Remote Dedicated Information Display System Printer
- IBM 3275 Display Stations, Model 2 (Remote Attachment) keyboard

ITerminals that are equivalent to those explicitly supported may also function expricitly supported may disc function<br>satisfactorily. The customer is satisfactorily. The customer is<br>responsible for establishing equivalency. IBM assumes no responsibility for the impact that any changes to IBM-supplied products or programs may have on such terminals.

- IBM 3276 Control Unit Display Station Models 2, 3, and 4 (Remote Attachment)
- IBM 3277 Display Station, Model 2 (Local or Remote Attachment)
- IBM 3278 Display Station, Models 2, 3, and 4 (Local or Remote Attachment)
- IBM 3278 Model 2A for the IBM 4300<br>series processors in display or 3215 series processors in display or emulator mode
- IBM 3278 Model 2A for the IBM processors in display or 3215 emulator mode
- IBM 3767 Communication Terminal, Models 1 and 2

Note: SNA terminals may be used with<br>virtual machines if the VTAM Communications Network Application<br>(VM/VCNA) program product is installed at your location. For additional information on using SNA terminals, see the VM/VCNA publications listed under<br>"Supplemental Publications" in the Publications" "Preface. "

- IBM 7412 Console (via RPQ AA 2846) with 3215 Console Printer-Keyboard, Model 1
- Teletype2 Model 33 and Model 35
- IBM 3278 Display Station, Model 5 (wide screen support)
- IBM 3278 Display Station, Model 5 (extended highlighting support)
- IBM 3279 DIsplay station, Models 2A and 3A (four color support)
- IBM 3279 Display station, Models 2B and 3B (seven color support)

2Trademark of the Teletype Corporation, skokie, Illinois.

10 IBM VM/310 Terminal User's Guide

### **Index**

· (period), VM/SP signal, Teletype Model 33/35 input 46 (logical or sign) 41 (exclamation point) *4i*  <sup>~</sup>(logical not sign) 41 % sign, used as TABCHAR 32 ?CP: xxxx message 8 #CP command 9,11,14 #CP function 12 A access<br>to VM/SP gaining procedures 2 terminals 1 accessing a multiple-access system 50 VM/SP with the 3101 35 action PAl key 25 screen status, summary 21 aft er logon <sup>8</sup> alarms, audible 11 alphameric and special character keys 41 ALT MODE key, Teletype Model 35 46 ALT shift control 40 alternate ON/OFF key 26 ALTN key 2 ANS key Teletype Model 33 44 Teletype Model 35 46 APL other considerations 25 using the display unit with 22<br>2741 use graphic-hexadecimal substitution 61<br>hexadecimal-graphic substitution 61 hexadecimal-graphic substitution 3210 graphic-hexadecimal SUbstitution 63 hexadecimal-graphic substitution 63

operator information 18,20 output display 20 screen status 20 user input 20 attachment leased lines 1 remote display 4<br>al. definition 1 local, definition<br>local display # local display 4 switched line to control unit 4 to the computer 2 display units 2 integrated <sup>2</sup> leased line 2 local 2 switched line 2 via switched or leased lines attention handling 14 in CP mode 15 keys, by terminal type 2 signal, reflecting to the virtual machine 12 signaling 1,22 Attention (ATTN) key, action in various modes 12 attention handling 12 CP mode 14 attention signaling 2 ATTN 1 command 13 key 2 to enter CP mode (indicated by double exclamation point  $(!!)$ ) 15 to enter VM mode (indicated by single exclamation point (!)) 15 ATTN command 14 ATTN key 9,12,16 ATTR key (only when in BLOCK mode) 40 audible alarms 11 AUTO NL ON/OFF mode 38 AUTOR EAD command action of<br>on display terminals 15<br>on typewriter-like terminals 15 in the CMS environment 15 AUTOREAD ON/OFF option of CMS SET command 15 AUX mode 40

area

B BEGIN command 9,15 blanks cursor-indicated, example 2 22 space  $bar$ , example 1  $/22$ blip characters 50 CMS 50

BLOCK/CHAR mode 37 BREAK key 2 Teletype Model 33 Teletype Model 35 BREAK mode 40 BRK-RLS key Teletype Model 33 Teletype Model 35 BUZ-RLS key Teletype Model 33 Teletype Model 35 46 byte, screen attribute C CANCEL key 40 cancelling<br>cutput 16 output terminal output 16 44 45 44 46 44 18 card image files in virtual card reader 6 card reader, optional, operator's id 6 character keys graphic, 3101 display terminal keyboard 34 numeric, 3101 display terminal keyboard .34 characteristics, Teletype Model 35 44 characters, VM/SP acceptable 33 CLEAR mode 39 CLICK mode 40 CLR key Teletype Model 33 44 Teletype Model 35 46 CMS accepted filetypes and their default settings 50 blip character 50 CP command 14<br>DEBUG command 10,11 DEBUG command EDIT command 10, 11 EDIT facility 19 environment 10,11 command 10,11 loading or invoking via IPL 7 mode (see CMS mode) subenvironment 10,11  $CMS$  commands (see also commands) CP 15 SET AUTOREAD OFF/ON 15 CMS Editor, using, to edit files 27 CMS HELP command 9 CMS mode, using the SET PFnn command in 29 CMS SET INPUT ccmmand 47 CNCL key CNCL or CANCEL key 20 code key 26 color display terminals, screen statistics 20 color feature 17 command #CP *q,* 11 ATTN 13 BEGIN 9 CMS HELP 9 CMS SET INPUT 47

BLNK CSR ON/OFF mode

38

CP, LOGOFF 7 LOGOFF 7 LOGOFF HOLD 9 LOGON 1,5 MESSAGE 8 SET PFnn COPY 20<br>commands (see also (see also CMS commands, CP comm and s) #CP 14<br>ATTN 14 ATTN 14 AUTOREAD 15 BEGIN 15 CM S CP 15 CP 10, 11, 15 ECHO 10,11 CP TERMINAL ATTN ON/OFF 15 escape #CP 15 REQUEST 14 SET AUTOREAD ON/OFF 15 TEBMINAL 12 common carrier facilities 2 leased lines switched lines 4 communications, VTAM network application· 26 communications controllers, 370x considerations 26 compatible processors for the 3101 display term inal 35 compatible systems for the 3101 display term inal 35 components, 3101 display terminal 33 computer attachment to 2 connection with 2 connecting, with the computer, display<br>terminals 2 terminals 2 connection on switched line, Teletype Model 33/35 5 Western Electric 103A2 4 with the computer 2 console CP functions 16 display, 327x 18 function, CP 12 system operator 47 console or terminal type 2 System/370 Models 138/148/158 2 Teletype Models 33/35 2 1050 2741 2 3036 3066 3101 Models 10/12/13/20/22/23 2 3210 2 3215 2 3270 2 3278 Model 2A 2 3767 2 control screen management, other 22<br>32 characters 40 32 characters control keys" operator editing 38 usage screen management 23,24

72 IBM VM/SP Terminal User's Guide

control unit, telecommunications, connecting 3101 to VM/SP 37 conventions typing, for Teletype Model 33/35 46 VM/SP environment 10 COpy command PF key 30 CP printout for local terminals 30 printout for remote terminals 30 commands 10, 11 environment 10,11 LOGOPF command 7 CP commands (see also commands)  $\#CP$  15 ATTN 14 BEGIN 15 ECHO 10,11 escape 15 BEQUEST 14 TEBMIWAt, ATTN ON/OFP 15 CP console function 12 CP console functions 16 CP environment 7,9,10,11 CP mode 12 attentidn handling 14 CP mode attention handling 14 CP BEAD message 19 CP TEBMIWAL command, APt operand 22 CPO UT area 18 CPBEAD, initial status 21 CR/CB.LP mode 38 CTRL  $key$  2,46 Teletype Model 33 44 Teletype Model 35 45 cursor controls 22 keys 22 symbols 22 r.ursor controls 22 cursor positioning control keys and their use 39 cursor positioning controls 38 cursor-indicated blanks, example 2 22 cursors, display screen 22

D data, handling, display keyboards 22 data analysis-APL feature 25 error possibilities 25 DEBUG environment 10,11 dedicated devices 17 default line length 47 default settings, CMS accepted filetypes 50 default tab settings and their values 50 DEL CHAR mode 39 DEL key 23,40 DEL LINE mode 39 device, dedicated 17 dev ice end (DE) 13 device exception (DE) 14

DIAL command, error messages 51 dialing procedure, messages 1 dial-up terminal, LOGON procedure 7 directly attached 3101 unit 35 disconnecting, the terminal 52 display area output 18,19 console (see display console) keyboards, screen data handling 22 lowercase characters 17 operations in a standalone service routine environment 33 screen (gee display screen) standalone service routines, invoking 32 display area, output 20 display console bottom line channel attached (local) 4  $327x$  18 display mode, remote terminals 28 display of PP keys after assigning functions 29 display screen 18 contents printed 30 cursors 22 in put area 18 layout 18 management 18 special considerations 27 user input area 18 display screen layout Color display terminals 18 Monochrome display terminals 18 display terminal 18 attribute bytes 32 characteristics 18 function 18 3101 CPT-TWX type device 33 keyboard, graphic character keys 34 keyboard, numeric character keys 34 keyboard, PF (program function) keys 34 keyboard, setup switches 34 keypad, numeric 34 display terminals 17 connection to the computer 2 function and characteristics 17 system operator, usage 17 TAB key usage 31 virtual machine console usage 17 double exclamation point  $(!!)$  -- indicates ATTN entry to CP mode 15 DUAL/MONO mode 37

E ECHO environment 10,11 EDIT command, TABSET subcommand 31,48 EDIT environment 10,11 edit mode 9

EDIT TABSET subcommand 31 editing a file 27 files, using CMS Editor 27 symbols, logical line 49 emu lation program (EP) 25 END key 2 end-of-input keys, by terminal type 2 end-of-input signal 22 end-of-input signaling 2 end-of-line signaling 2 ENTER 1 ENTER key 2 ENTER PASSWORD message 6 environment C~S 10,11 CMS command 10,11 conventions VM/SP 10,11 CP 7,9,10,11 DEBUG 10,11 ECHO 10,11 EDIT 10,11 IPCS command 10, 11 operating and command 12 RSCS command 10, 11 EOT/ETX/CR/XOFF mode 37 ERASE EOF key 23 ERASE EOL/EOF mode 39 ERASE EOS mode 39 ERASE INPUT key 23 ERASE INPUT mode 39 errors messages 7 from DIAL command 51 reasons for 7 ESC key Teletype Model 33 44 Teletype Model 35 46 ESC key  $\overline{A}$ LT MODE on some models), Teletype ~odel 33 44 ESC mode 40 example, tabbing 48 exclamation point, double (!!) -- indicates ATTN entry to CP mode 15 exclamation point (!) 47 exclamation point (!) -- indicates ATTN<br>entry to VM mode 15 entry to VM mode extended highlighting 17 F facilities, common carrier 2

feature keyboard lock 27 line timeout Typematic 41 forced logoff 9<br>function, #CP 12 function, #CP function control capabilities 37

G gaining, access, to VM/SP general procedures for VM/SP terminals 49 graphic-hexadecimal substitution 59 (APL) for 2741 use 61 for 3270 APL 63

74 IBM VM/SP Terminal User's Guide

graphic-hexadecimal substitution for 3270 Text Feature 67

H HDX/FCX mode 37 HERE IS key Teletype Model 33 44 Teletype Model 35 45 hexadecimal-graphic substitution 59  $(APL)$  for  $2741$  use 61 for 3270 APL 63 hexadecimal-graphic substitution for 3270 Text Feature 67 highlighting, extended 17 HOLDING in itial status 21 message 20 hyphen, Typematic feature 41

I IBM 3101 keyboard layout (U.S.A.) 34 ident ification card, operator 17 identifying, yourself to VM/SP 5 information area, operator 18,20 initial program load (IPL) CMS 7 initial status CPREAD 21<br>HOLDING 21 HOLDING MORE 21 RUNNING 21 VMREAD 21 input area, display screen 18 definition 1 DIAL userid (vaddr) 51 logon userid mask 6 logon userid password 6 MESSAGE userid 8<br>OUERY LOGMSG 6 QUERY LOGMSG user area 20 input line, acceptability 10 input mode 9 INS CHAR mode 39 INS LINE mode 39 INS MODE key 23 insert id card 6 INSERT ID CARD message 6 interface, 232C or CL/422 37 inter rupt ion to CP 12 to virtual machine 12 interruption reflection 12 CP mode 12 VM mode 12 introduction, terminal user's guide I/O BAUD RATE--MAIN/AUX mode 38 1PCS environment  $command 10,11$ 1PL (initial program load) 5 invoking CMS 7 1RPT key 2

K K key~ Teletype Model 35 46 key ALTN 2 A'rTN 2,9· ATTR (only when in BLOCK mode) 40 BREAK 2 CANCEL 40 CNCL 2 CNCL or CANCEL 20 CTRL 2,46 DEL 40<sup>1</sup> END ENTER 2 IRPT 2 PAl 2,24 PA2 24 PA3 24 PF 40 PF (1 through 24) 23 PRGM MODE (with BLOCK mode only) 39 PRINT 40 PRINT MSG 40 REQUEST 2 RESET LINE 2 RETURN 2,46 SEND 40 SEND LINE 40 SEND MSG 40 shift 26 TESTREQ 24 X-OFF 2,46 keyboard activity 13 configuration 41 lock feature 27,47 Teletype Model 33 44<br>Teletype Model 35 45 Teletype Model 35 unlock 6 keyboard configuration APL 41 PTTC/EBCD 41 keypad numeric 12-key 34 3101 display terminal 34 keys L alphameric 41 alphameric and special character 41 special character 41 LCL key Teletype Model 33 44 Teletype Model 35 46 leased lines attachment 1 nonswitched 4 leaving text processing mode 26 line editing characters 49 timeout feature 7 LINE FEED key Teletype Model 33 43 Teletype Model 35 45

line mode, remote terminals 28 links, terminal to processor (uniprocessor configuration) 3 loading, CMS, via IPL 7 loading any operating system into virtual machine 7 local attachment, definition local display attachment 4 LOCAL mode 40 LOCBSP key, Teletype Model 35 46  $LOC-CR$  key, Teletype Model 35 46 lock ..<br>keyboard, feature 47 numeric, keyboard 17 security key 17 shift 41 LOCLF key, Teletype Model 35 46 logging on 2 logical character delete symbol 49 logical escape symbol 49 logical line delete symbol 49 logical line editing symbols 49 logical line end symbol 49 logical not sign  $(\bar{-})$  47<br>logical or sign  $(1)$  47 logical or sign  $(1)$ logical tab stop settings 32 logical tabbing 31 using 3270 PF keys 31 LOGMSG operand 6 first character asterisk 6 querying 6 setup time 6 logoff forced 9 VM/SP procedures 9 LOGOFF, VM/SP procedures 9 logoff and security 9 au tomatic 9 from the terminal 9 LOGOFF command 7 LOGOFF HOLD command 9 logon after 8 and dialing procedure messages password 5 procedure 5 to a multiple-access system 51 userid 5 LOGON, VM/SP procedure 7<br>LOGON AT message 7 LOGON AT message LOGON command 1,5 lowercase character display 17 lozenge 18

#### M magnetic slot reader 17 margin release 41 message INSERT ID CARD 6 LOGON AT 7 MESSAGE command 8 messages ?CP: xxxx 8 ENTER PASSWORD 6 error 7 FILES 6

```
logon and dialing procedure 
   maximum users exceeded 8 
   response to 9 
   RESTART 6 
   sample 
      ALREADY LOGGED ON LINE raddr 8<br>PASSWORD INCORRECT 8
      PASSWORD INCORRECT
   UNKNOWN CP COMMAND
   UNKNOWN CP/CMS COMMAND 9 
   VM/SP CMS - 7VM/370 online 2,5
mode 
   AUTO NL ON/OFF 38 
   AUX 40 
   BLNK CSR ON/OFF 38 
   BLOCK/CHAR 37 
   BREAK 40 
   CLEAR 30 
   CLICK 40 
   CP \t12CR/CR.LF 38<br>DEL CHAR 39
   DEL CHAR
   DEL LINE 39 
   DUAL/MONO 37 
   edit 9
   EOT/ETX/CR/XOFF 37 
   ERASE EOL/EOF 39 
   ERASE EOS 39 
   ERASE INPUT 3q 
   ESC 40 
   HDX/FDX 37 
   input 9
   INS CHAR 39 
   INS LINE 39 
   I/O BAUD RATE--MAIN/AUX 38 
   LOCAL 40 
   NO. OF TIME FILL CHARS 38 
   NULL SUPP ON/OFF 38 
   ODD/EVEN/MARK/SPACE 37 
   operational 12 
      CMS 12 
      DOS 12 
      as 12 
   PRTS/CRTS 37 
   RESET 40 
   REV CH ON/OFF 37 
   REVERSE VIDEO ON/OFF 38 
   SCROLL ON/OFF 38 
   SEND 38 
   SLEEP 13,14 
   STOP1/STOP2 31 
   switching 15 
   VM 12 
mode switching 12 
monitor, screen control 33 
monochrome display terminals, screen 
statistics 20 
MORE, initial status 21 
MORE... message 19
MTA feature, non-VM/SP supported 27 
multiline wraparound scheme 33 
multiple 
   -access system 
      access to 50 
      logon to 51 
multiple PF key formats 28
```

```
N 
NCP mode, non-VM/SP supported 21 
NO. OF TIME FILL CHARS mode 38 
nonswitched, leased line facility 4 
NORMAL-RESTORE knob 
   Teletype Model 33 44<br>Teletype Model 35 46
   Teletype Model 35
NOT ACCEPTED message 20 
NULL SUPP ON/OFF mode' 38 
numeric keypad, 3101 display terminal 34 
o 
ODD/EVEN/MARK/SPACE mode 31 
ON option, SET RUN command 9 
operating system, loading into virtual 
 nachine 7
machine 7<br>operational modes 12
operator, system, terminal 41
```

```
operator's id. card reader (optional) 6 
operator editing control keys 38 
operator identification card 17<br>operator information area 18.20
operator information area
ORIG key 
   Teletype Model 33 44 
   Teletype Model 35 46 
OUT-OF-SER light, Teletype Model 35 46 
OUT-OF-SERV light, Teletype Model 33 44 
output<br>cancelling
   cancelling 16 
       terminal 16 
   definition 1 
   DI AL ED TO USERID vaddr 51
   di splay area 18 
   MSG FROM LOGONxxx 8
```

```
output display area 19,20 
P 
password 5 
   entering, ID card reader 6 
   protection 6 
      for typewriter-like terminals 6 
PAl key 2,24 
   action and status 25 
PA2 key 24 
PA3 key 24 
percent (%), used as TABCHAR 32 
PF (program function) keys, 3101 display 
 terminal keyboard 34 
PF keys 40
```
copy function 29 display, after assigning functions 28 displayed after assignment 29 example of using the 29 inspection of the 29 multiple formats 28 set, with userid 30 set up for file editing 28 using the 28 PF keys (PF1 through PF24) 23 pound symbol (#) 15 power switch 41

PRGM MODE (with BLOCK mode only) key 39 print keys PRINT 40 PRINT LINE 40 PRINT MSG 40 printer-keyboard characteristics 42 procedures, general, for VM/SP terminals 49 processing routines <sup>10</sup> processor (uniprocessor configuration) , terminal links to 3 program, user written <sup>10</sup> program function (PF) keys, using the 28 programmed symbols feature protected fields and attribute bytes 32 PRTS/CRTS mode 37

Q QUERY command, (RSCS) LOGMSG 6 QUERY functions 16

R reader, magnetic slot 17 real system run standalone service routines 33 reconnecting text terminal 26 redisplay, screen, area 18 reflecting interruptions 12 remotely attached 3101 unit 35 REPT key Teletype Model 33 44 Teletype Model 35 45 REQUEST command 14 REQUEST key 2 RESET LINE key 2 RESET mode 40 responses to a message 9 REST light Teletype Model 33 44 Teletype Model 35 46 RESTART message 6 RETURN key 2,46 Teletype Model 03 45 Teletype Model 33 43<br>CH ON/OFF mode 37 REV CH ON/OFF mode REVERSE VIDEO ON/OFF mode' 38 routines, processing <sup>10</sup> RSCS environment<br>command 10,11 command RUBOUT key Teletype Model 33 44 Teletype Model 35 45 RUNNING, initial status 21 RUNNING message 19

S sample, terminal session 53 screen data handling 22 display 18 contents printed 30

layout 18 management 18 management control keys 22 message CP READ 19<br>HOLDING 20 HOLDING 20<br>MORE... 19 MORE... 19<br>VM READ 19 VM READ RUNNING message 19 statistics 18 status area 18 NOT ACCEPTED 20 status area 19<br>Wide, feature 17 screen area 20 screen attribute byte 18 screen control monitor 33 screen management control keys, usage 23,24 screen management controls, other 22<br>Screen redisplay area 18 Screen redisplay area screen statistics color display terminals 20 monochrome display terminals 20 screen status action<br>summary 21 screen status area 18,19,20<br>SCROLL ON/OFF mode 38 SCROLL ON/OFF mode security, logoff and 9 security key<br>10 locked locked 10<br>unlocked 10 unlocked security key lock 17 seldom-used character, TABCHAR usage 32 Selectric typewriter 41 send keys SEND 40 SEND LINE 40 SEND MSG 40 SEND mode 38 service routine environment, display operations in 33 SET command (CP), PFnn operand, usage 29 set PF key with userid 30 SET PFnn COpy command 20 SET PFnn IMMED COpy command 30 examples 30 with results 30 SET RUN command, ON option 9 setup switches, 3101 display terminal keyboard 34 shift controls, SHIFT 40 SHIFT control 40 shift controls ALT 40 SHIFT LOCK 40 shift key 26  $\frac{1}{\text{shift}}$  lock 41 SHIFT LOCK control 40 signal, end-of-input 22 signaling attention 2 end-of-input 2 end-of-line 2 SLEEP mode 13,14 SNA terminals 26 space bar blanks, example 1 22

special character, alphameric and, keys 41 special considerations, for typewriter-like terminals 47 spooling, virtual machine console I/O 50 standalone service routines, real system run 33 standalone utilities, VM/SP 19 status initial CPREAD 21<br>HOLDING 21 **HOLDING** MORE 21 RUNNING 21 VMREAD 21 PA1 key 25 resulting 25 status area, screen 18 STOP1/STOP2 mode 37 sUbstitution graphic-hexadecimal 59<br>(APL) for 2741 use 61  $(APL)$  for  $2741$  use hexadecimal-graphic 59 (APt) for 2741 use 61 2741 use, (APL) hexadecimal-graphic 61 3270 APt, graphic-hexadecimal 63 3270 Text Feature, graphic-hexadecimal 67 suggested settings for 3101 display terminal switch panels 36 supported terminals, equivalent  $switch, power 41$ switch panel settings for 3101 35<br>switch panel 1 35 switch panel 1 35 switch panel 2 35<br>switch panel 3 35 switch panel 3 35<br>switch panel 4 35 switch panel 4 switche1 line attachment 1 connection, Teletype Model 33/35 5 facilities 4,5 switching, modes 15 symbol logical character delete 49 logical escape 49 loqical line delete 49 logical line end 49 symbols, programmed, feature 17 system console 4 system operator console 47 display terminal usage 17 terminal 47 typewriter-like consoles 47 typewriter-like terminals 47 system use time charges, additional 7 System/370 Models 138/148/158 2

T tab, clear 41 TAB key usage display terminal 31 typewriter-like terminals 48 tab, set 41 TAB, settings and their default values 50 tab character, visible 32 tab function simulation, 3066 display terminal 31 tab key usage 31 with CMS files 31 tab stop, logical settings 32 tabbing example of 48 logical, using 3270 PF keys 31 TABCHAR operand, TERMINAL command 32 TABSET subcommand, of EDIT command 48 telecommunications control unit, connecting 3101 to VM/SP 37 telephone dialing facilities 4 Teletype Model 03, RETURN key 45. Teletype Model 33 ANS key 44 BREAK key 44<br>BRE-BLS key 44 BRK-RLS key 44<br>BUZ-RLS key 44  $BUZ-RLS$  key CtR key 44 CTRL key 44 ESC key 44 ESC key (ALT MODE on some models) 44<br>HERE IS key 44 HERE IS key keyboard 44 LCL key 44 LINE FEED key 43 NORMAL-RESTORE knob 44 ORIG key OUT-OF-SERV light 44 REPT key 44 REST light 44<br>RETURN kev 43 RETURN key RUEOUT key 44 terminal characteristics 43 TST key 44 Teletype Model 33 characteristics 43 Teletype Model 33/35 switched line connection 4,5 typing conventions 46 VM/SP period (.), input acceptable signal 46 Teletype Model 35<br>ALT MODE kev 46 ALT MODE key ANS key 46 BREAK key 45<br>BRK-BLS key 46 BRK-RLS key 46  $BUZ-RLS$  key characteristics 44 CLR key 46 CTRL key 45 ESC key<sup>-46</sup> HERE IS key 45 K key 46 keyboard 45 LCL key 46 LINE FEED key 45 tOCBSP key 46 tOC-CR key 46 LOCLF key 46 LOCLF key 46<br>NORMAL-RESTORE knob 46 ORIG key 46 OUT-OF-SER light 46 REPT key 45 REST light 46 RUBOUT key 45 TST key 46

Teletype Model 35 keyboard 45 Teletype Models 33/35 2 Teletype terminal underscore 46 TERMINAL, ATTN ON/OFF command 15 terminal, color feature 17 TERMINAL, command 12 terminal disconnecting from 52 display 18 sample session 53 system operator 47 3101 display 33 CPT-TWX type device 33 keyboard, graphic character keys 34 keyboard, numeric character keys 34 keyboard, PF (program function) keys 34 keyboard, setup switches 34 keypad, numeric 34 terminal characteristics 41,42 common to many 42 Teletype Model 33 43 TERMINAL command, TABCHAR operand 32 terminal links to processor (uniprocessor configuration) 3 terminal or console type 2 System/370 Models 138/148/158 2 Teletype Models 33/35 2 1050 2 2741 2 3036 2 3066 2 3101 Models 10/12/13/20/22/23 2 3210 2  $3215$  2<br>3270 2  $3270$ 32'18 Model 2A 2  $3767$  2 terminal user's guide, introduction terminals color definition definition 1<br>equivalent to those supported general procedures for VM/SP 49 mode 12 monochrome that access VM/SP 1,69 typewriter-like 41 special considerations for 47 TESTREQ key 24 text characters 26 entering 26 Text feature 26 Text Feature 3270 graphic-hexadecimal SUbstitution 67 hexadecimal-graphic substitution 67 text processing mode, leaving 26 ~ransmission control, 2703, pluggable end ch aract ers 46 'l'ST key Teletype Model 33 44 Teletype Model 35 46

Typematic feature 41 hyphen 41 un dar score 41 typewriter, Selectric 41 typewriter-like consoles, system operator 47 typewriter-like terminals 41 special considerations 47<br>system operator 47 system operator TAB key usage 48 typing conventions, Teletype Model 33/35 46  $\Pi$ underscore Teletype terminal 46 Typematic feature 41 unit exception (UE) 13,14 UNKNOWN CP COMMAND message 9 UNKNOWN CP/CMS COMMAND message 9 unlock keyboard 6 user additional system time charges 1 user identification 5 user input area 18,19,20 display screen 18 userid (see user identification) user-written program 10 using display unit with VS APL 22 PF keys 28

program function (PF) keys 28

```
V 
validity, input line 11 
video (chathode ray tube -- monochrome) 34 
virtual console 
   display terminal usage 17<br>I/O spooling 50
   I/O spooling
virtu al mach ine 
   gaining control 8 
   reflecting attention signal to 12 
virtual machine console (see virtual
 console) 
Virtual Machine/System Product (VM/SP), 
 online message (VM/370 online)<br>M mode 12
VM mode
   attention handling 12,13<br>READ message 19
VM READ message
VMOUT area 18 
VMREAC, initial status 21 
VM/SP 
    acceptable characters 33 
    logoff procedures 9 
   standalone utilities 19<br>terminals that access 69
   terminals that access
VM/SP LOGOFF procedures 9<br>VM/SP LOGON procedure 7
VM/SP LOGON procedure 1 
vm/SP LOGOW procedure<br>VM/SP period (.), input acceptable signal,
 Teletype Model 33/35 46 
VM/VCNA 26 
VTAM communications network application 26
```
western Electric 103A2 connection 4 wide screen feature 17 wraparound scheme, multiline 33

X  $X-OFF$  key  $2,46$ 

W

2

1 1050 2 12-key numeric keypad 34

 $232C$  or  $CL/422$  interface 37 2<sup>1</sup> 03, transmission control, pluggable end characters 46  $2741$  2 2741 use (APt) graphic-hexadecimal substitution 61 (APt) hexadecimal-graphic substitution 61

3 3036 2 3066 display terminal tab function simulation 3 1

3101 compatible processors for 35 compatible systems for directly attached unit 35 display terminal 33 components 33 suggested switch panel settings 36 remotely attached unit 35 switch panel settings 35 3101 display terminal CPT-TWX type device 33 keyboard graphic character keys 33 numeric character keys 34 PF (program function) keys 34 setup switches 34 keypad, numeric 34 3101 logic element 34 3101 models available 33 3101 Models 10/12/13 33 3101 Models 10/12/13/20/22/23 2 3101 Models 20/22/23 33 32 control characters 40<br>3210 2  $3210$ 3215 2 327x display console 18 3270 2 3270 APL graphic-hexadecimal substitution 63<br>hexadecimal-graphic substitution 63 hexadecimal-graphic substitution 3270 PF keys, used for logical tabbing 31 3270 Text Feature 25 graphic-hexadecimal SUbstitution 67 hexadecimal-graphic substitution 67 3278 Model 2A 2 370x considerations 26 3767 2

This manual is part of a library that serves as a reference source for systems analysts, programmers, and operators of IBM systems. This form may be used to communicate your views about this publication. They will be sent to the author's department for whatever review and action, if any, is deemed appropriate. Comments may be written in your own language; use of English is not required.

IBM may use or distribute any of the information you supply in any way it believes appropriate without incurring any obligation whatever. You may, of course, continue to use the information you supply.

Note: *Copies of IBM publications are not stocked at the location to which this form is addressed. Please direct any requests for copies of publications, or for assistance in using your IBM system, to your IBM representative or to the IBM branch office serving your locality.* 

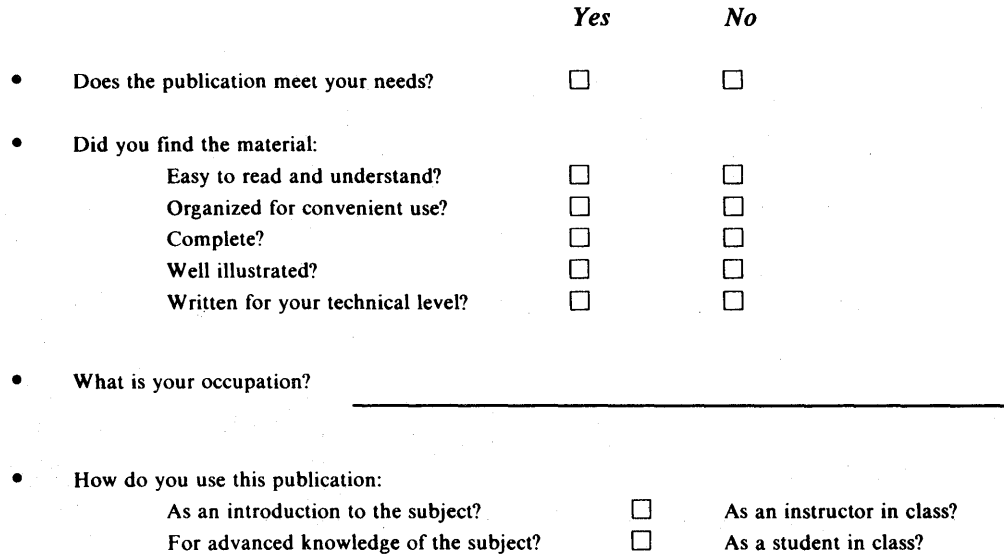

To learn about operating procedures?

As a student in class? As a reference manual?

 $\Box$ 

o  $\Box$ o

Your comments:

*If you would like a reply, please supply your name and address on the reverse side of this form.* 

Thank you for your cooperation. No postage stamp necessary if mailed in the U.S.A. (Elsewhere, an IBM office or representative will be happy to forward your comments.)

Reader's Comment Form

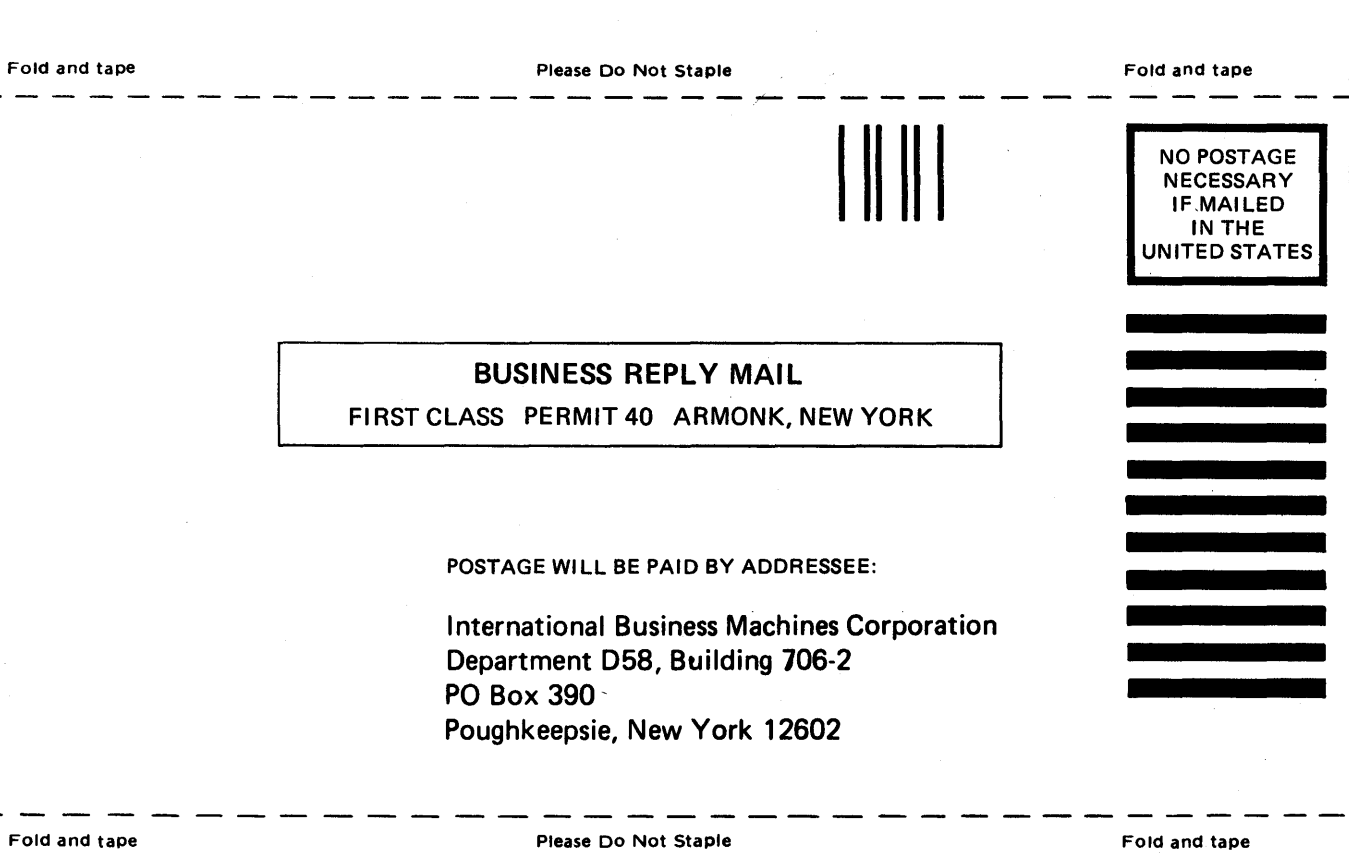

o S.

r Fold Along Line

---- --- - -- --- --- -----\_. -- -- - --- ---

- -

International Business Machines Corporation Data Processing Division 1133 Westchester Avenue, White Plains, N.Y. 10604

IBM World Trade Americas/Far East Corporation Town of Mount Pleasant, Route 9, North Tarrvtown, N.Y., U.s.A. 10591

IBM World Trade Europe/Middle East/Africa Corporation 360 Hamilton Avenue, White Plains, N.Y., U.S.A. 10601

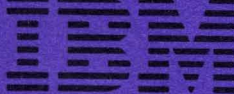

**International Business Machines Corporation** Data Processing Division<br>1133 Westchester Avenue, White Plains, N.Y. 10604

**IBM World Trade Americas/Far East Corporation<br>Town of Mount Pleasant, Route 9, North Tarrytown, N.Y., U.S.A. 10591** 

IBM World Trade Europe/Middle East/Africa Corporation<br>360 Hamilton Avenue, White Plains, N.Y., U.S.A. 10601

IBM Virtual Machine/System Product: Terminal User's Guide

ù

Printed in U.S.A.

0-9029-6109

ħ